**UK & Ireland Official Distributor** 

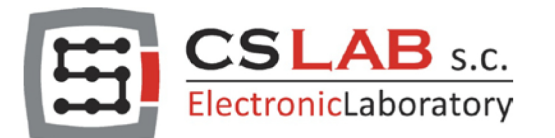

**CONTROL PRODUCTS** 

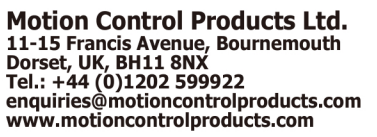

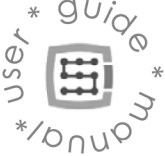

# CSMIO/IP-A 6-axis CNC controller  $(+/-10V)$

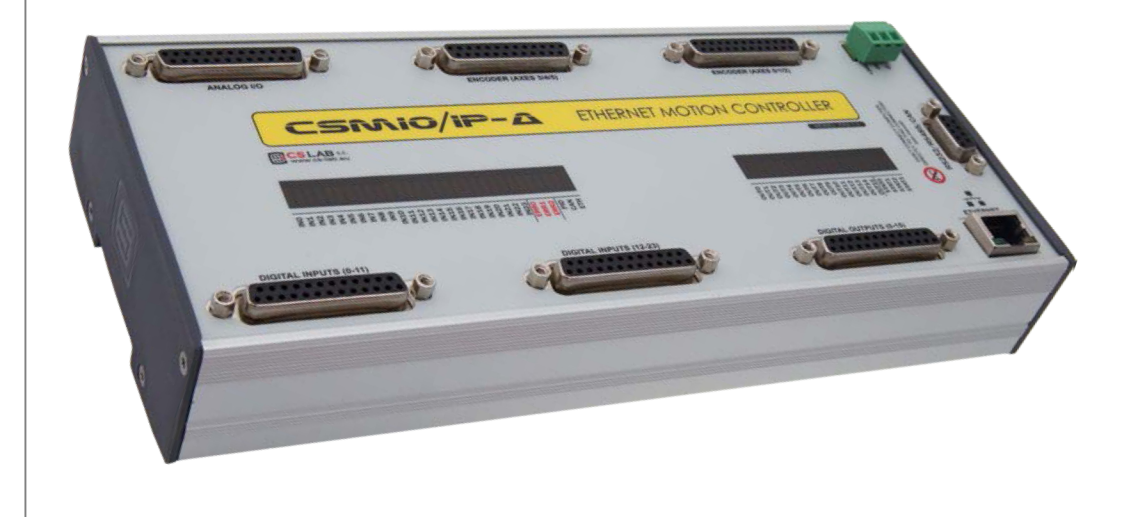

FIRMWARE VERSION (software supported): v2.030 - v2.910 (Mach3) v3 (simCNC, Mach4)

HARDWARE VERSION (software supported): v2 (Mach3) v2 FP4 (simCNC, Mach3, Mach4)

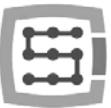

# **INDEX**

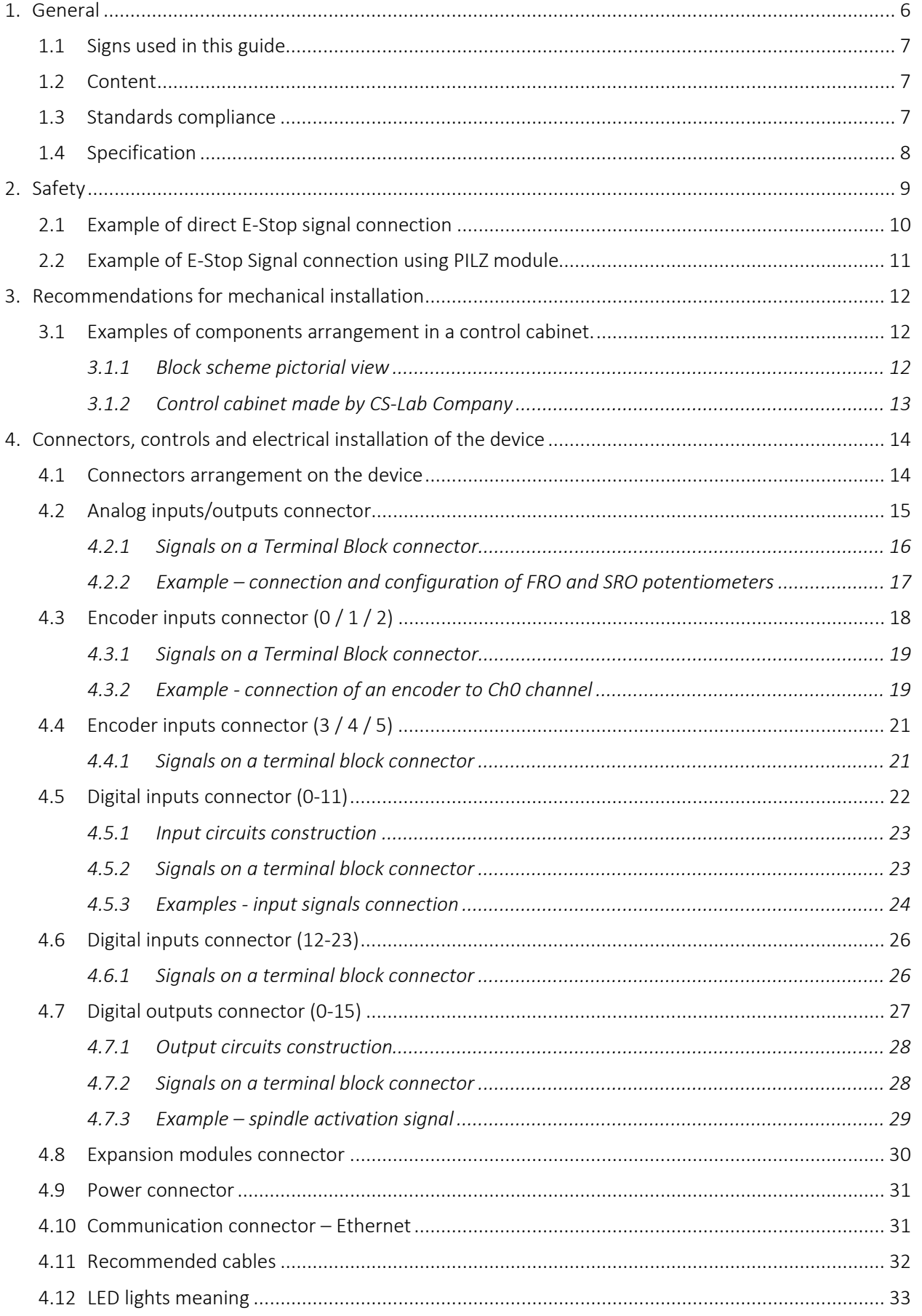

 $\overline{2}$ 

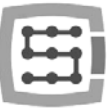

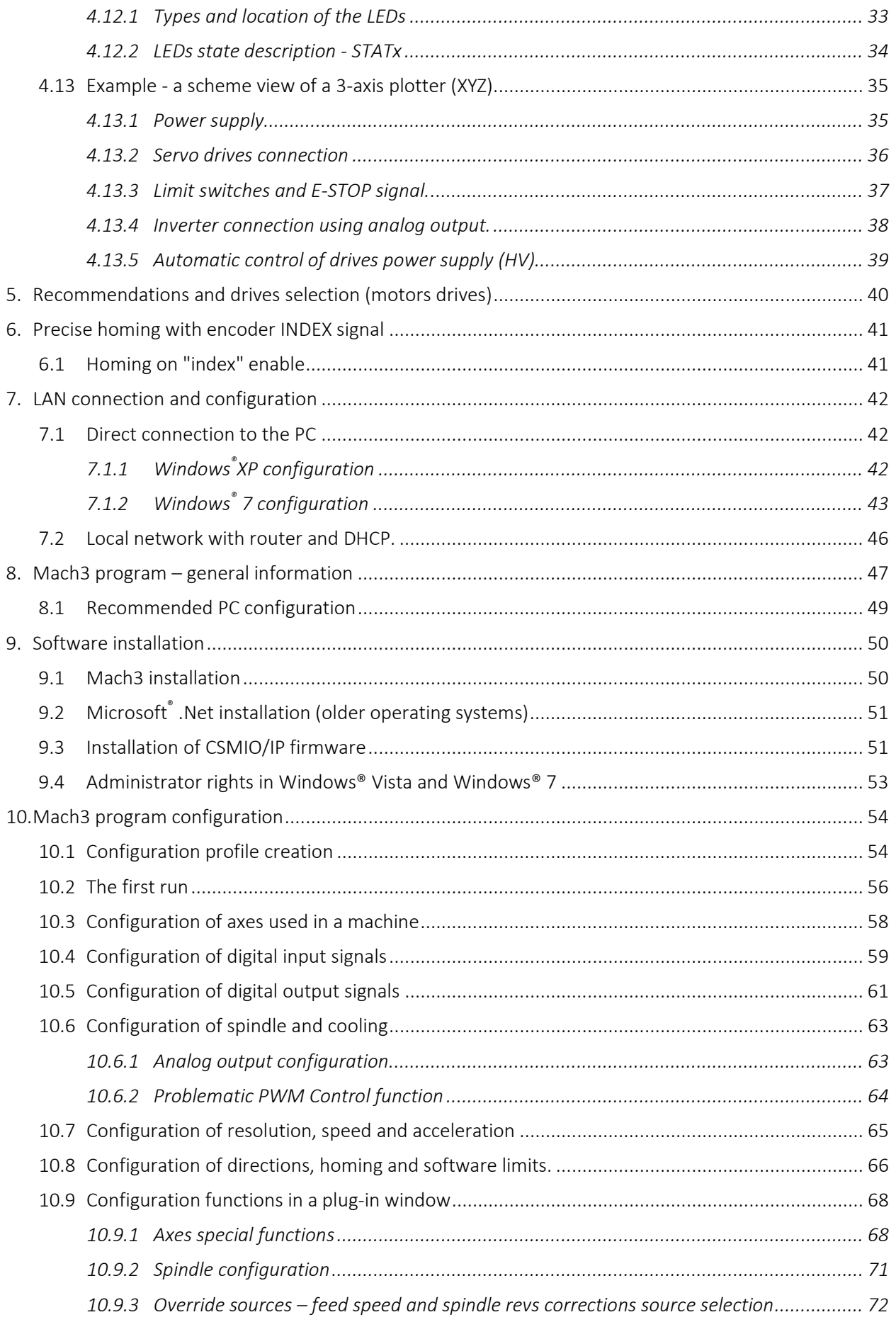

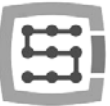

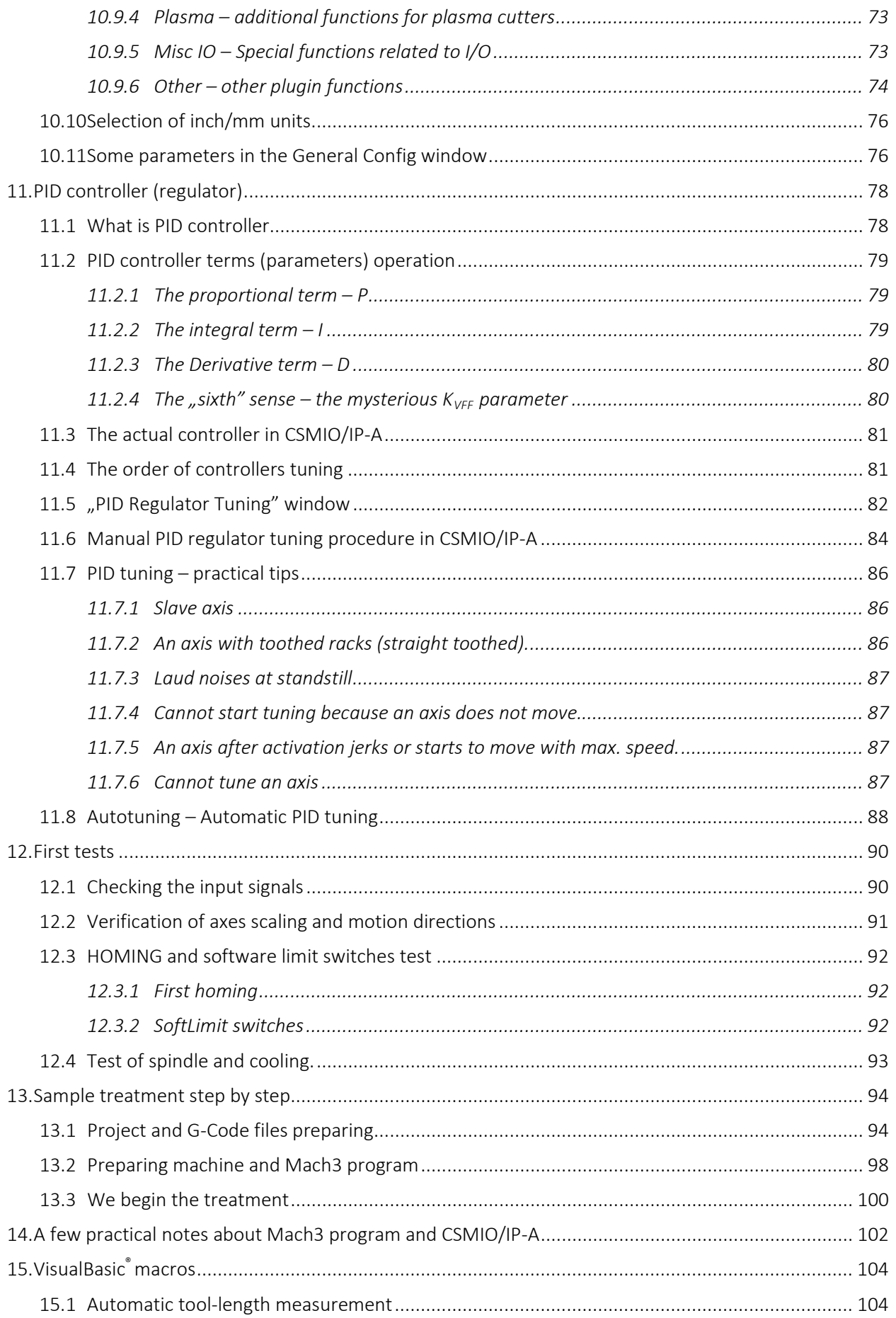

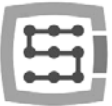

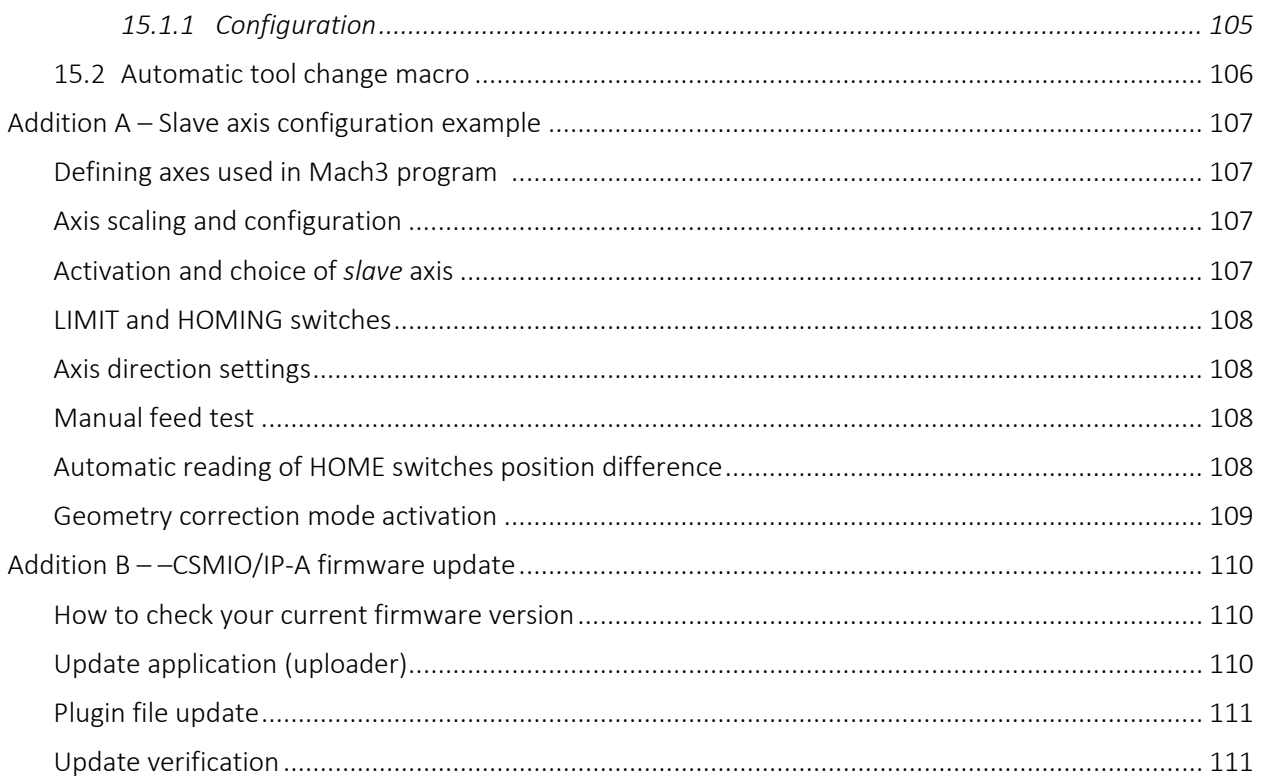

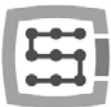

# <span id="page-5-0"></span>1. General

The CSMIO/IP-A product was designed for professional customers, who want to equip their machine tool with an efficient, stable and flexible CNC control system for a reasonable price.

The main designing assumption was working stability  $-$  hence the PC connection via Ethernet (its physical layer is galvanically isolated and protocols we use ensure reliable and fast transmission even in tough industrial environment). Practically any others interfaces do not provide the continuity and reliability of transmission on such a high level as the ETHERNET. That is why it is currently the worldwide standard for high-speed digital communication.

Another important assumption was simplicity of installation. CSMIO/IP-A does not require any external electronics for proper operation. Inputs/outputs signals are inside optically isolated, filtered, protected against short circuit, overheating etc. Of course, all I/O signals are adjusted to industry standard 24V. The device is enclosed in a compact cover, mounted on a DIN-rail, what makes that mechanical and electronic installation in a control cabinet takes less time and is even simpler.

CSMIO/IP-A p product can work with three different control software: simCNC (by CS-Lab), Mach3 and Mach4 (by ArtSoft Newfangled Solutions). The oldest and the best known is Mach3 software. As it showed up it provided great ability to adapt to specific requirements at low price. This way it became very popular. Mach4 software provides even better flexibility, better stability of work and more features.

Basing on many years of experience with many different types of CNC machines CS-Lab created the simCNC software as an alternative to Mach3 and Mach4. It provides features that many users could not get using other CNC control software. In between the S-curve profile which allows for keeping very high axis accelerations without any noticeable knocking in a drive train system. Advanced optimization and precision algorithms help you to achieve unusual dynamics and accuracy of machining. simCNC is professional and on the other hand, simple to use. It provides reliability and maximum efficiency (treatment is fast, dynamic and precise). SimCNC software is still actively developed to be the best solution to replace the very expensive top control systems for CNC machines.

To meet customers' needs, who prefer +/- 10V servo drive control standard, the CSMIO/IP-A was equipped in such an interface, and very fast encoder inputs allow for taking full advantage of encoders with large number of pulses per rotation, and the same let you to achieve such a precision and speed, which previously were unavailable in this price sector.

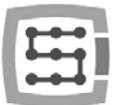

# <span id="page-6-0"></span>1.1 Signs used in this guide

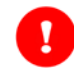

Potential danger, possible injury risk

Useful information, tips

Warning, failure to comply with these warnings may lead to inappropriate functioning or damage of the device

### <span id="page-6-1"></span>1.2 Content

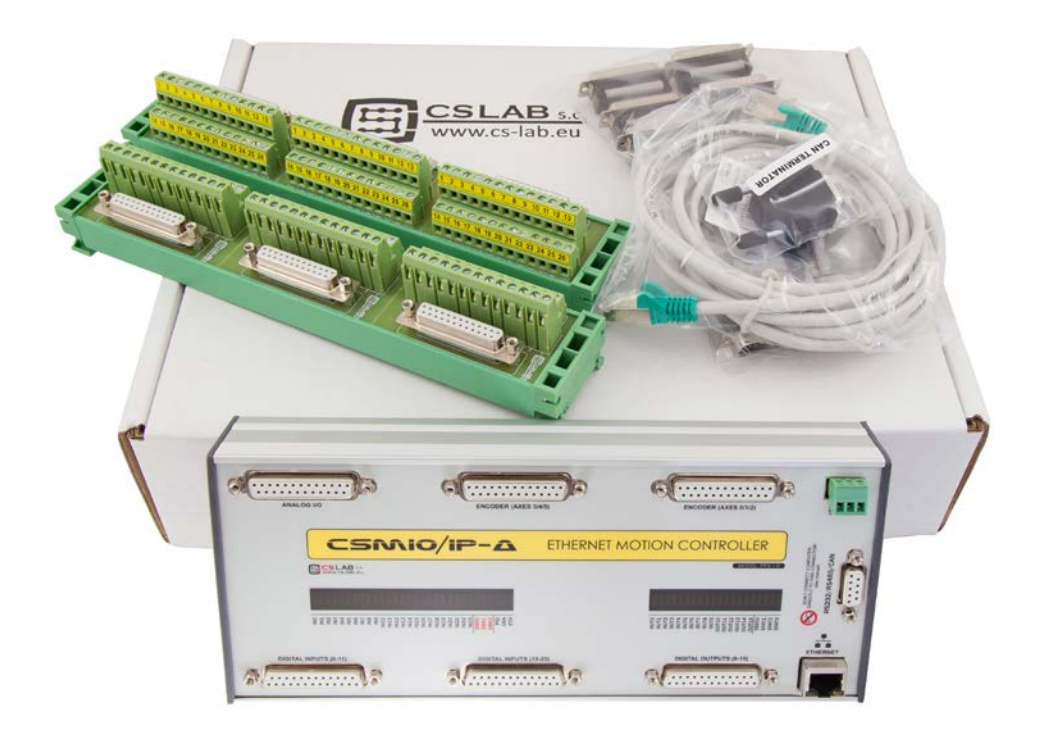

The CSMIO/IP-A set includes terminal block adapters for easier wires connection in a control cabinet. More content details below:

- 1. CSMIO/IP-A CNC controller
- 2. 3x DB25 Terminal block (2 pcs.)
- 3. Ethernet connection wire
- 4. DB25 connection tape (6 pcs.)
- 5. "Phoenix" 3pin power plug
- 6. CD with electronic version of the user guide and software *(always check if there is a newer version on [http://www.cs-lab.eu](http://www.cs-lab.eu/) )*

<span id="page-6-2"></span>If you can't find any of these parts in your package please contact your supplier.

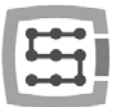

# 1.3 Standards compliance

The CSMIO/IP-A controllers were designed and made in accordance with the national and international standards for industrial control systems based on electronic components:

- Detailed requirements for programmable controllers: working characteristics, shock resistance, safety etc. EN61131-2 (IEC1131-2), CSA 22.2, UL508
- Compliance with European Guidelines (low voltage, level of electromagnetic interference *Electromagnetic Compatibility*), the CE marking.
- Electrical and non-combustible properties of insulation materials: UL 746C, UL 94, etc.
- The Product made in lead-free technology, RoHS compliant.

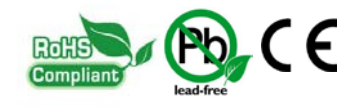

# <span id="page-7-0"></span>1.4 Specification

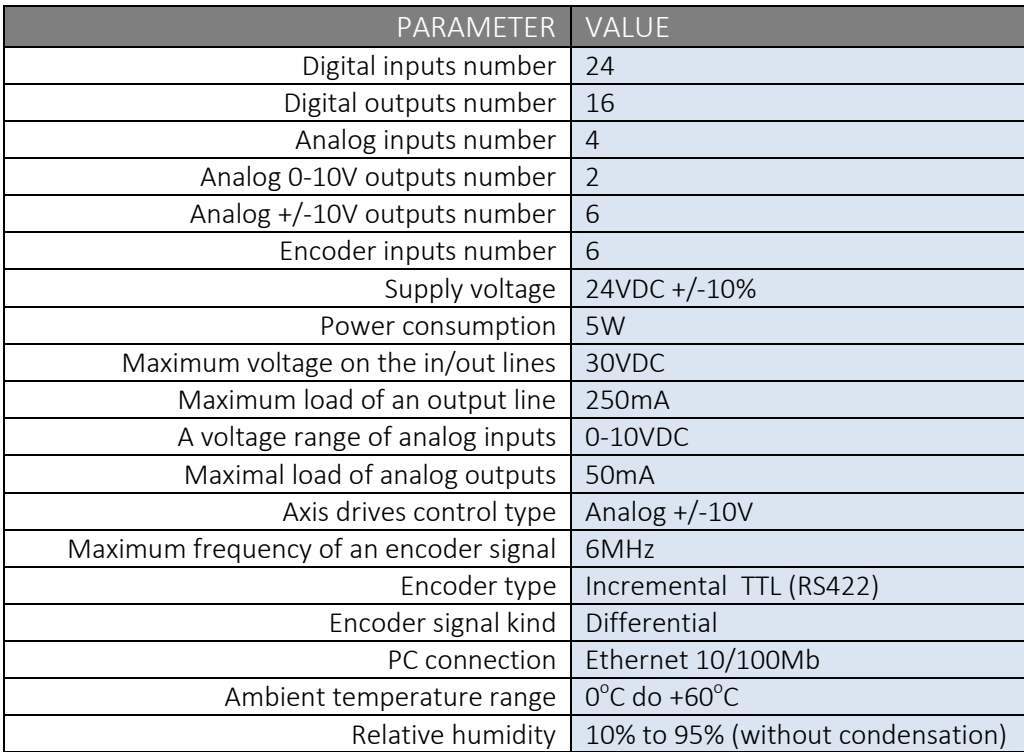

"KernelSpeed" a configuration parameter in Mach3 has no influence on CSMIO/IP working speed.

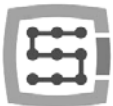

# <span id="page-8-0"></span>2. Safety

CSMIO / IP-A device is powered by 24V safe voltage. I/O control lines are optically isolated also PC connection is galvanically isolated. The device does not constitute direct threat to health and life of a user.

Designing a complete control system (control cabinet), you should draw attention to several issues, so that the entire system does not pose any hazard during use.

Always use NC contacts (Normal Closed) for limit switches and safety switch. Thanks to it - a wiring mistake or i.e. plug-ins disconnection will stop the machine.

Pay special attention to an emergency stop circuit. Control system must be designed in such a way that when you press an emergency stop mushroom, controlled machine stops immediately in all axes. You should also take into account the possibility of failure of particular system components such as main controller, or axis drives.

For that purpose you can use (not required) a standard safety relay (i.e. from PILZ Company). The safety switch mushroom, FAULT signals of drives and inverter and eventually other alarm signals – you should connect to input circuits. Output or outputs - depending on a used module - should be connected to CSMIO/IP-A controller, and defined as emergency stop. Outputs of security module should be also connected to axis drives, inverters, etc. This way we get double protection  $-$  if, by inappropriate configuration or CSMIO/IP-A controller failure - the emergency would not work, then information goes to axis drives, which can properly respond to it. It works both sides: if drives would not react, you always have the controller.

The CSMIO/IP-A controller in active state on the input line - defined as an E-Stop stops the motion on all output channels within 1ms.

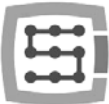

# <span id="page-9-0"></span>2.1 Example of direct E-Stop signal connection

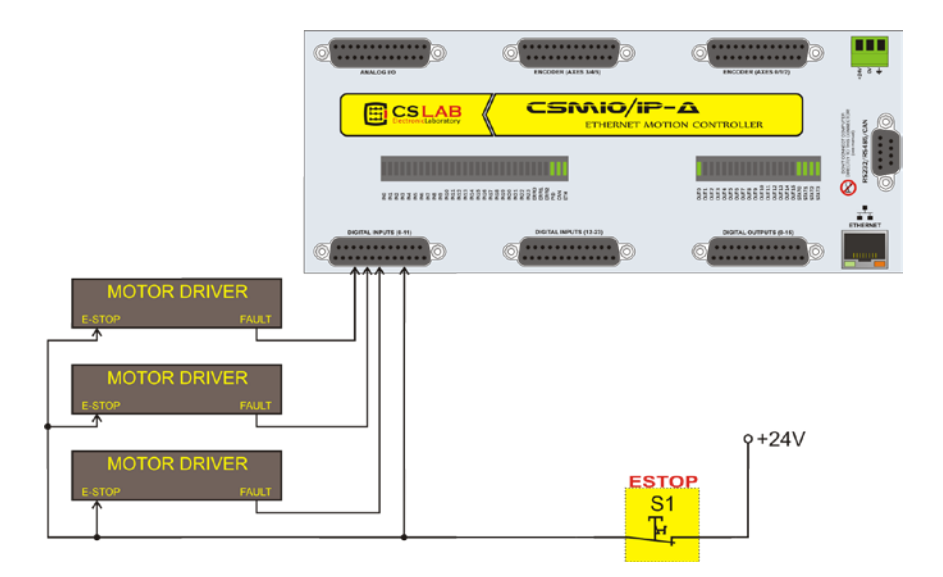

In example above we used direct emergency signals connection. Such a connection is very easy and at the same time it ensures satisfying safety level. Of course the easiest way is to connect the E-Stop only to CSMIO/IP-A but then we lose double protection and it's no longer so safe solution.

As a switch (mushroom) of emergency stop always use special switchers, specially designed for that. They have different construction and you can be actually 100% sure that the circuit will be disconnected after pressing the mushroom. Using common NC contacts is dangerous. It's worth to use contacts from reputable companies. They are a little bit more expensive but their quality is much, much better.

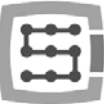

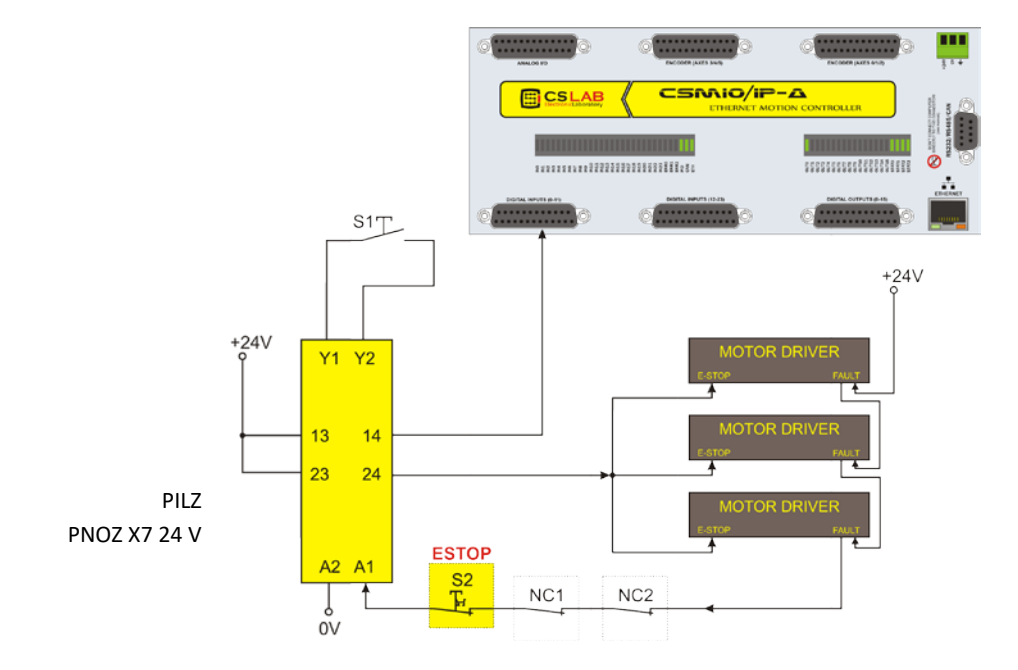

# <span id="page-10-0"></span>2.2 Example of E-Stop Signal connection using PILZ module

Above you can see an example of E-Stop signal connection to the CSMIO/IP-A controller and to the axis drives, using Pilz company safety relay (PNOZ X7 24V symbol). S1 is a reset button (switching on the safety relay), S2 is the emergency stop. The safety relay is an option, it's not required.

This module has one input, and due to it, all the alarm sources are connected to this input (A1). In addition to the mentioned emergency stop (S2) there are NC contacts - NC1 and NC2, which may be, e.g. opening sensors for a cover and a control cabinet. Moreover, there are drives FAULT signals connected in series. Two outputs of the safety relay were used as the E-Stop signal for the CSMIO/IP-A controller and axis drives.

This combination assures that machine stops in case of failure on any axis (FAULT signals of the drives), by pressing the emergency stop mushroom and opening the cabinet or the cover. Separation of the safety relay output channels gives double protection to a system and significantly increases reliability of the entire system.

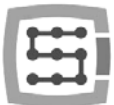

# <span id="page-11-0"></span>3. Recommendations for mechanical installation

CSMIO/IP-A controller and DB->Terminal block connection modules were designed to be installed on a standard DIN-rail. It's the quickest and the best way of installation.

The controller uses a small amount of electricity and creates a negligible amount of heat. Aluminum housing provides adequate cooling for electronics inside, even if an ambient temperature reaches  $40^{\circ}$ C.

As for the controller, there are no special precautions for ventilation and minimum distances. However, usually, next to the controller in a control cabinet, there are also inverters, power supplies, motor drives - these components emit a lot of heat, so you should always remember about their proper location and proper ventilation of the cabinet.

# <span id="page-11-1"></span>3.1 Examples of components arrangement in a control cabinet.

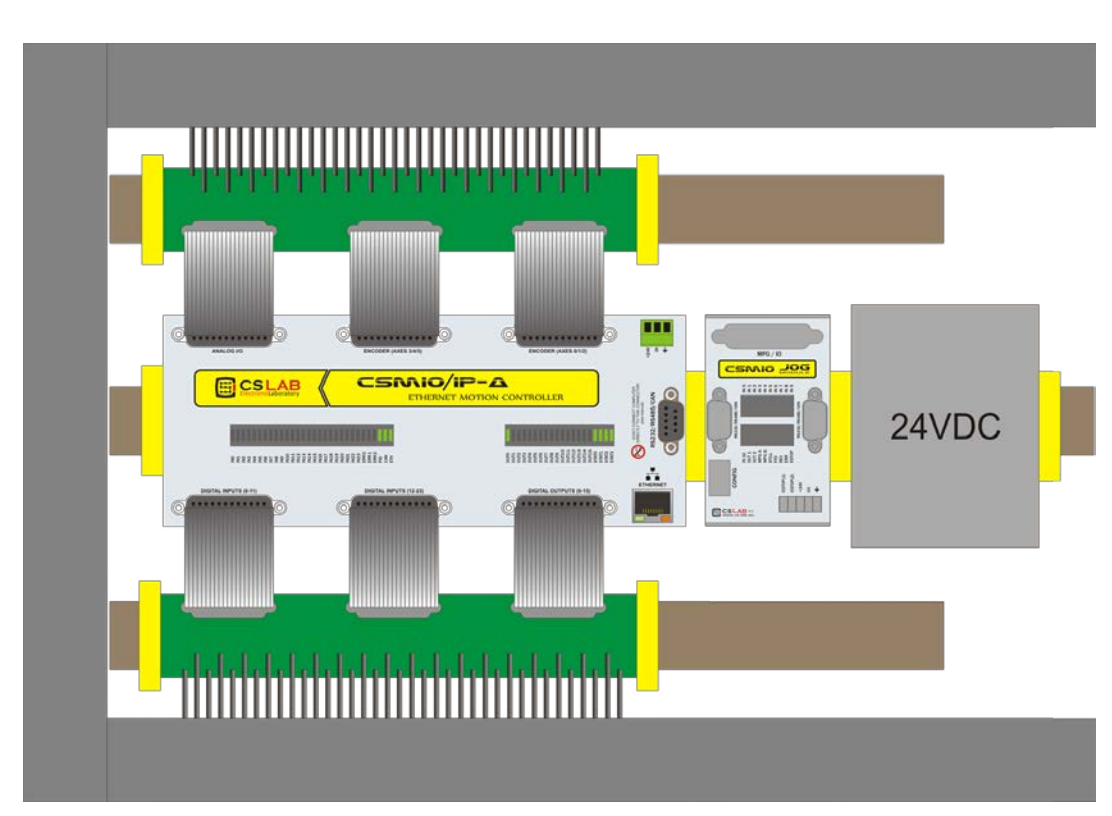

#### <span id="page-11-2"></span>3.1.1 Block scheme pictorial view

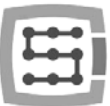

#### <span id="page-12-0"></span>3.1.2 Control cabinet made by CS-Lab Company

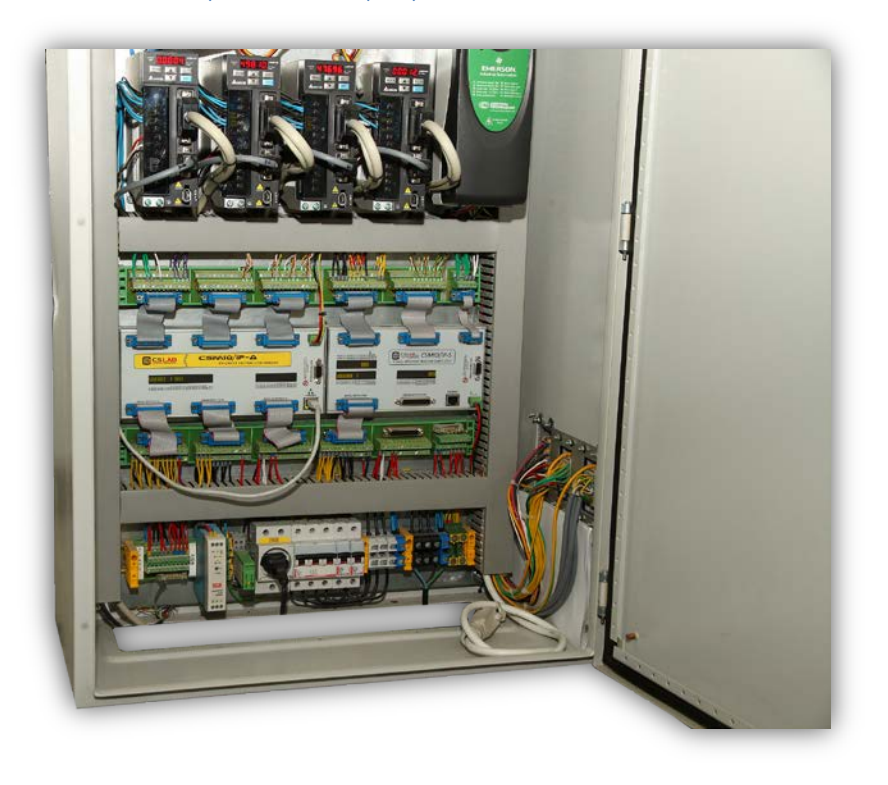

Caution is advised during mechanical and electrical installation. Poorly tightened cable may cause many problems it's also very difficult to find such a defect while launching/using the system.

In the picture above there is also CSMIO/IP-S controller placed (right side). It is a picture of the control cabinet we use for testing new firmware versions. The wiring is doubled so we can easily switch between CSMIO/IP-A and IP-S models.

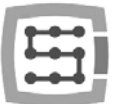

# <span id="page-13-0"></span>4. Connectors, controls and electrical installation of the device

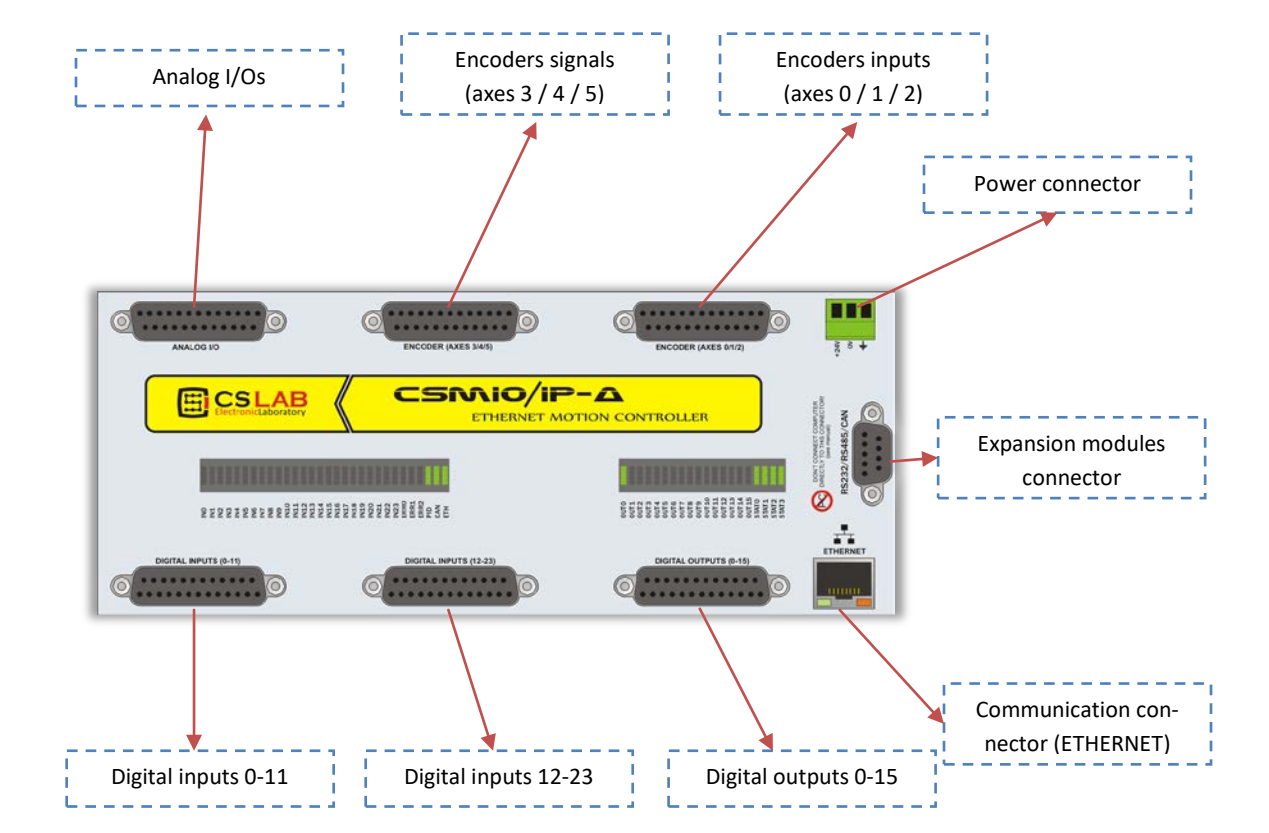

### <span id="page-13-1"></span>4.1 Connectors arrangement on the device

Detail description of signals on each connector is placed in the next sections.

DBTerminal block connectors have the same pin numbers as DB connectors in CSMIO/IP-A device. In example: 15 pin of DB25 connector match with the 15 pin on the terminal block.

Since 2015 there is FP4 version for Mach4 and simCNC software support (FP4 sign placed on CSMIO/IP front panel)

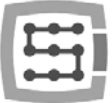

# <span id="page-14-0"></span>4.2 Analog inputs/outputs connector

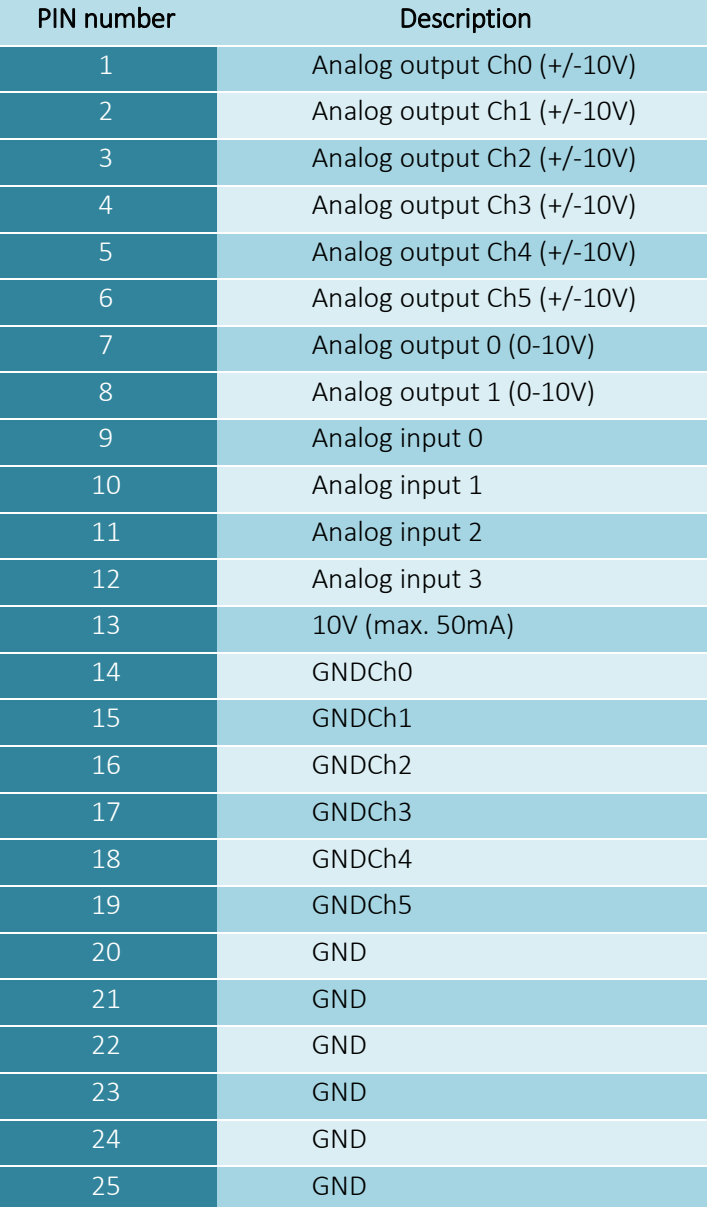

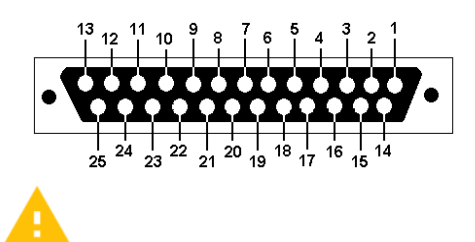

Analog outputs for servo drives (Ch0, Ch1, Ch2, Ch3, Ch4, Ch5) always connect with dedicated GND (GND Ch0, GND Ch1…). Otherwise a servo drive will not work properly.

There is 50mA max. allowable load on analog outputs. Exceeding this value may damage the output circuits.

Pay attention to not exceed the allowable 10V voltage on the analog inputs. It may cause damage of the device.

Pay attention to not overload 10V voltage output. Its allowable load is 50mA.

Connecting the analog signal to a plasma generator you should remember that it should be galvanically isolated signal.

The connection with use of a simply voltage divider does not protect against surges and may cause damage of the controller.

Axes by default are assigned to following channels:  $X\rightarrow$ Ch0 / Y $\rightarrow$ Ch1 / Z $\rightarrow$ Ch2 ... C $\rightarrow$ Ch5. It can be changed in plugin's configuration.

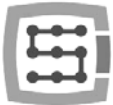

#### <span id="page-15-0"></span>4.2.1 Signals on a Terminal Block connector

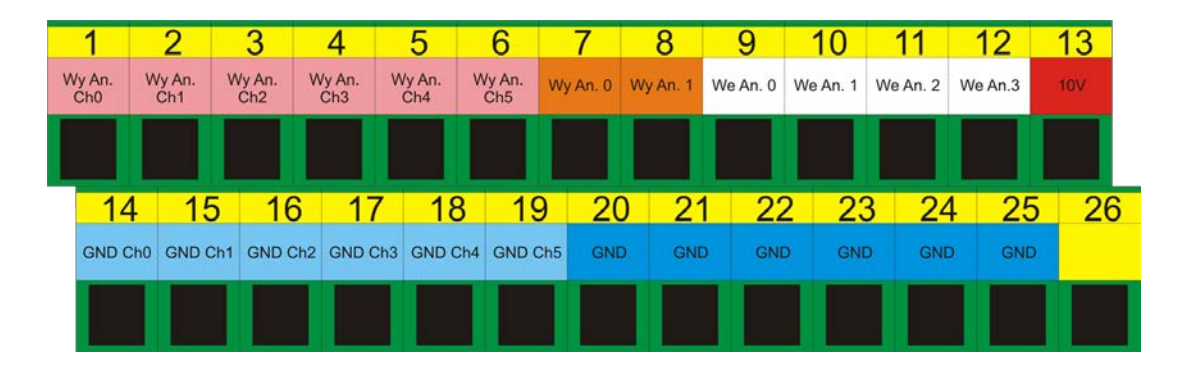

Axes by default are assigned to following channels:  $X\rightarrow$ Ch0 / Y $\rightarrow$ Ch1 / etc.

Pin numbers Entered in Mach3 program in Port&Pins" on "Motor Outputs" tab do not matter. If you want to assign other STEP/DIR channels numbers to an axis you should do it in the plugin's configuration: menu "Config $\rightarrow$ Config PlugIns->CONFIG".

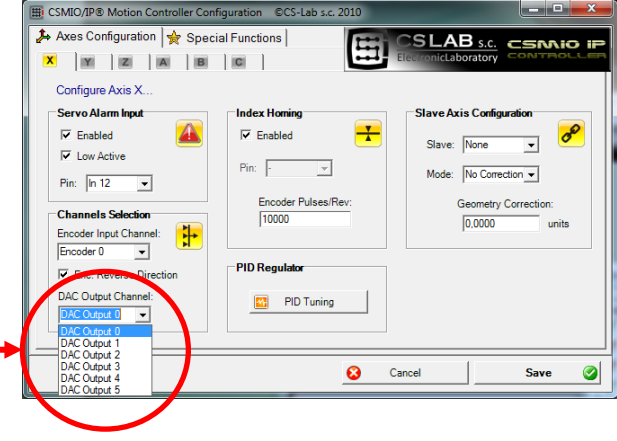

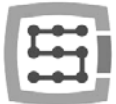

#### <span id="page-16-0"></span>4.2.2 Example – connection and configuration of FRO and SRO potentiometers

Below you can see example of connection and configuration of potentiometers for feed rate correction and spindle revs regulation.

> $1k\Omega$  $1k\Omega$

As you can see in the scheme, 10V placed on the analog connector is very convenient and useful - thanks to it we do not need any external power supply for the potentiometers. The Potentiometer 1was connected to the analog input no. 0, and potentiometer 2 to analog input no 1. After the connection you can check it by viewing analog inputs in the diagnostic window – menu "PlugIn Control $\rightarrow$ CSMIO IP plugin", "Analog IO" tab.

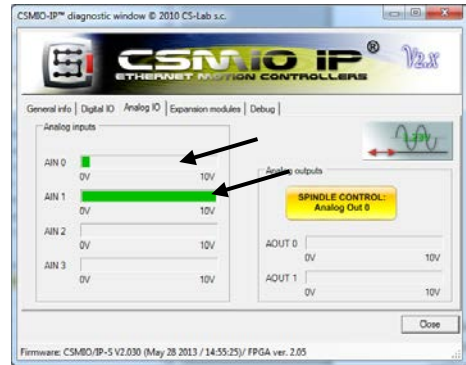

If values on the analog inputs change with the position of the potentiometers' knobs, then only what

left is to configure the plugin. Open configuration window– menu "Config→ConfigPlugIns→CONFIG". Choose "OverrideSrc.".

Select "CSMIO-IP AIN 0" for "Feedrateoverride" – so for feed rate regulation we use POT.1 potentiometer. For "Spindlespeedoverride" select "CSMIO-IP AIN 1",

so for spindle revs regulation we use POT.2 potentiometer.

At the end click "Save" to keep this settings.

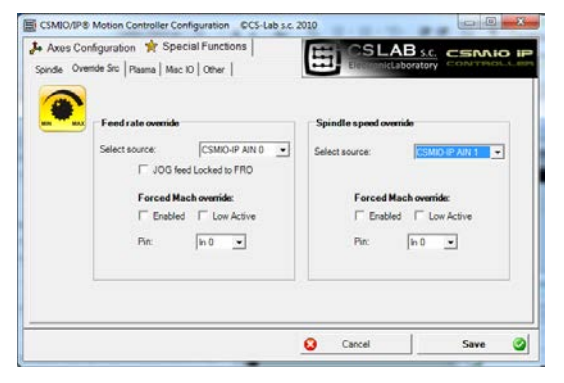

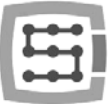

# <span id="page-17-0"></span>4.3 Encoder inputs connector (0 / 1 / 2)

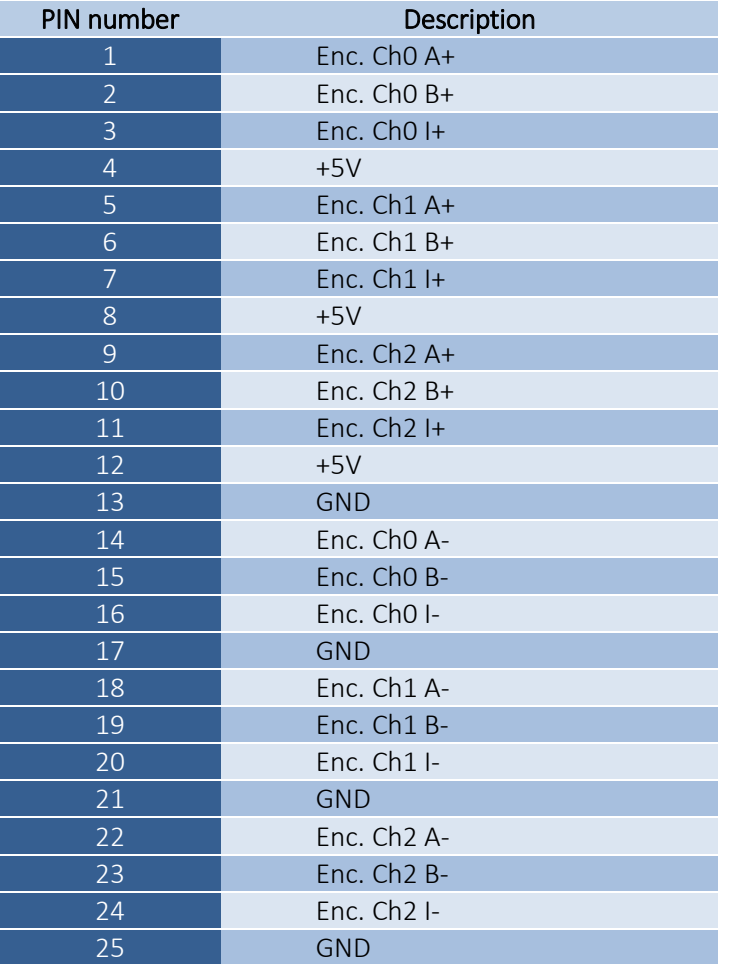

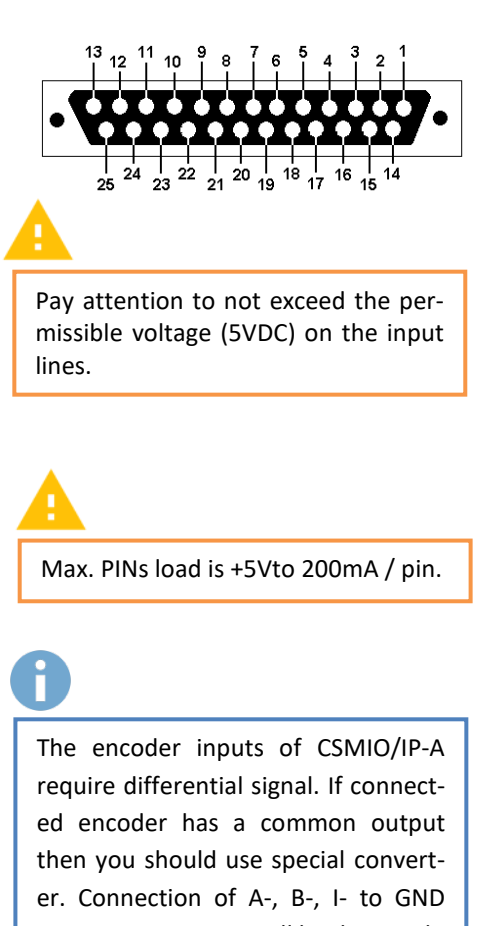

causes axis position will be distorted.

Axes by default are assigned to the following channels:  $X\rightarrow$ Ch0 / Y $\rightarrow$ Ch1 / Z $\rightarrow$ Ch2 ... C $\rightarrow$ Ch5. It can be changed in plugin configuration.

While "A, B" signals signage is quite standard, the "I" index signal is signed by encoder manufacturers in different ways: "Z, C, … etc."

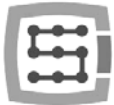

#### <span id="page-18-0"></span>4.3.1 Signals on a Terminal Block connector

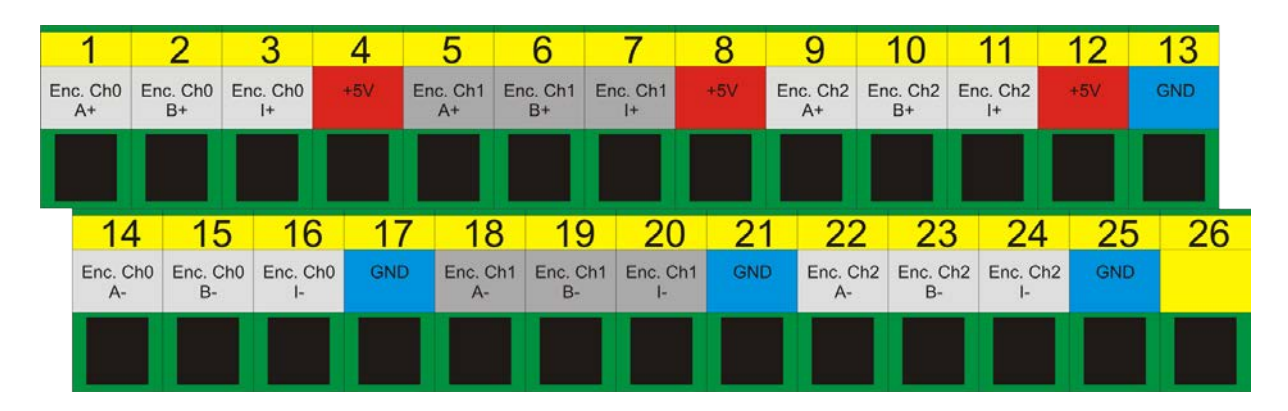

#### <span id="page-18-1"></span>4.3.2 Example - connection of an encoder to Ch0 channel

As you can see below, although an encoder requires many wires, the rule is easy and the connection is not that hard. However the connection should be done carefully to avoid any unpleasant surprises later.

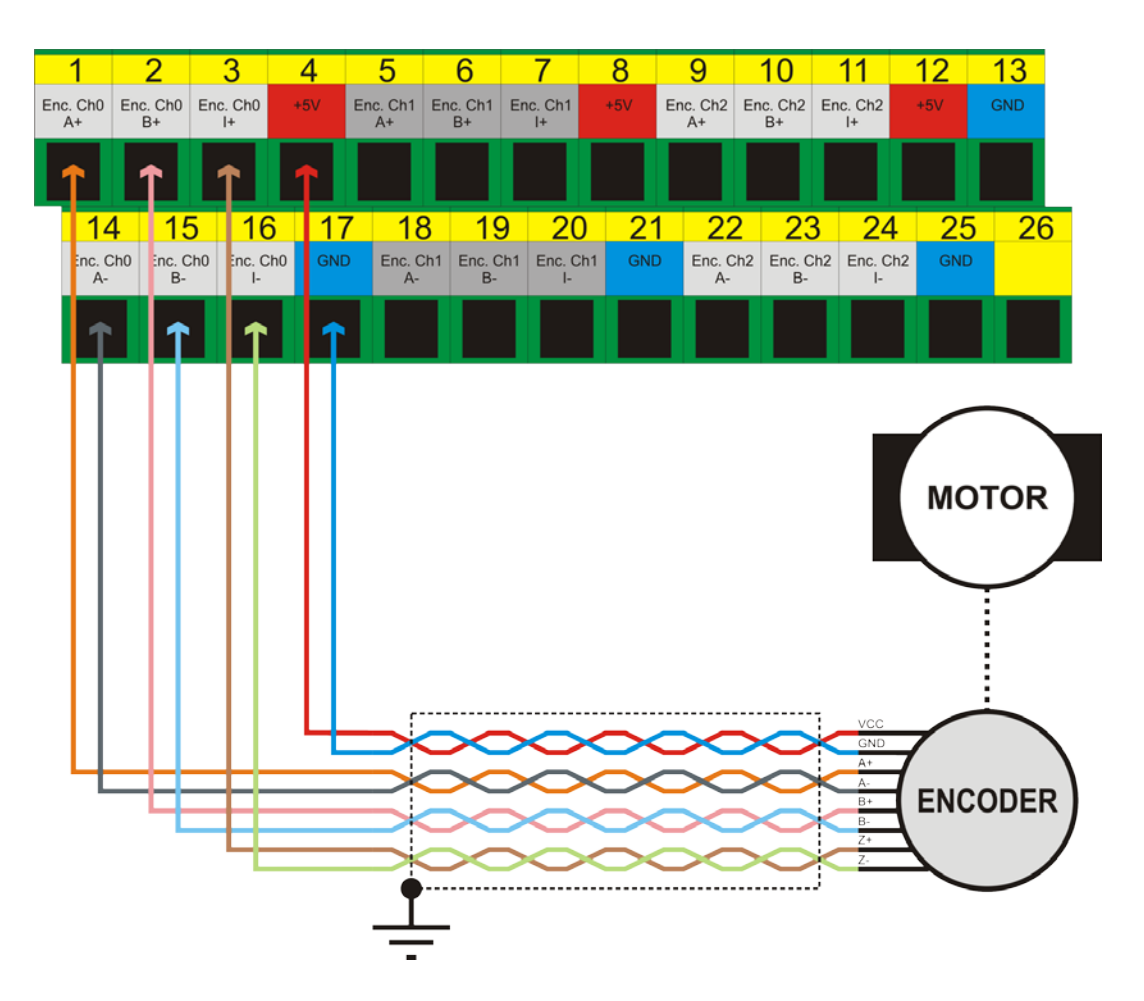

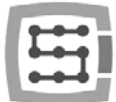

In the example above there is a situation where to encoder input there is a motor encoder connected directly. In case we use AC servo drives - to encoder input of CSMIO/IP-A you should connect encoder output of a servo amplifier. So connection for AC servo looks as following:

[Motor encoder] $\rightarrow$ [servo amplifier (input)]

[servo amplifier(output)] > [CSMIO/IP-A controller]

Encoder cable shielding should be connected as close to CSMIO/IP controller and should be connected only in one point.

Cables colors on the scheme above are random so please do not be influenced by that.

Please note so the signals connection is made using twisted-type cable and also to not mix the signals in cable pairs, so to not connect e.g. A+, B- signals etc. in one pair. It cause irregularities in a machine work - also later it may be difficult to find a reason of the problems.

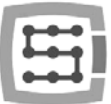

# <span id="page-20-0"></span>4.4 Encoder inputs connector (3 / 4 / 5)

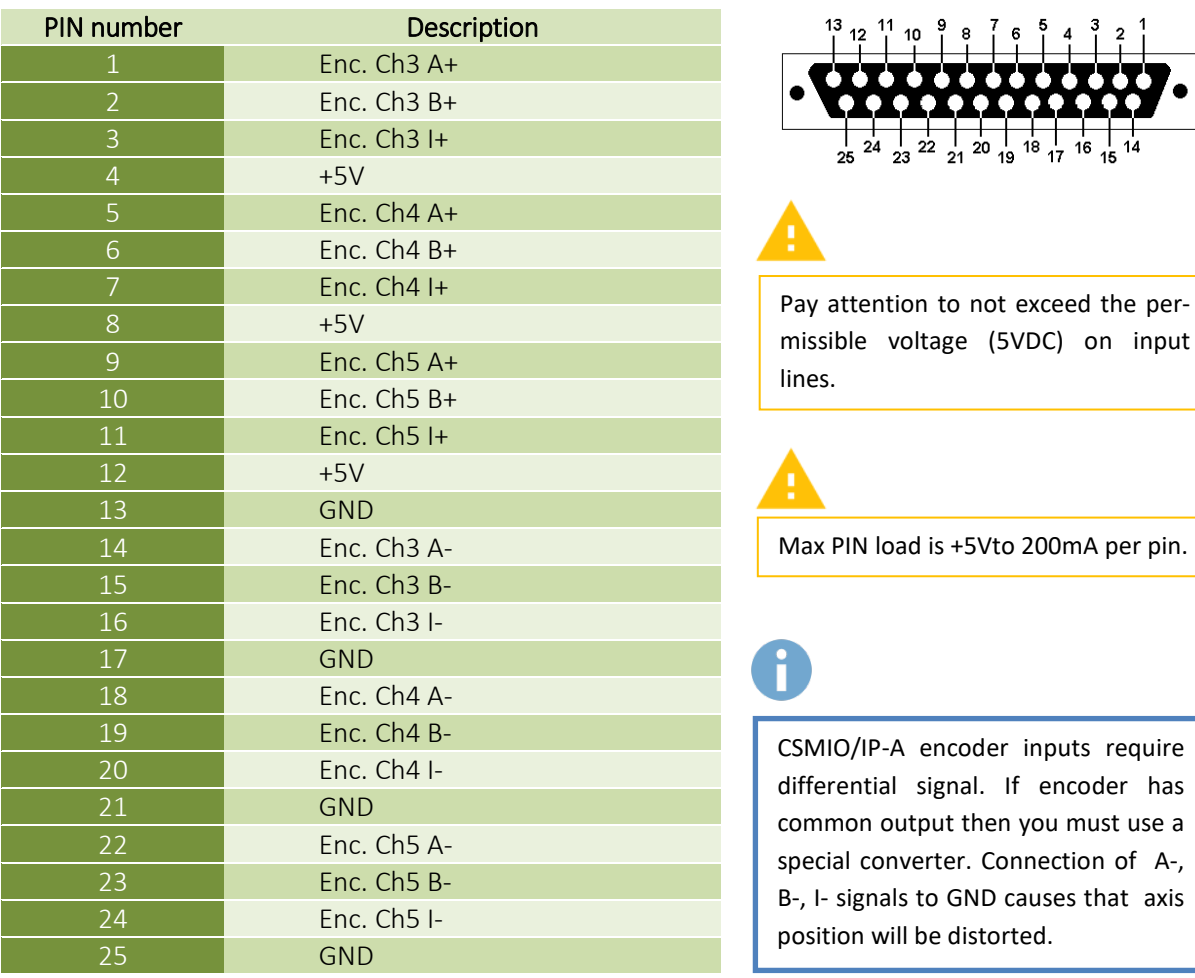

Axes by default are assigned to the following channels:  $X\rightarrow$ Ch0 / Y $\rightarrow$ Ch1 / Z $\rightarrow$ Ch2 ... C $\rightarrow$ Ch5. It can be changed in plugin configuration.

While "A, B" signals signage is quite a standard, the "I" index signal is signed by encoder manufacturers in different ways: "Z, C, … etc."

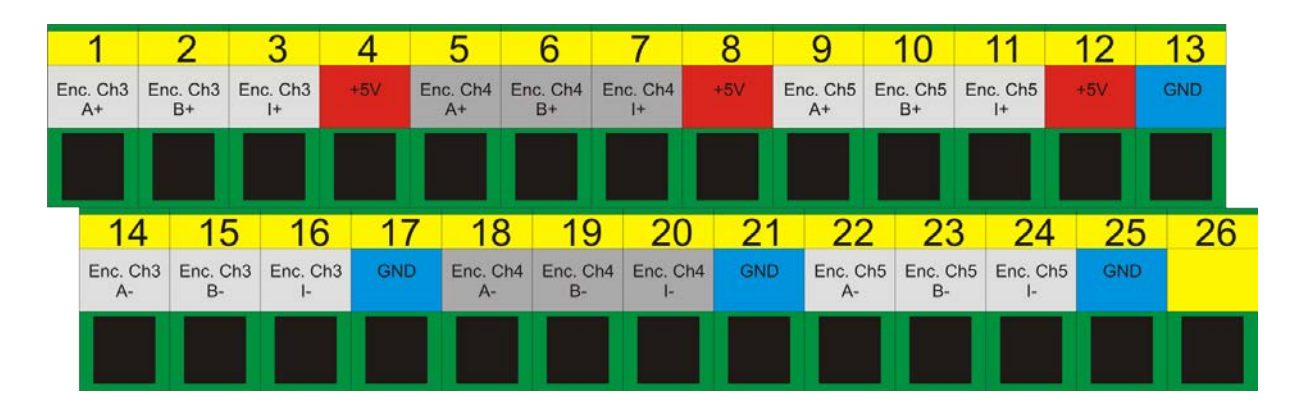

#### <span id="page-20-1"></span>4.4.1 Signals on a terminal block connector

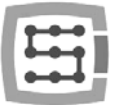

# <span id="page-21-0"></span>4.5 Digital inputs connector (0-11)

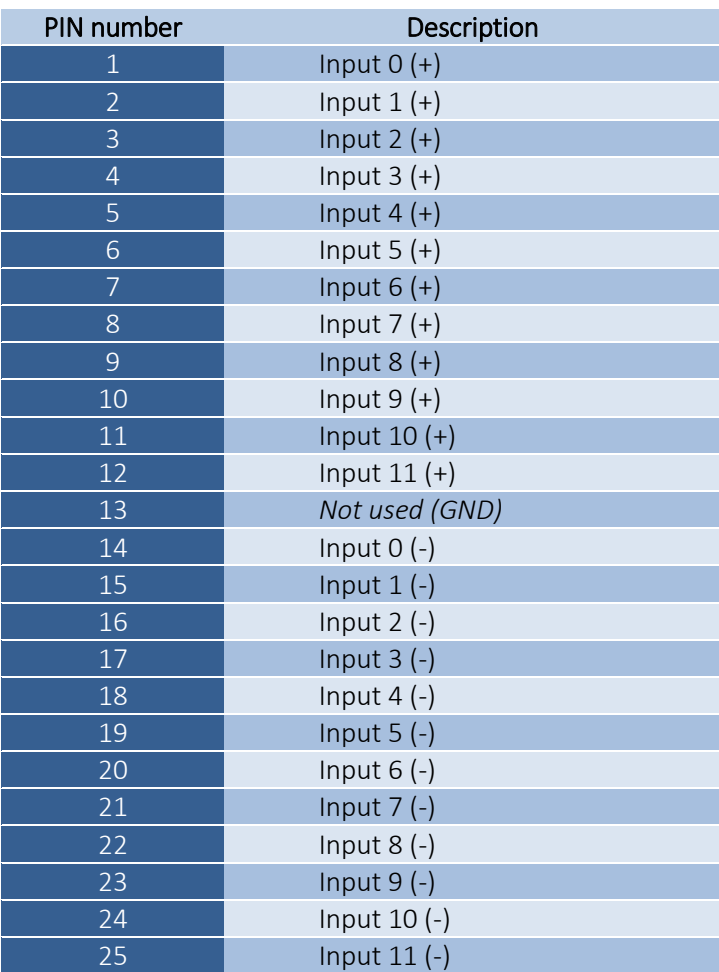

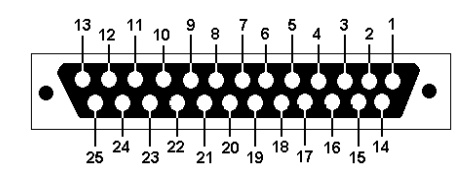

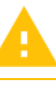

Pay special attention to not exceed the permissible voltage (30VDC) on input lines. It may cause damage of the device.

In "Port&Pins" configuration of Mach3 program the value in  $n$ Pin" column does not mean a pin number on CSMIO/IP connector but input number.

Pin  $11(+)$  and pin  $24(-)$  on CSMIO/IP So typing "10" mean Input 10, and so connector.

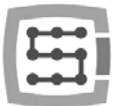

#### <span id="page-22-0"></span>4.5.1 Input circuits construction

Below - simplified scheme of CSMIO/IP-A input circuits. On the scheme 0 – 11 Inputs are marked as IN  $0 - 11.$ 

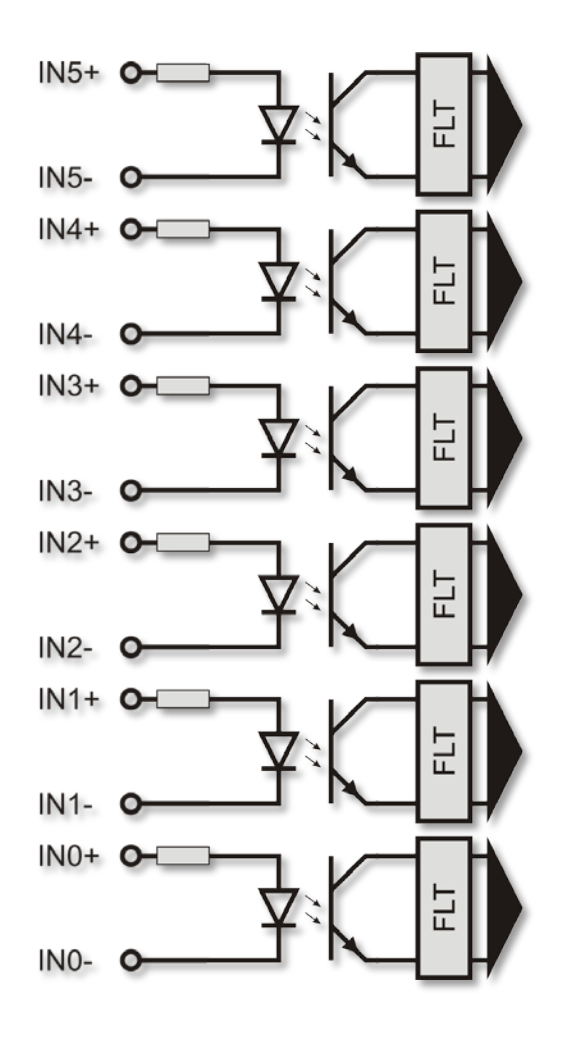

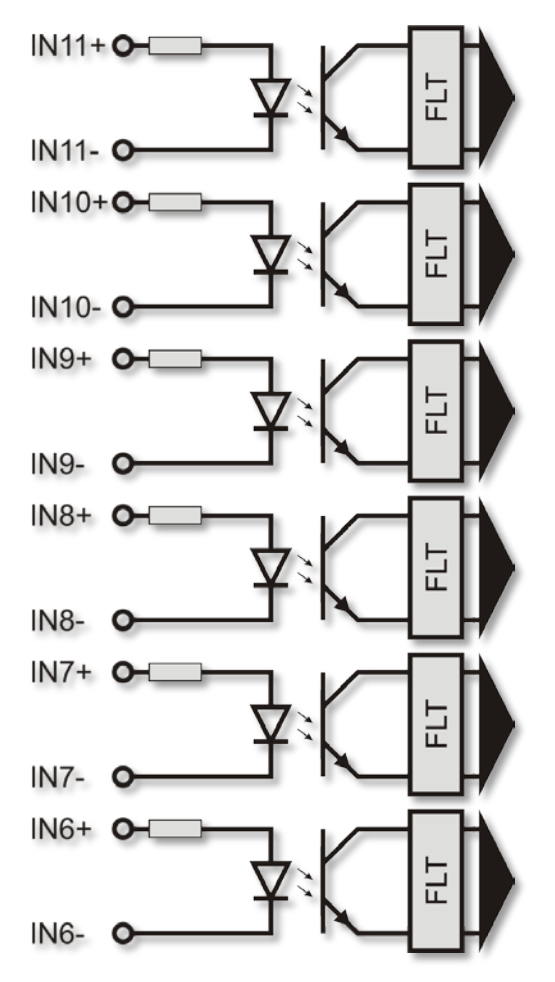

#### <span id="page-22-1"></span>4.5.2 Signals on a terminal block connector

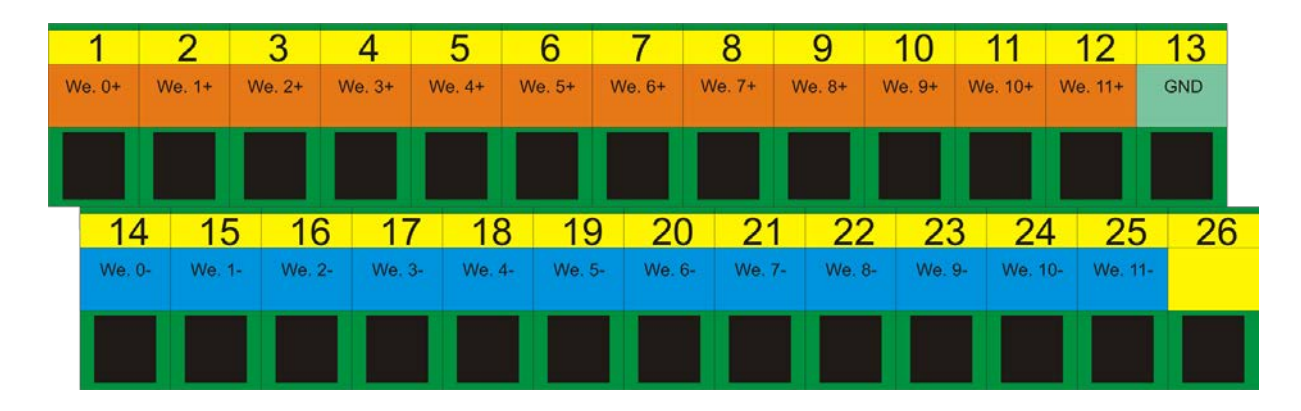

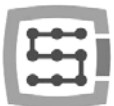

#### <span id="page-23-0"></span>4.5.3 Examples - input signals connection

#### *4.5.3.1 PNP type inductive sensor*

In this example the sensor with PNP type output was connected to input no. 1. So in this case in Mach3 program we give port=10 / pin=1.

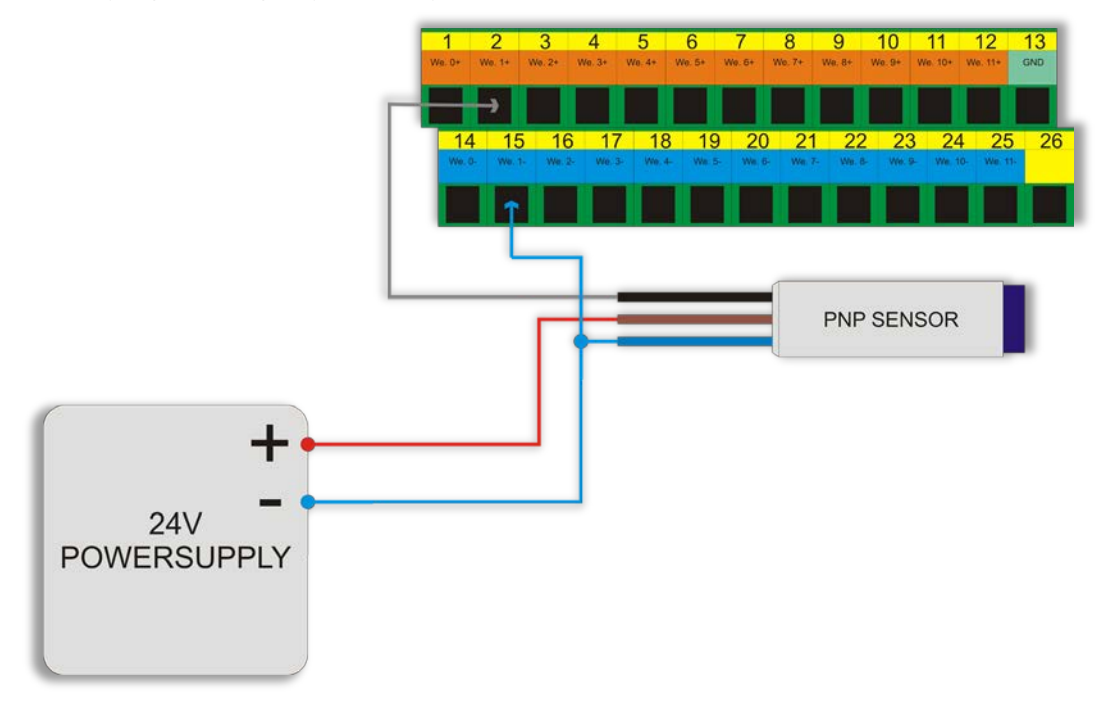

#### *4.5.3.2 NPN type inductive sensor*

In this example the sensor with NPN type output was connected to input no. 3. So in this case in Mach3 program we give port=10 / pin=3.

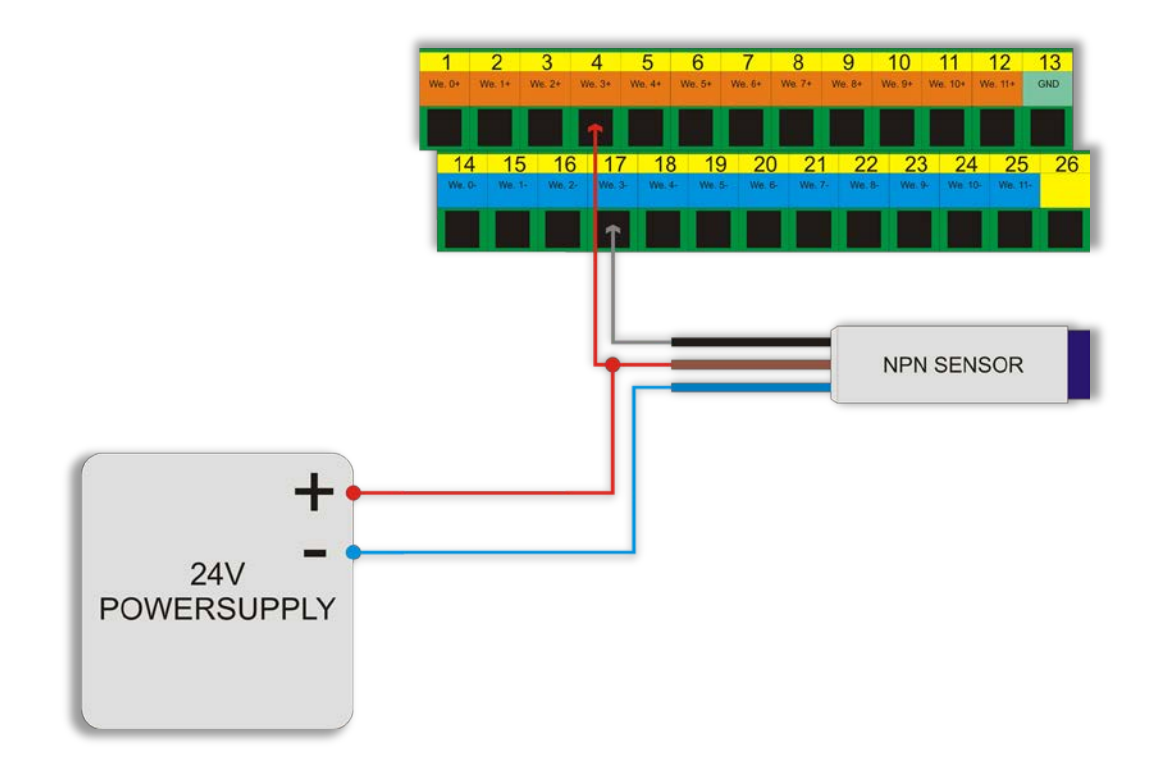

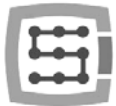

#### *4.5.3.3 Common NC type switch*

In this example the NC type limit switch was connected to CSMIO/IP input no. 8. So in this case in Mach3 program we give port=10 / pin=8.

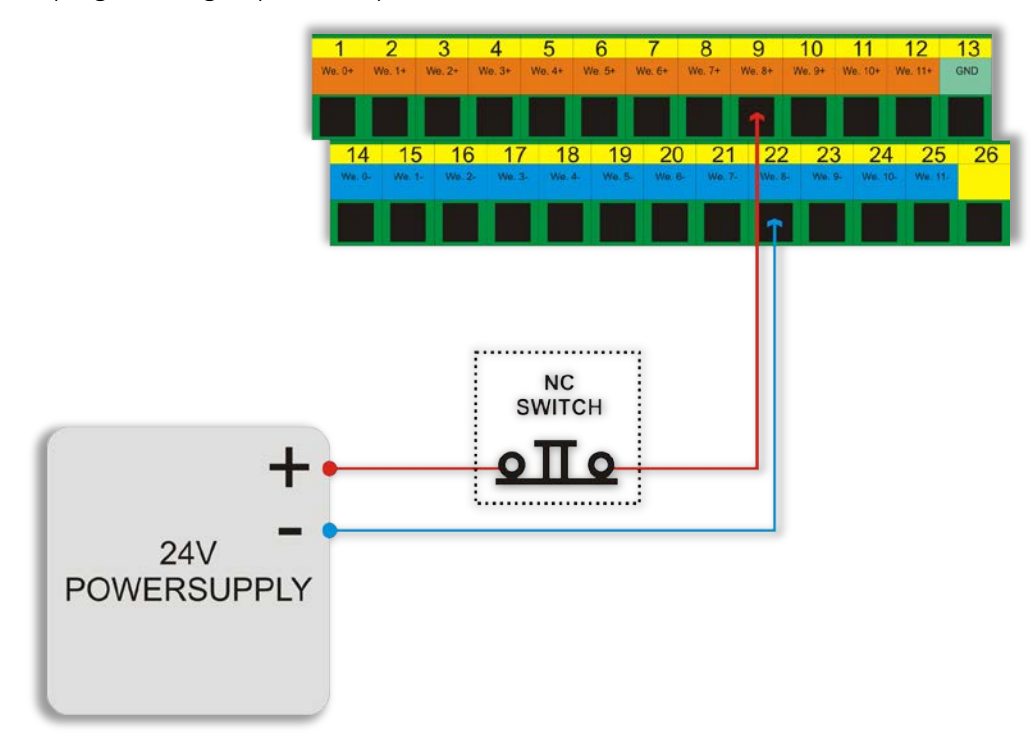

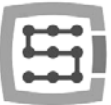

# <span id="page-25-0"></span>4.6 Digital inputs connector (12-23)

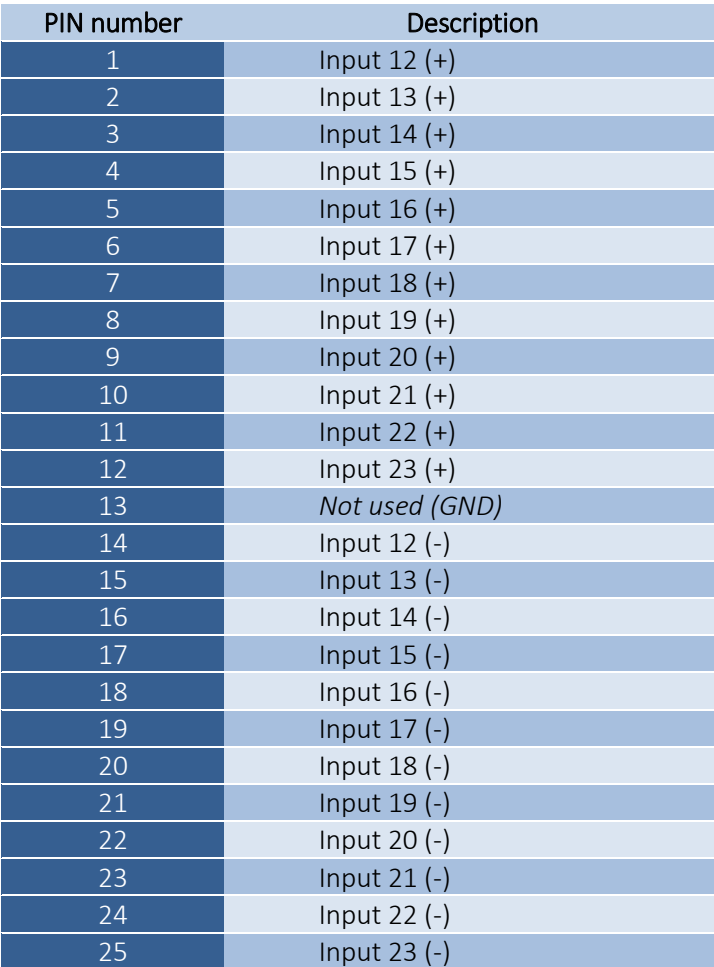

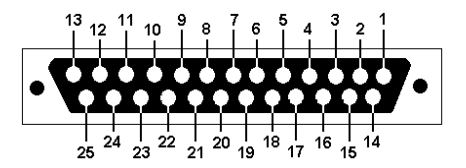

Pay special attention to not exceed the permissible voltage (30VDC) on input lines. It may cause damage of the device.

inputs:  $0 - 1$  description in the previ-Inputs: 12 – 23 have identical construction like inputs: 0 -11. Look at ous section.

#### <span id="page-25-1"></span>4.6.1 Signals on a terminal block connector

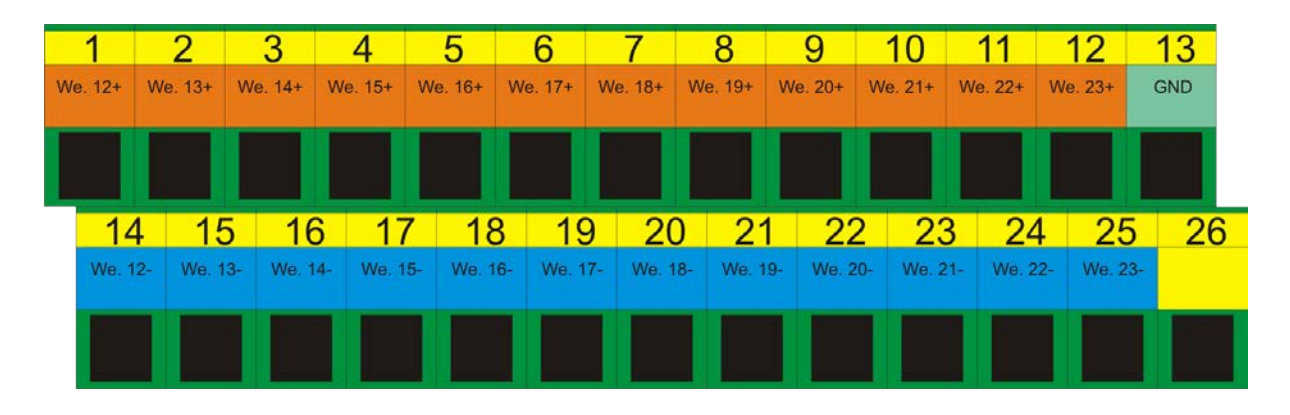

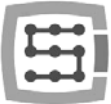

# <span id="page-26-0"></span>4.7 Digital outputs connector (0-15)

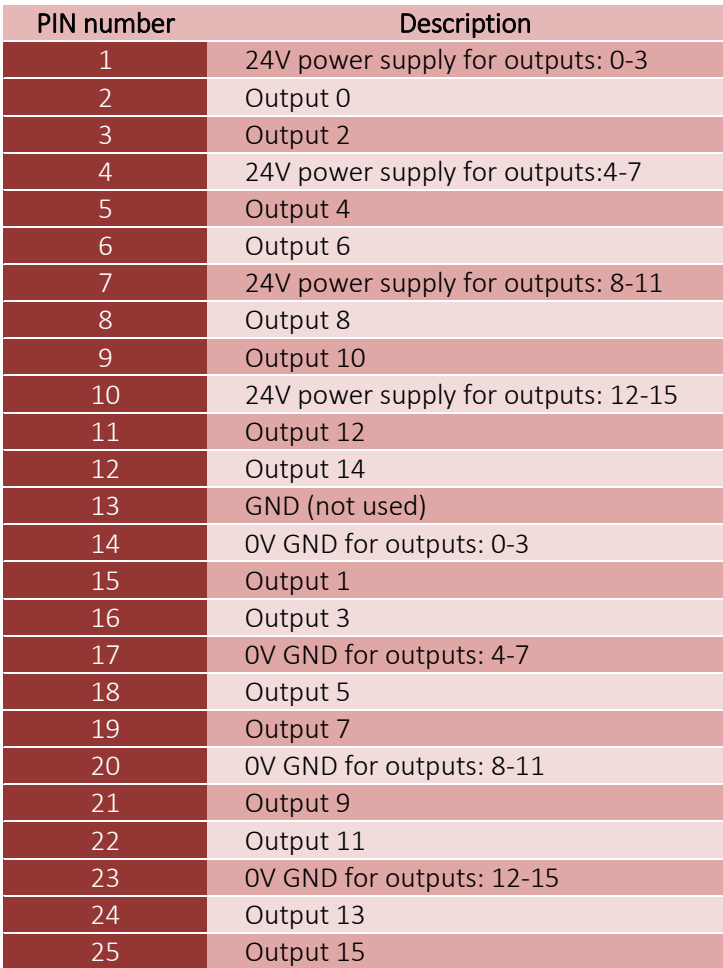

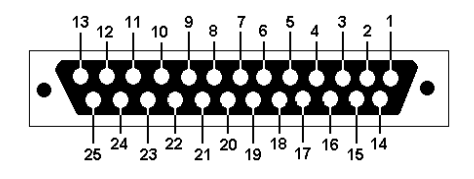

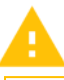

The outputs have 250mA load. You must also pay attention to large inductances if connected it is recommended to use additional surge led, preferablu as close to a coil.

In "Port&Pins" configuration of Mach3 program the value in "Pin" column does not mean a pin number on CSMIO/IP connector but output number.

namber:<br>So typing "9" mean output 9, and so Pin 21 on CSMIO/IP connector.

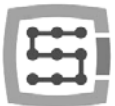

#### <span id="page-27-0"></span>4.7.1 Output circuits construction

As you can see in the scheme, every output is optically isolated. The outputs are divided, four in each group.

Each group is controlled by specialized integrated circuit VNQ860. These circuits work in PNP logic so the high state (+24V) is the active state.

VNQ860 circuits are not supplied by the same source as CSMIO/IP. If they were then the opto-isolation wouldn't have much sense. Therefore we must remember to supply the power to every group of outputs that we use.

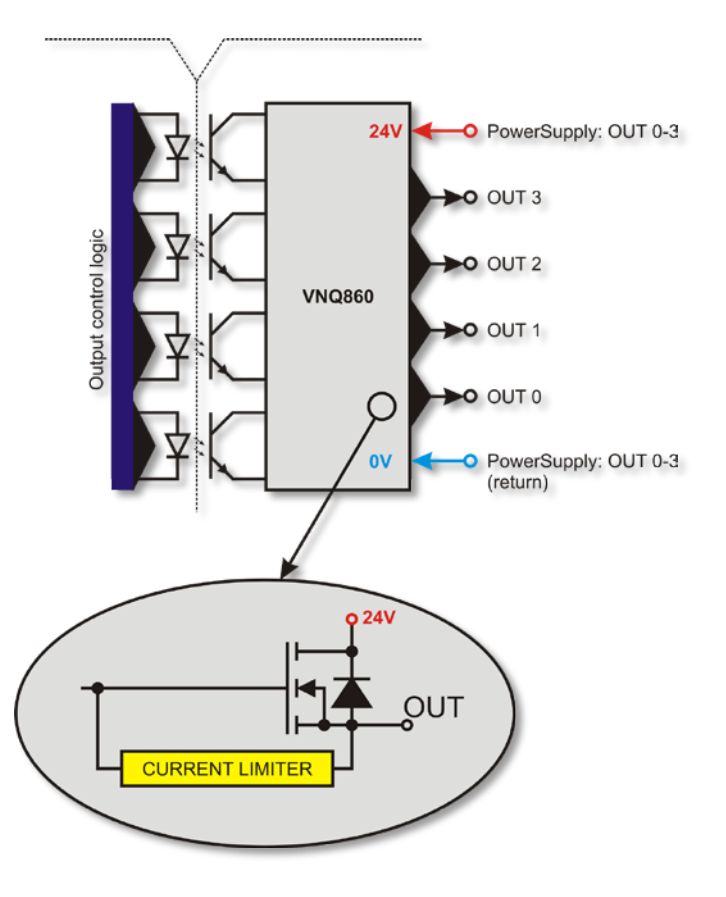

If we do not care about separation of the CSMIO/IP Controller power supply and digital outputs potentials and we want to use one power supply source then we can connect together power supply of all the groups (pins 1, 4, 7, 10) and connect to +24V of controller's power supply. Then of course we have to also connect power return lines, 0V (pins 14, 17, 20, 23) to GND of CSMIO/IP power supply.

#### <span id="page-27-1"></span>4.7.2 Signals on a terminal block connector

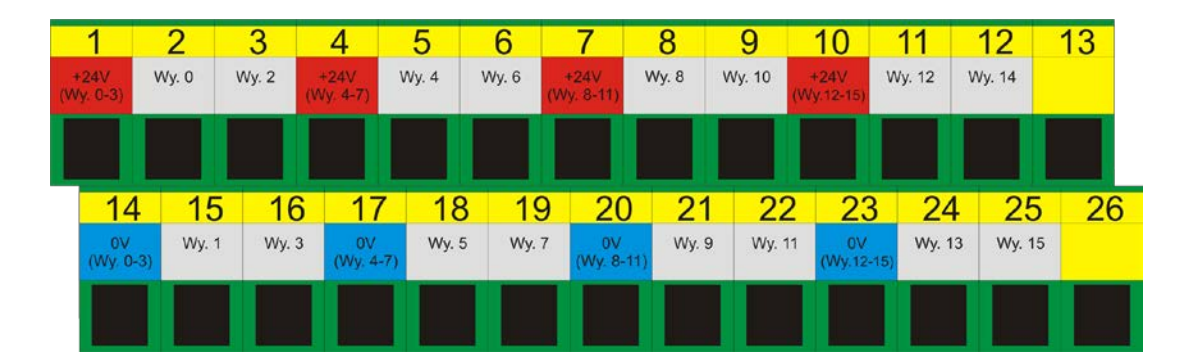

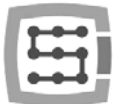

#### <span id="page-28-0"></span>4.7.3 Example – spindle activation signal

In the example below, basing on configuration of outputs that activates the spindle (M3), we can see exactly the following dependence:

[Mach3 program signal]  $\rightarrow$  [CSMIO/IP signal]  $\rightarrow$  [Pin on CSMIO/IP connector]

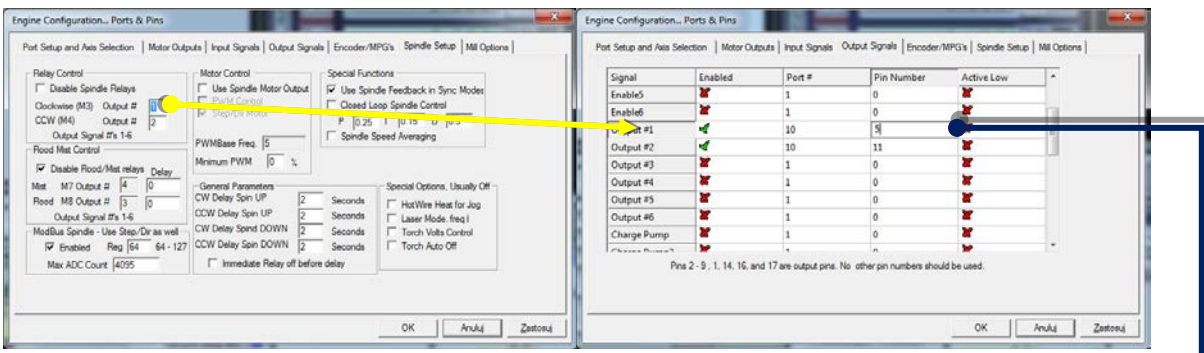

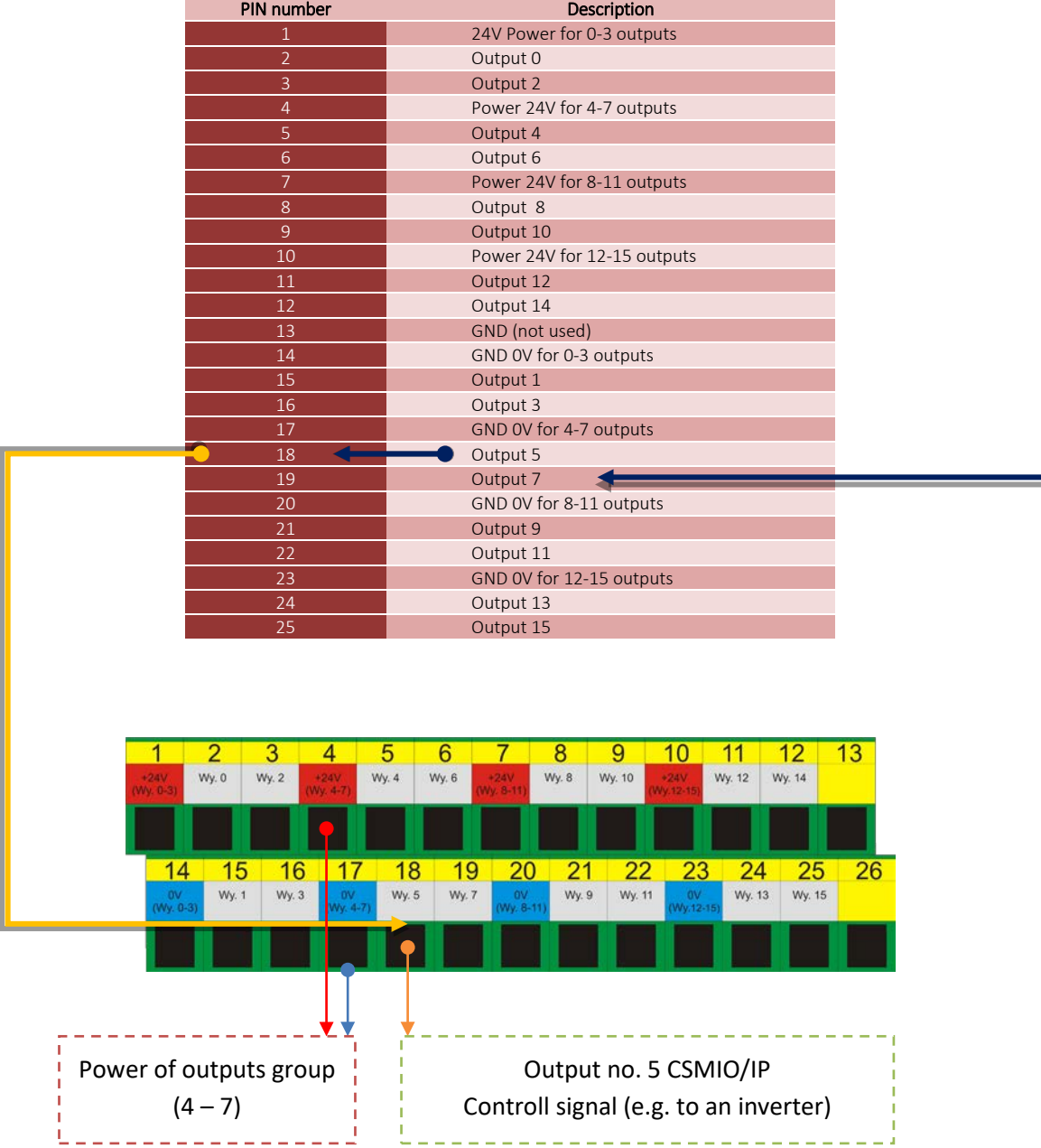

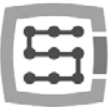

# <span id="page-29-0"></span>4.8 Expansion modules connector

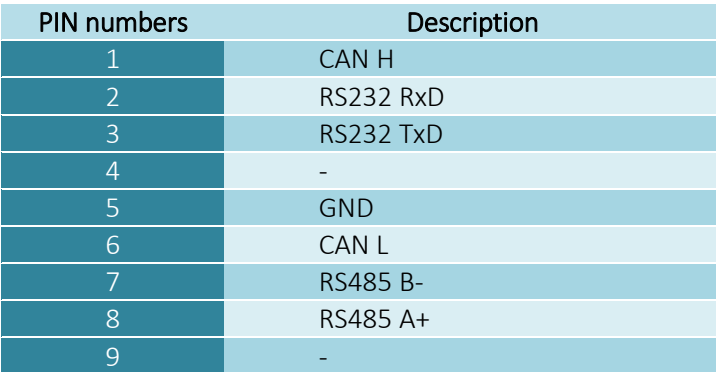

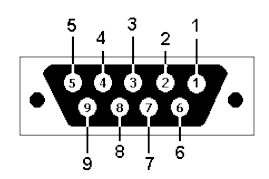

The connector is only designed for expansion modules by CS-Lab s.c. company. You shouldn't copnnect here any other devices, PC etc.

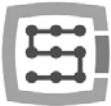

# <span id="page-30-0"></span>4.9 Power connector

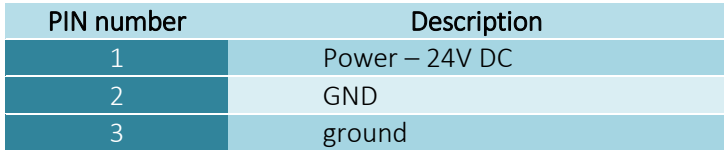

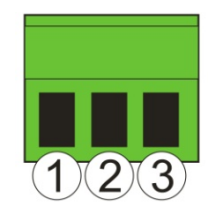

*View of the plug from the side of connecting wires*

Pay special attention to not exceed the permissible power voltage (30VDC). It may cause damage of the device

If you use in the system such inductive loads as electromagnets, solenoids, electromagnetic clutches – it is recommended to use separate 24V power supply for the mentioned receivers and separate for CSMIO / IP-S.

# <span id="page-30-1"></span>4.10 Communication connector – Ethernet

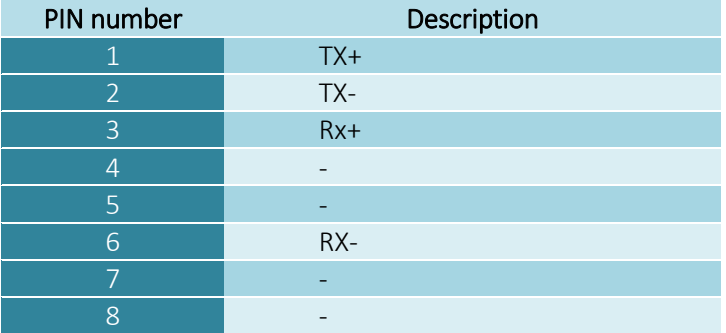

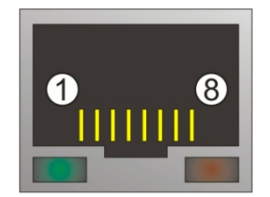

It is recommended to use shielded cable FTP or STP cat.6.

A network interface has no **Auto MDI-MDIX** function. So when we connect CSMIO/IP-S directly to a computer we should use so-called crossover cable. If you connect it to the network switch or router - use a non-crossover cable.

# <span id="page-31-0"></span>4.11 Recommended cables

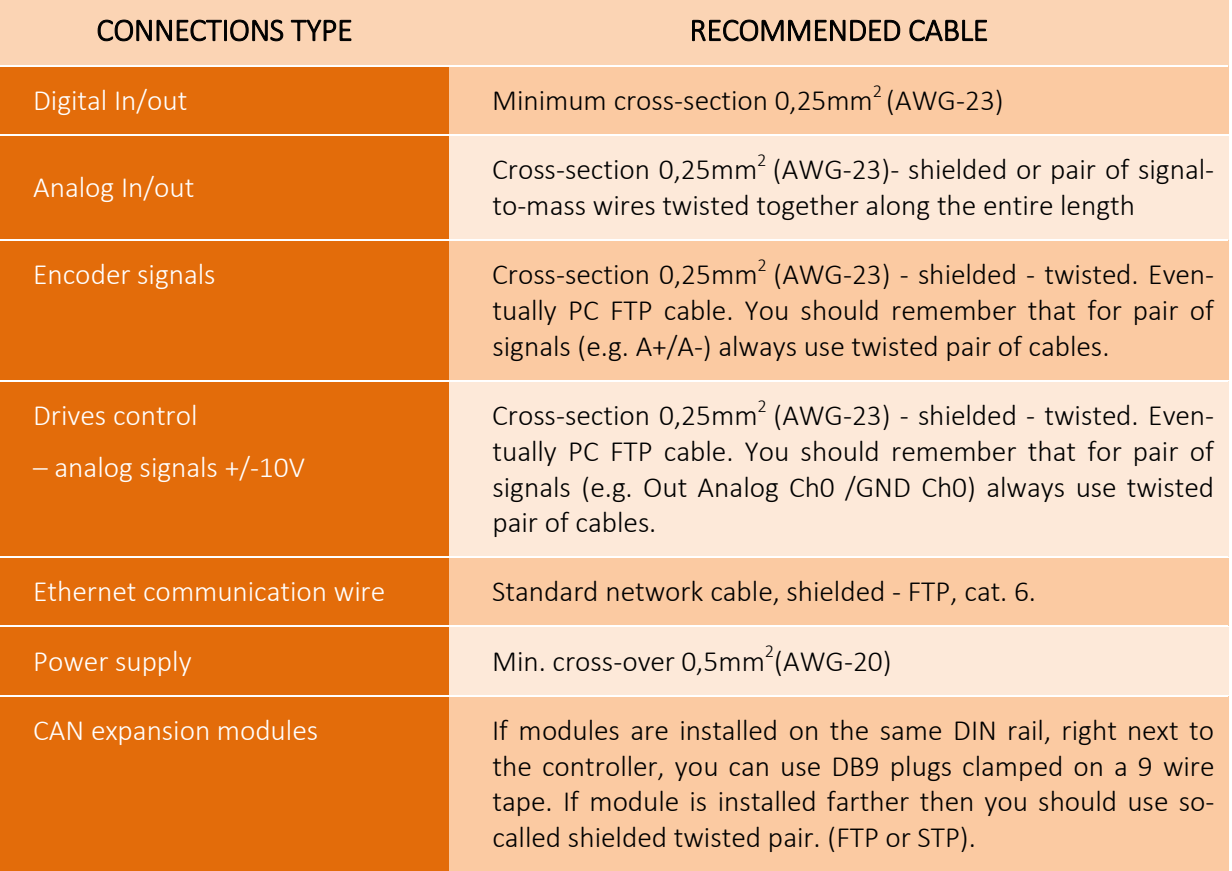

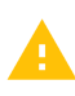

During mechanical and electrical montage – particular caution is advised. Poorly tightened cable  $\blacksquare$  may cause many troubles, it is also very difficult to find such a defect during launching/using the system.

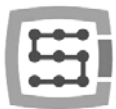

# <span id="page-32-0"></span>4.12 LED lights meaning

On the front panel of CSMIO/IP device, there are groups of LEDs that simplify verifying the correctness of electric installation and diagnostic of such components as HOME switches, LIMIT switches and safety switches (E-Stop) etc.

#### <span id="page-32-1"></span>4.12.1 Types and location of the LEDs

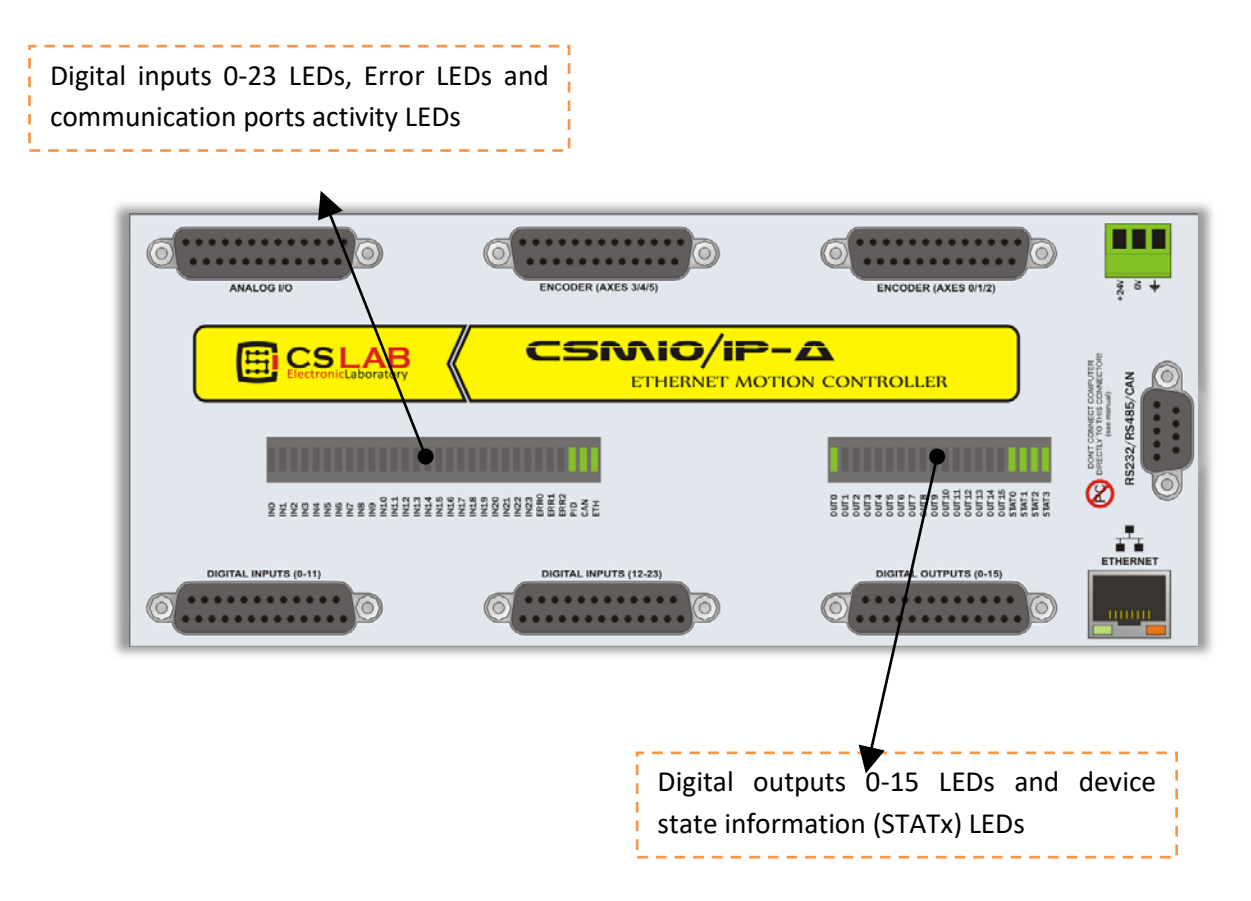

- Digital inputs and outputs LEDs do not require more explanations. For example, if you give the signal to the input no. 5, the IN5 LED lights up. Similarly, if you switch on the output no.  $2 -$ OUT2 LED lights up.
- CAN LED diode lights up when at least one expansion module is connected and when the communication on the CAN bus is correct.
- RS485 diode lights up if there is a communication on RS485 bus.
- RS232 diode lights up if there is a communication on RS232 port.
- ETHERNET diode lights up if the controller communicates with a PC computer.
- ERR0-ERR2 diodes indicate controller errors. During normal operation, any of these diodes shouldn't light up. If any of them light up you should contact service  $-$  "contact" tab on [http://www.cs-lab.eu](http://www.cs-lab.eu/) website.
- STAT0-STAT3 diodes indicate controller status, information about the status is very helpful information that CS-Lab service should get if there are any problems during the device work. Below you find detailed description of the lights meaning.

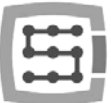

#### <span id="page-33-0"></span>4.12.2 LEDs state description - STATx

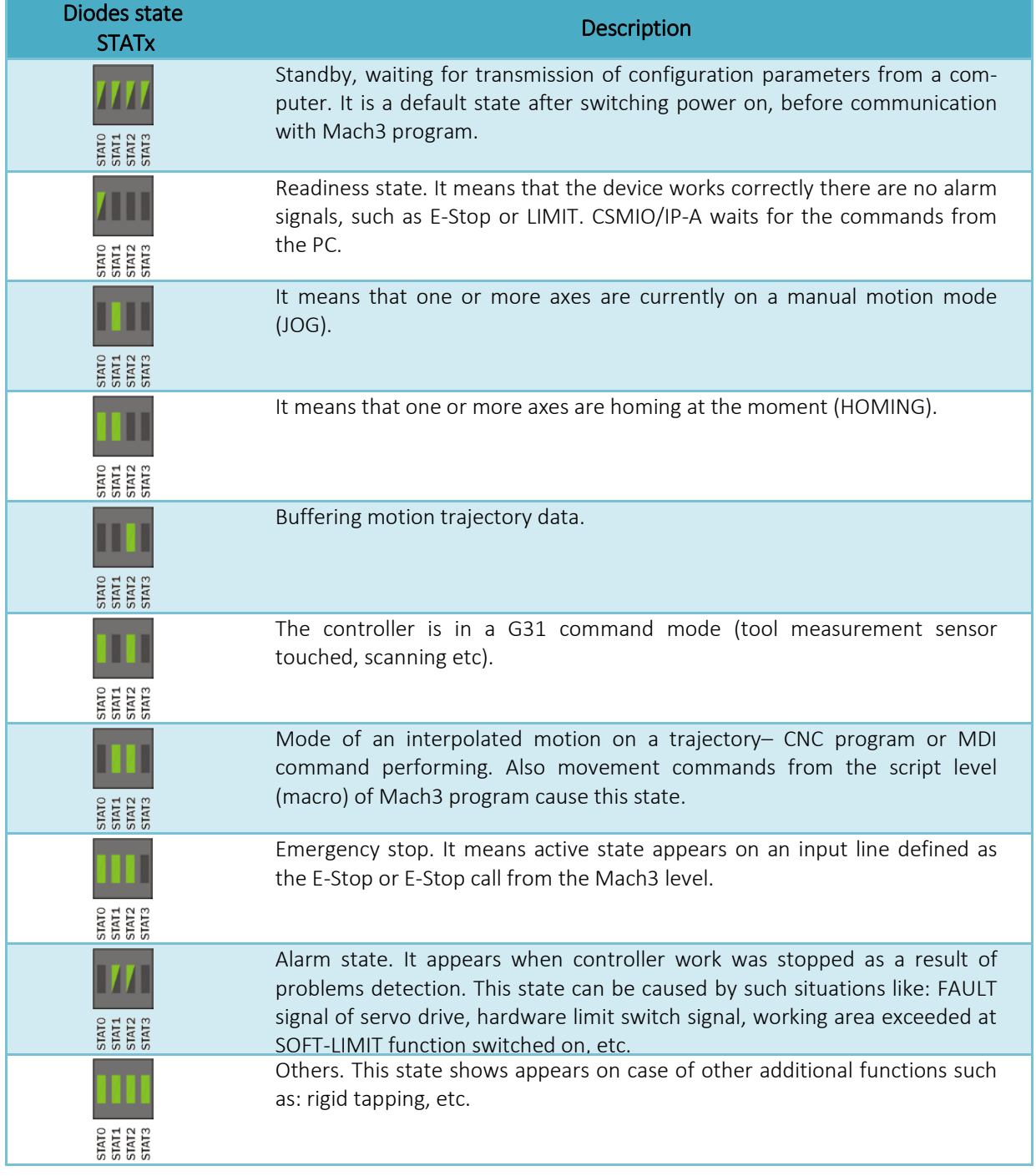

Explanations:  $\rightarrow$  LED light is off  $\rightarrow$  LED lights continuously  $\rightarrow$  LED light flashes

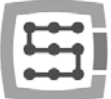

### <span id="page-34-0"></span>4.13 Example - a scheme view of a 3-axis plotter (XYZ)

#### <span id="page-34-1"></span>4.13.1 Power supply

ased in the system or components that<br>generate much interference (large sole-In the example single DC 24V power supply was used. Usually there is no sense to use separate power supply for CSMIO/IP and for other components, unless there were expensive/sensitive components used in the system or components that noid valves, contactors, electromagnetic brakes etc.).

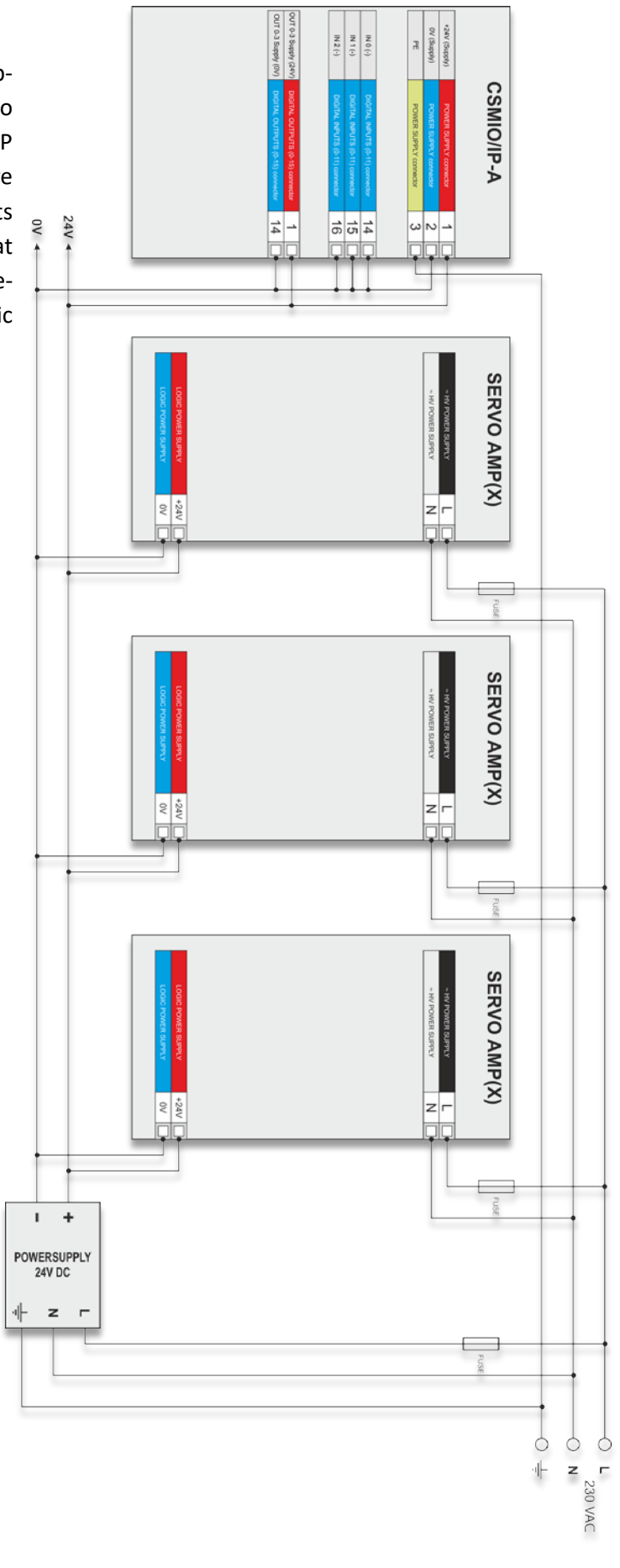

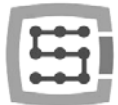

#### <span id="page-35-0"></span>4.13.2 Servo drives connection

Below you can see sample servo drive connection. We can differentiate three basic signals functions: encoder, analog signal +/-10V and digital control signals.

Encoder signals inform the controller about current motor (axis) position. Analog +/-10V signal controls motor rpm via servo amplifier and control signals are: drive activation, fault reset and a signal that informs about alarm (e.g. overload, overheat etc.) of the drive.

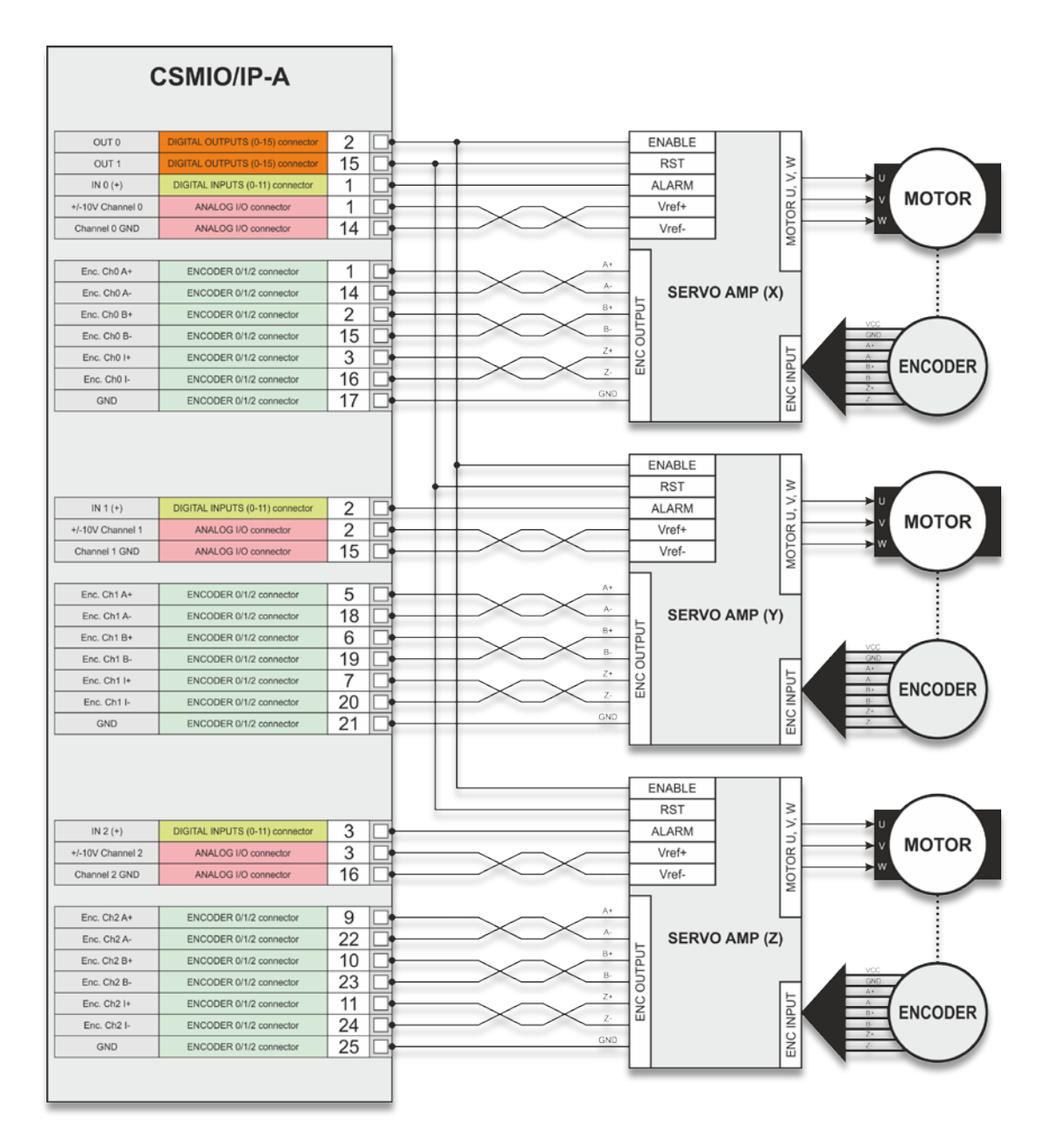

Servo amplifiers form different manufacturers may differ a bit but the main rule is practically the same. Signals names are changed, sometimes I/Os work as PNP and sometimes as NPN, but almost always servo amplifier connection looks like shown above.

Encoder signals and analog +/- 10V signal always connect using Twisted-Pair cable.
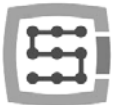

#### 4.13.3 Limit switches and E-STOP signal.

The easiest option ensuring a necessary safety is to use two (2) switches, both sides of an axis. In this case one switch works only as safety LIMIT signal and the other has double function: LIMIT and HOM-ING.

In our example of three axis plotter, we are homing the X and Y axes on the negative side (towards decreasing coordinates), so the double function will be performed by LIMIT-- switches. And we are homing Z axis upward and up move usually, on CNC machines is a movement in the positive direction. So for Z axis the double function will be performed by LIMIT++ switch.

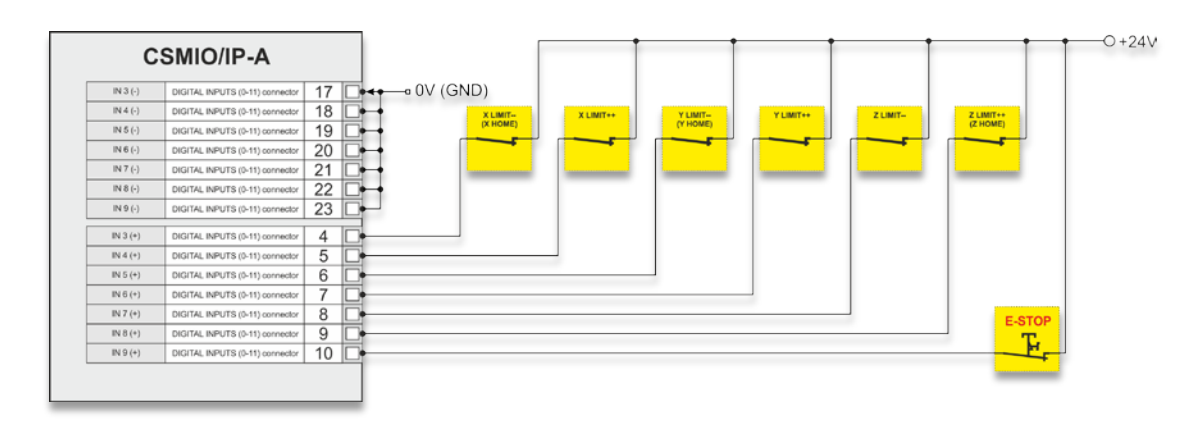

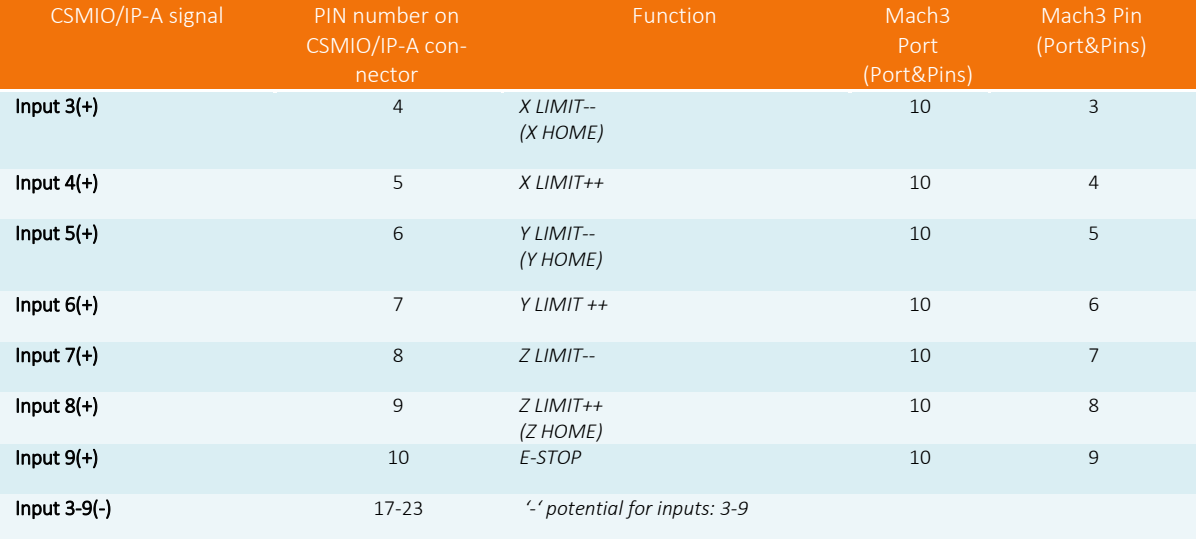

Optical inputs in CSMIO/IP-A require both '+' and '-' potentials connection. The '-' Pins of digital inputs used are connected to 0V potential - see "Power supply" section.

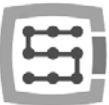

#### 4.13.4 Inverter connection using analog output.

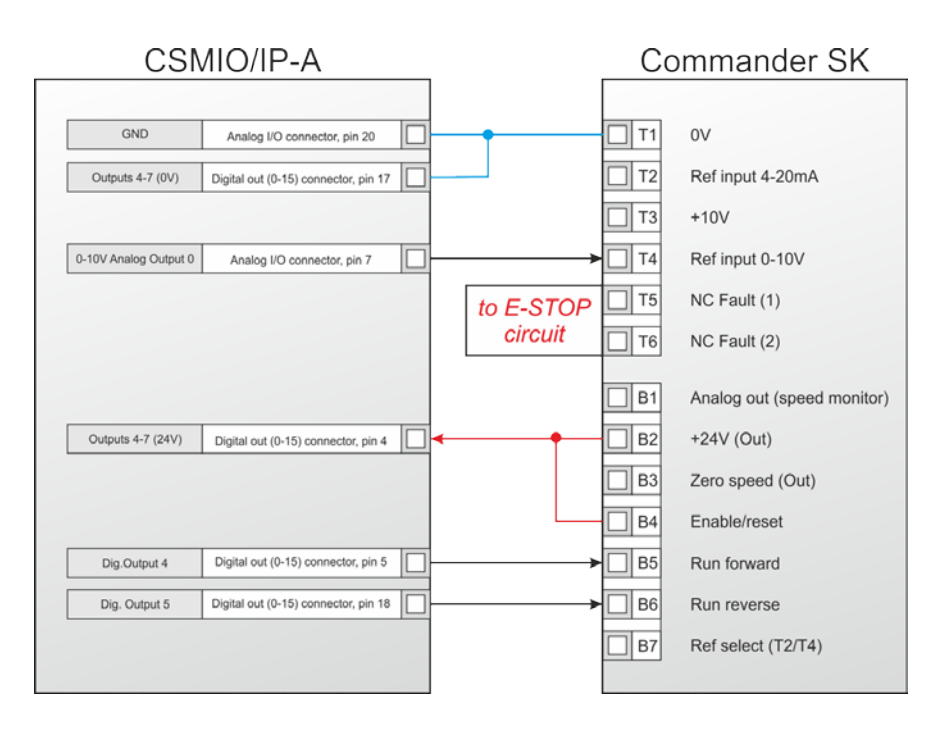

In the example above you can see connection of Commander SK for spindle support.

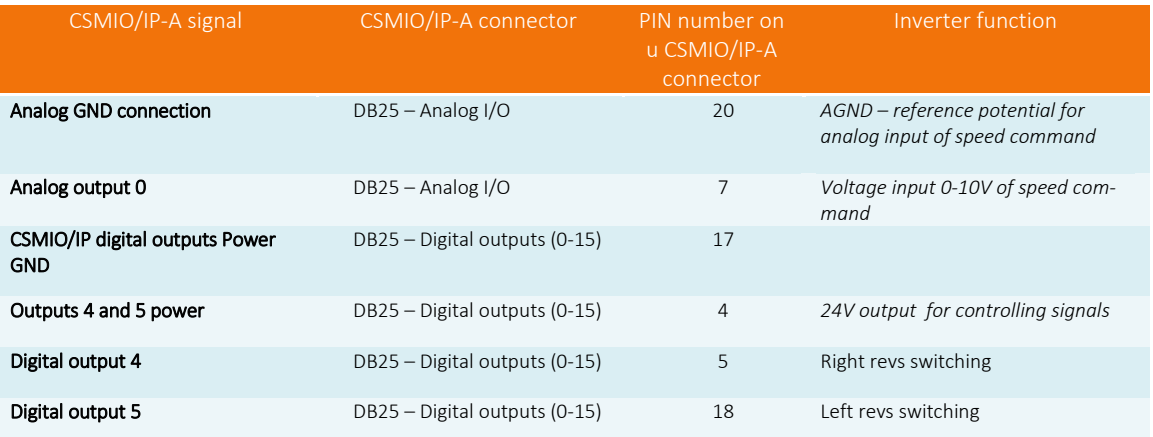

#### CSMIO/IP-A outputs in use:

Note that every group of CSMIO/IP-A digital outputs can work on a different potential. In this case we used 24V output of the inverter.

- Do no forget to set the configuration parameters of the inverter properly. Incorrect settings may cause - in the best case - the inverter error, in the worst - the spindle motor becomes permanently damaged (such damage is not covered by warranty).
- Mach3 program configuration, concerning use of a spindle with revs control was described in chapter 10 - "Mach3 Configuration".

## 4.13.5 Automatic control of drives power supply (HV)

The CSMIO/IP-A controller allows for automatic control of drives power supply and eventually also some other devices. This function is set in the menu "Config  $\rightarrow$  ConfigPlugIns  $\rightarrow$  CSMIO/IP-A CONFIG". The logic of the output operation, defined as so called "HV Enable" is very easy. Voltage is switched on at the moment of Mach program "Reset" request and stays "on" till one of the following conditions exist:

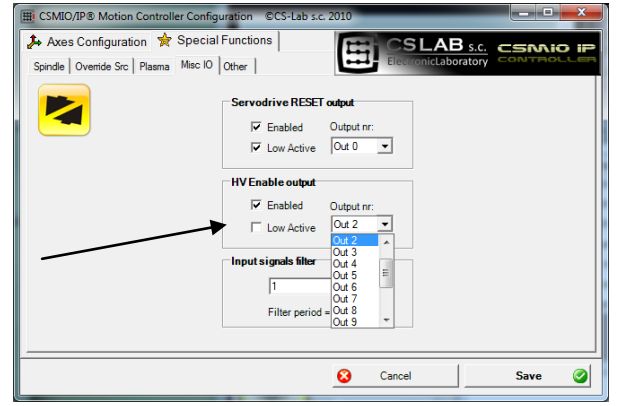

- FAULT signal from any axis drive
- E-Stop signal (the emergency stop mushroom pressed)
- Limit switch activation
- Loss of communication with the Mach3 program
- Error of position/speed regulators inside the CSMIO/IP-A

Below - an example of output connection, used as "HV Enable".

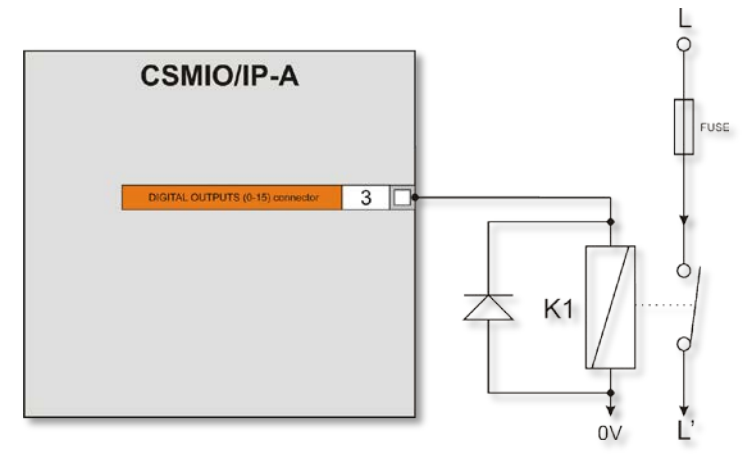

When you use large contactors for switching off the power, check if the coil doesn't take more than 250mA. If so, use smaller transmitter and turn on the bigger one with it. With a large contactor it's good to have a diode and noise-suppression condenser to eliminate the overvoltages generated during switching off the coil.

The "HV Enable" voltage control function is performed automatically by the CSMIO/IP-A controller. Response time for events that cause the disconnection is less than 1ms.

In this example we used digital output no. 2. Power connection of 0-3 inputs group was shown in "Power supply" section.

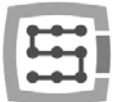

# 5. Recommendations and drives selection (motors drives)

Choosing drives to work under CSMIO/IP-A control - first of all - you should make sure that they can be controlled by analog signal +/- 10V and that the drive has encoder input in differential 5V standard. It is also possible use double feedback - then we connect linear encoders mounted on machine's axes and encoder outputs from drives we leave free.

When you already have a manufacturer in mind and drive model you must choose its power. It is not that easy. To weak drive will reduce your machine operation capacity and to strong will increase your costs unnecessarily. Some manufacturers of drives/motors provide special applications that help to choose the drive power. Users that do not have too much experience can use the examples below to get familiar with this subject.

- Easy XYZ plotter (e.g. plasma cutter), low acceleration (400mm/s<sup>2</sup>), linear bearings, drive on toothed bars, gear: 5mm feed/motor rev. Max velocity: 15m/min.
	- o X axis drive (gate) 2 x 0,2kW (slave axis)
	- o Y axis drive 0,2kW
	- o Z axis drive 0,2kW
- XYZ Milling plotter with movable table (e.g. plexi-type materials cutting etc.), acceleration (700mm/s<sup>2</sup>), linear bearings, drive on ball screws, gear: 10mm feed/motor rev for X and Y axes, 5mm feed/motor rev for Z axis. Max. velocity: (XY) 30m/min.
	- o X axis drive (table) 1,2 kW
	- o Y axis drive 0,7kW
	- o Z axis drive 0,7kW
- Lathe for steel treatment, acceleration (500mm/s<sup>2</sup>), prism bearings, drive on screws, gear: 5mm feed/motor rev. Max. velocity 15m/min.
	- o Z axis drive 2,2 kW
	- o X axis drive 1,2kW
- In the examples above there are rather minimal power values. You need to remember that pulleys should be selected this way that maximal working feed rate corresponds to nominal motor revs. If the motor has nominal 3000 RPM, and in practice it will revolve maximally 1000 RPM - because of for example drive screw vibrations - then 66% of potential drive power will be wasted... Moreover - incorrectly selected gear will cause bigger problems with PID tuning. So it's really worth to spend some time on the mechanical parts to get good parameters of our machine working at the end.

Temporarily the motor can have higher RPM than nominal but I suggest keeping the "surplus" for shift motions.

In case of old machine retrofit it is worth to consider drives replacement, even if they seem to work fine at first sight. Demagnetized motors and dried up capacitors may decrease working quality and after short period of time may cause machine failure.

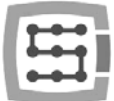

# 6. Precise homing with encoder INDEX signal

Encoder INDEX signal highly improves accuracy and repeatability of homing. As in CSMIO/IP-A it works with incremental encoders, after switching on the power the control system does not know the axes position. That is why we need to perform homing (or reference travel as other may call it). Homing precision is especially important in situation when careful workpiece machining will be stopped because of some reason (like power failure). After system restart we must perform homing and it depends on homing precision how will the machine fit into the dimension.

Homing "on index" sets motor rotor almost always in the same position. If there are any deviations they may result from poor mechanics condition, in example machine large backlash.

It is always worth to connect index signal for encoder output of servo drive to get more precise homing.

# 6.1 Homing on "index" enable

In plugin configuration window there is possibility to select homing mode for each axis: common or on index.

The configuration was described in detail in Chapter 10.

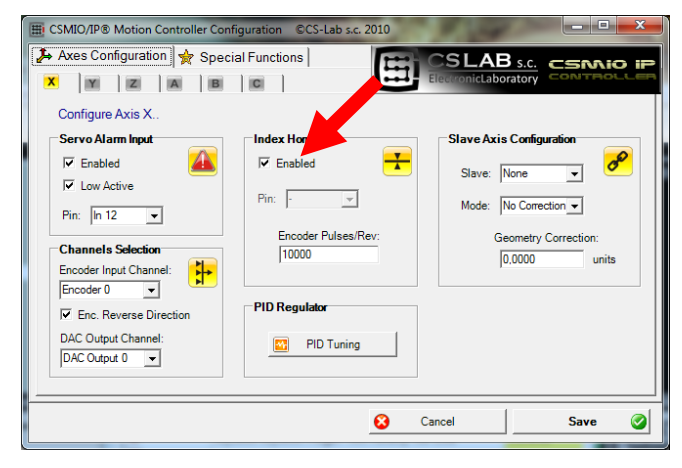

Remember to enter pulses per rev value in "Encoder Pulses/Rev" area. It is necessary so the function that checks if there is a safe distance between HOME switch activation and INDEX position works correct. Too small distance may cause homing deviations of even whole motor shaft rev.

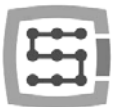

# 7. LAN connection and configuration

Do not use wireless WiFi connection. In a wireless network the time of data transmission is longer and requires many re-transmissions. It may be a problem during our work.

# 7.1 Direct connection to the PC

CSMIO/IP-A controller can be connected directly to the PC, without any switches or routers. With this connection, you should remember to use the crossover cable. CSMIO/IP set includes the cable. Below – how to perform the wiring.

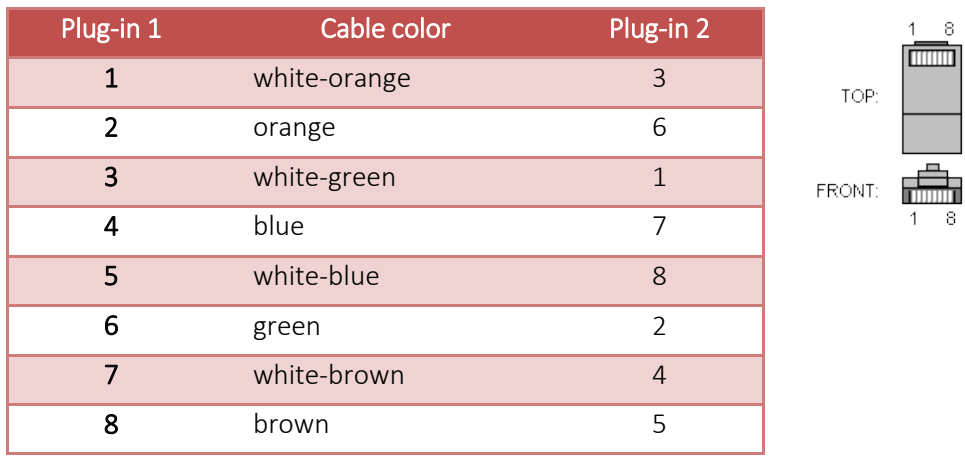

For direct connection, you should set static IP address on your computer: 10.1.1.1 and mask: 255.255.255.0.

# 7.1.1 Windows<sup>®</sup>XP configuration

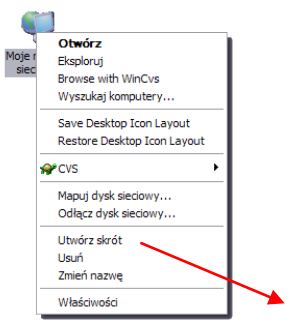

• Click right mouse button on "My Network Places" icon and select "Properties" position from the menu. You will see window with the icons/icon of network connections.

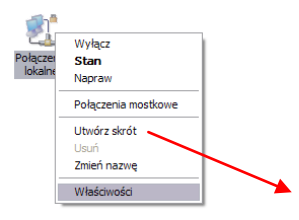

• Click right mouse button on the icon of a connection we want to use to communicate with CSMIO/IP (usually it is "local connection") – then choose "Properties".

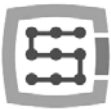

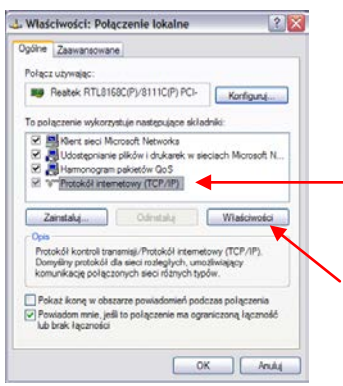

• In this window – select the "Internet protocol (TCP/IP)" position and click left mouse but-

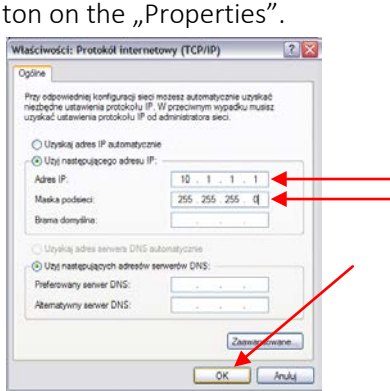

- In this window enter the IP address: 10.1.1.1 and mask: 255.255.255.0. Click "OK".
- Close the window.
- The network is now set to work with CSMIO/IP.

## 7.1.2 Windows<sup>®</sup> 7 configuration

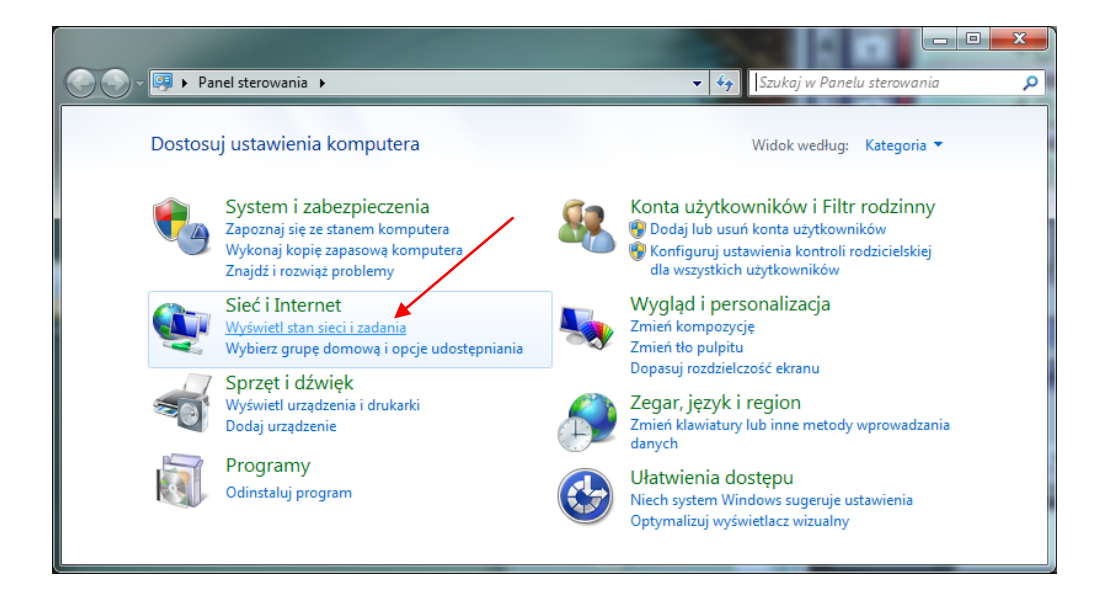

In control panel we choose "View network status and tasks"

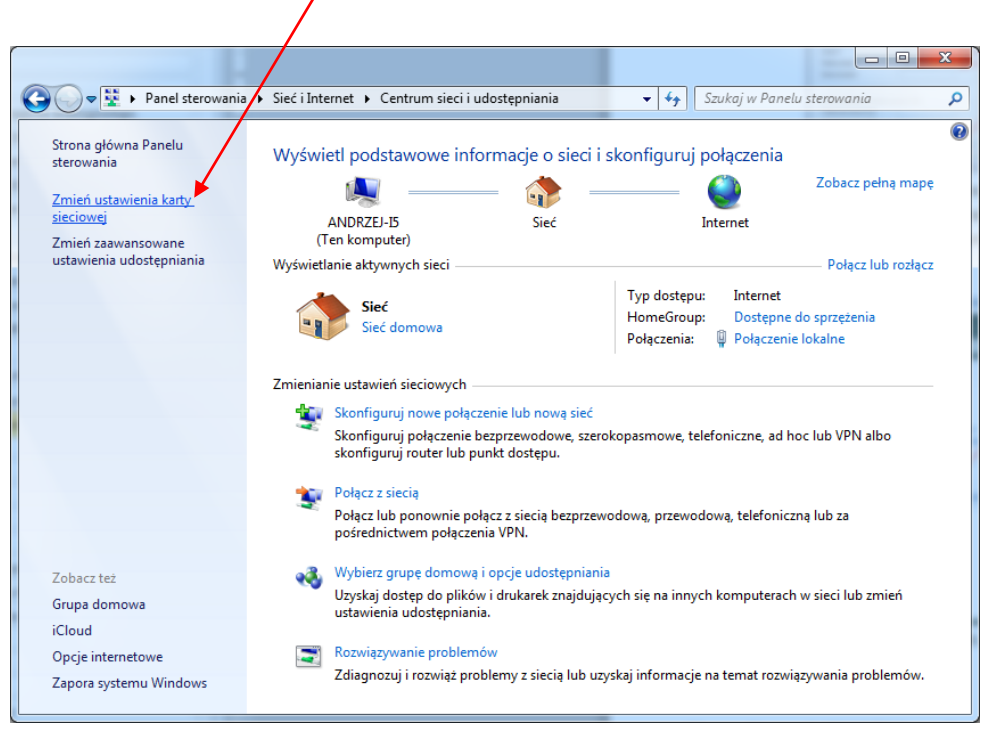

Next - select "Change adapter settings".

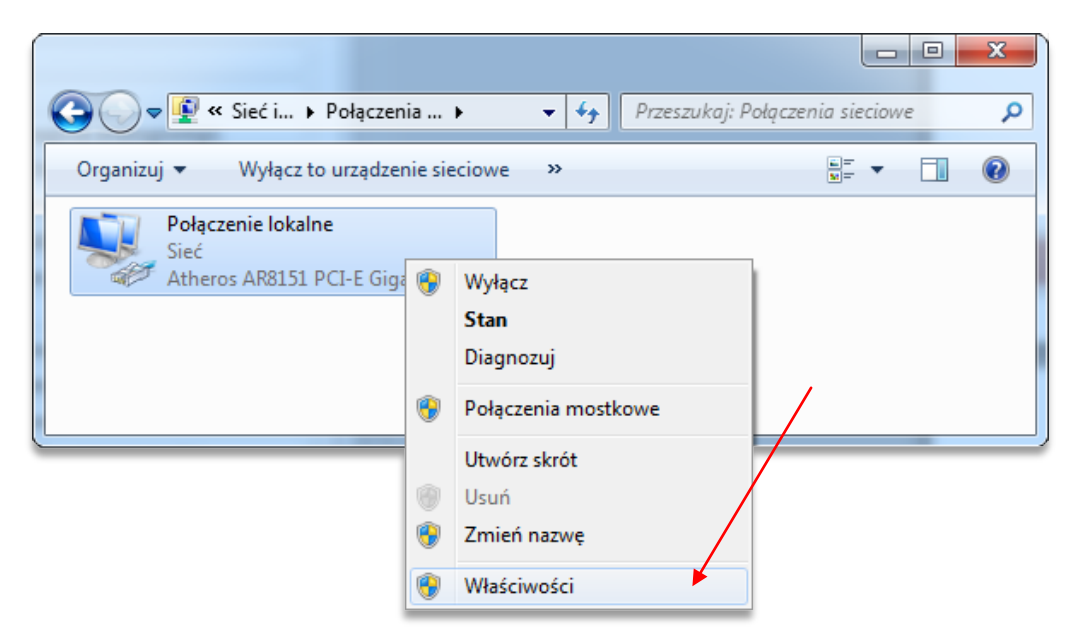

Click with right mouse button and select "Properties" of network connection.

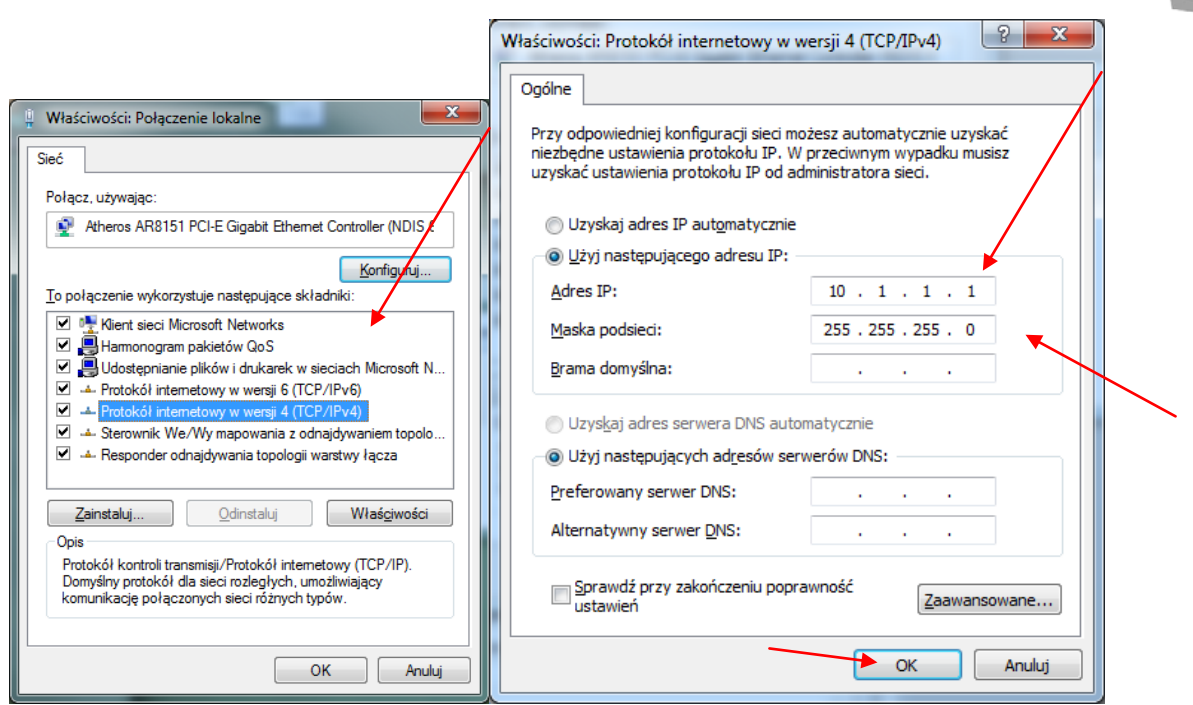

Double click on TCP/IPv4 protocol, and next enter the address IP: 10.1.1.1 and network mask: 255.255.255.0. Confirm with OK.

After CSMIO/IP-A controller initialize it tries to set its IP automatically at first and for that it sends request to the DHCP sever. After three failed attempts, with no response from the server- the default IP address is set to: 10.1.1.2. It does not last longer than 10 sec. but you should remember to wait 10 sec. after switching the power on, to let the controller communicate.

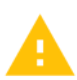

Even though the ethernet connection is highly resistant to interference - remember to use shielded cables, especialy if you use serves or spindles with high power.

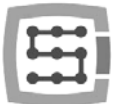

# 7.2 Local network with router and DHCP.

If we plug the CSMIO/IP-A controller in to the computer network where is a router that allocates IP addresses, the device automatically downloads the address and network mask settings.

Usually there is no need to know what IP address was assigned to the device because the plug-in and the application that updates the controller software automatically searches the CSMIO/IP-A in the network. However if you want to know what IP address the controller has, you can find it out from the router's configuration page (the controller is called CSMIO-IP-xxxx, where xxxx are the last four figures of MAC's hardware address). Here is an example screenshot of the DHCP server where you can see the CSMIO/IP device in the network.

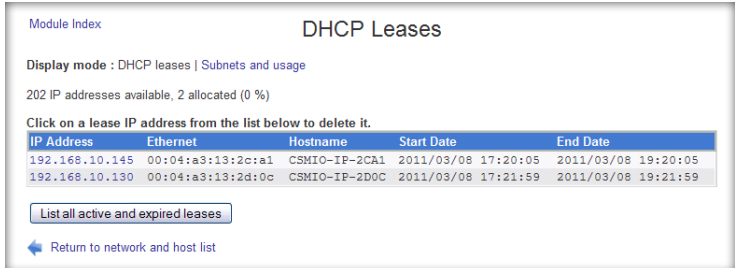

When you connect the CSMIO/IP-A controller to a network with router, you should use a noncrossover cable (so called Straight Thru, or 1:1). The wiring way is shown below:

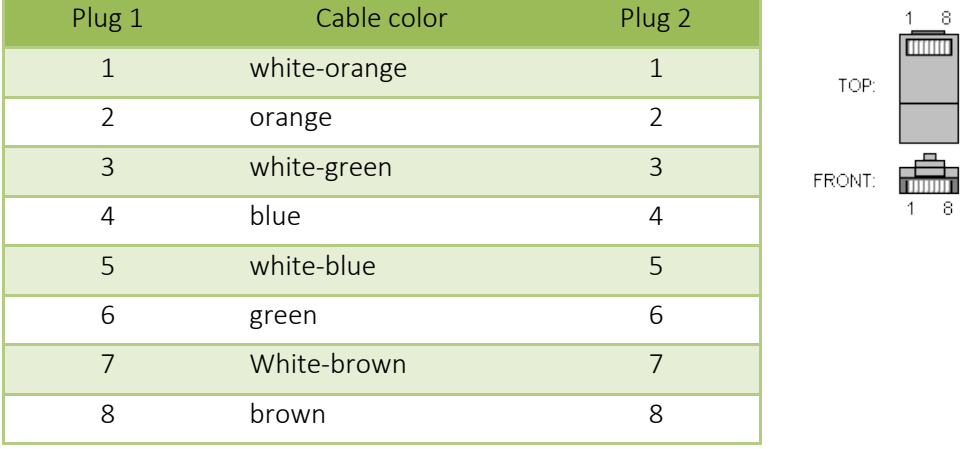

In most cases, the crossover cable attached to the device will also work, because most routers have function of cable type auto-detect, so called AutoMDX. Do not worry. In no case, there will be no damage, even if the router does not have the function mentioned above.

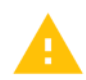

Even though the ethernet connection is highly resistant to interference - remember to use shielded cables, especialy if you use serves or spindles with high power.

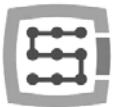

# 8. Mach3 program – general information

Mach3 software of the ArtSoft® Company has developed over many years and during these years, it gathered many users. For relatively low price (~170USD) we get complete solution for multi-axis CNC machining. Key benefits of the program are:

- **Flexibility** 
	- o Ability to create own user interfaces, transparent and suited to specific machine applications. There is a special visual editor where you can create the Mach3 interface design from the beginning or use already existing project. On the internet, there are many ready solutions. Below – one of the most visually attractive interfaces available o[n www.machmotion.com.](http://www.machmotion.com/)

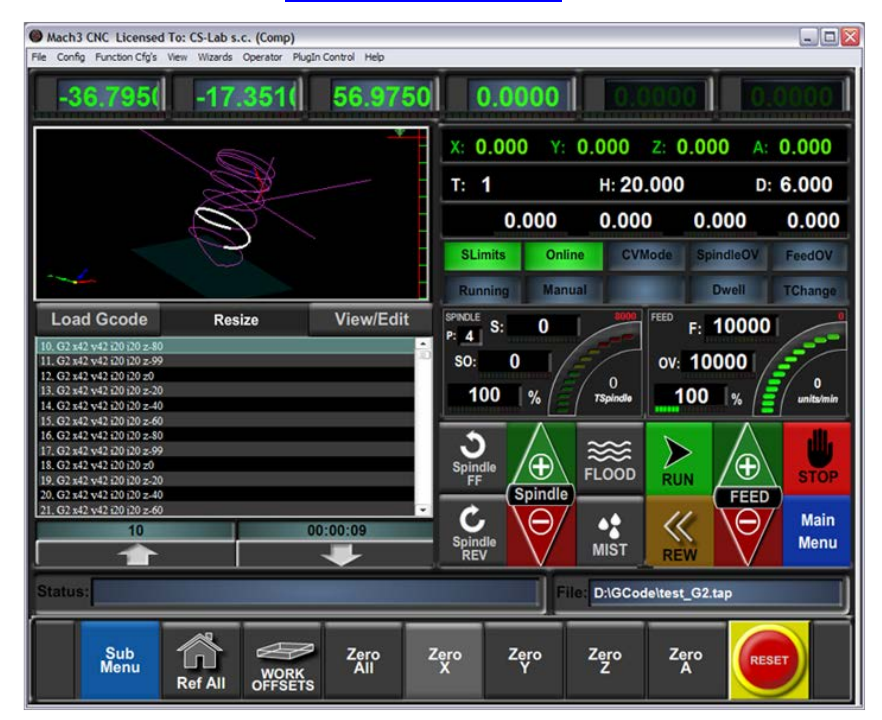

- o Ability to self-extend the functionality of the program through macros, written in simple and known by many people - VisualBasic®. It allows you to implement a variety of measurement probes, automatic tool length measurement, automatic storage of tools in many variants etc.
- o Plug-ins support, which further extend functions of the program and allows for cooperation with outside motion controllers. Connection with CSMIO/IP-A controller is made by that plug-in, made by our company.
- Easy to use
	- o Those, who are already little familiar with CNC machines are able to learn all the general functions and rules of using the Mach3 program – within one day.
	- o Configuration of the key parameters is transparent and intuitive, so they can be quickly adjusted to the requirements of a specific machine.
- Dynamic analysis of the trajectory
	- o CNC program is analyzed in advance, so it allows for optimal adjustment of motion speed at every point of trajectory. Thus, the program is done quickly, but with full smoothness of the motion.

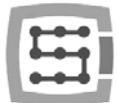

- CS-Lab Company is an authorized distributor of Mach3 and Mach4 software in Poland. If you would like to buy the license, please contact us: [office@cs-lab.eu.](mailto:biuro@cs-lab.eu)
- Please note that Mach3 program serves only to operate a machine it is not possible to design, draw, etc. Indeed, there are functions that allow for CNC code generation for simple operations, but it is better to have a CAM type program, like ArtCam, MasterCam, etc.

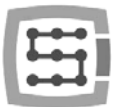

# 8.1 Recommended PC configuration

The Mach3 program does not have any unreasonable requirements about a PC computer, unless tool paths you use take even up to tens of megabytes – then we would recommend a bit faster computer. Even simulation of a runtime with so large paths will follow more efficiently on faster PC computer.

Recommended PC configuration:

- Processor Intel CoreDuo 2GHz
- 2GB RAM
- Graphics card 512MB

On a computer used to control a machine there should not be any other software except Windows® and Mach3 program installed. Designing and all other tasks should be performed on other computer. A computer used to control the machine can be connected to a computer network, but remember about good anti-virus protection.

It is recommended to disable all visual effects in Windows® system, also a screensaver. Set power scheme – "always on".

If the computer is placed with the rest of control system in a control cabinet – then remember to close the Windows® system before turning off the power. Otherwise, it may be very soon necessary to reinstall the operating system.

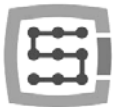

# 9. Software installation

Before we begin our work, we should install the Mach3 software and plugin that ensures proper cooperation of the program and the CSMIO/IP controller on a PC computer.

## 9.1 Mach3 installation

The latest version of Mach3 software you can download from ArtSoft® website: <http://www.machsupport.com/downloads.php>

After the file is downloaded, you should launch it and follow the screen instructions. Generally, you should just press the "Next" button. In the window with components to install selection – uncheck the "Parallel Port Driver" position. It is a parallel port driver that is unused with CSMIO/IP controller.

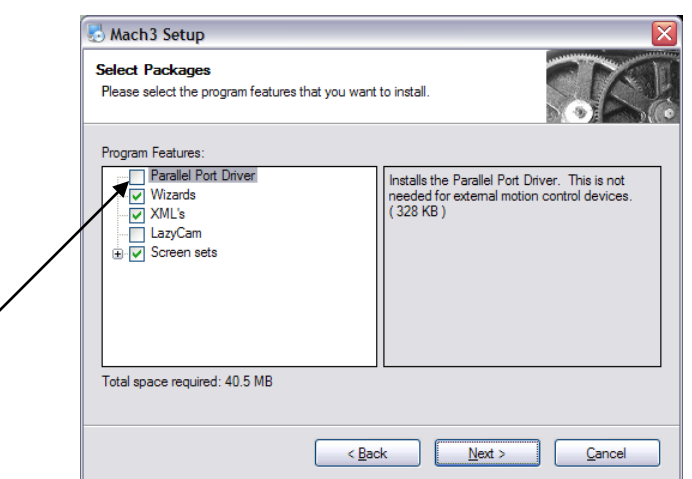

Next, we can create a configuration profile, which we are going use. You can also create the configuration profile later. If we want to do it during the installation, then – click selecting your machine type:

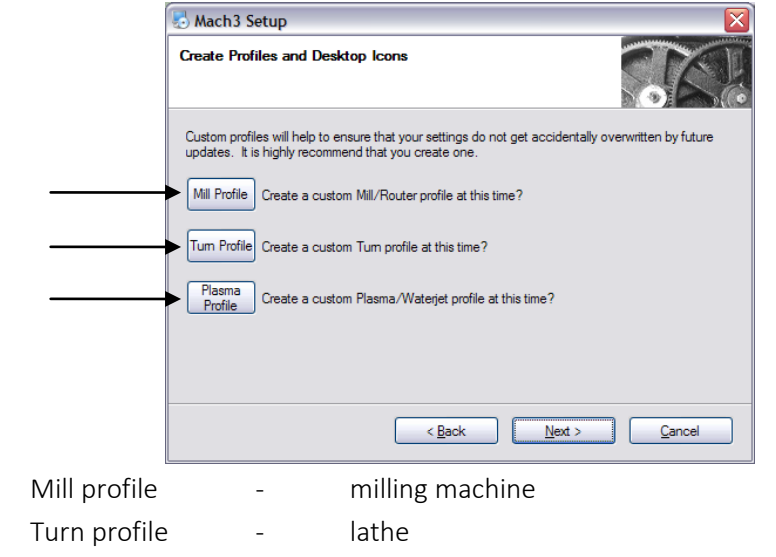

Plasma <sup>-</sup> plasma or gas cutter

After we click one of the buttons we will see the window where we can enter our configuration profile name. Enter e.g. "MyMillingmachine 400x250 CSMIO IP". Avoid spaces and special characters (underscore is allowed).

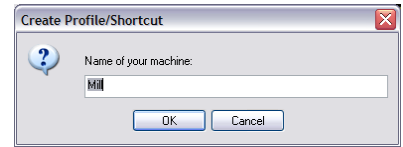

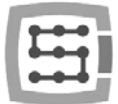

# 9.2 Microsoft<sup>®</sup> .Net installation (older operating systems)

If you use OS older than Windows® 7, it may be necessary to install Microsoft® .Net. This program is available on Microsoft® website and on CS-Lab Company website: [http://www.cs](http://www.cs-lab.eu/en/upload/pub/dotNetFx35setup.exe)[lab.eu/en/upload/pub/dotNetFx35setup.exe](http://www.cs-lab.eu/en/upload/pub/dotNetFx35setup.exe)

For proper installation, you have to be connected to the Internet. The installation is automatic you should only approve next steps and restart your computer when it is finished.

# 9.3 Installation of CSMIO/IP firmware

CSMIO/IP firmware is provided as a convenient-to-use installer. Setup proces is very fast and does not take even a minute.

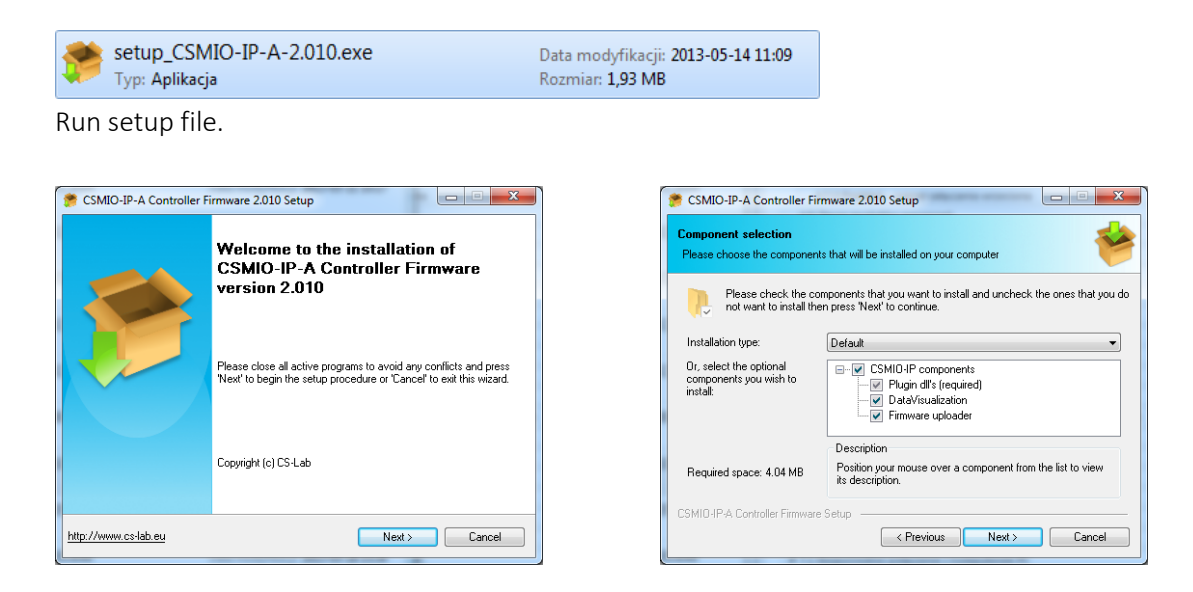

Click "Next" and  $\ldots$  again "Next" – there are no reasons to modify installed components.

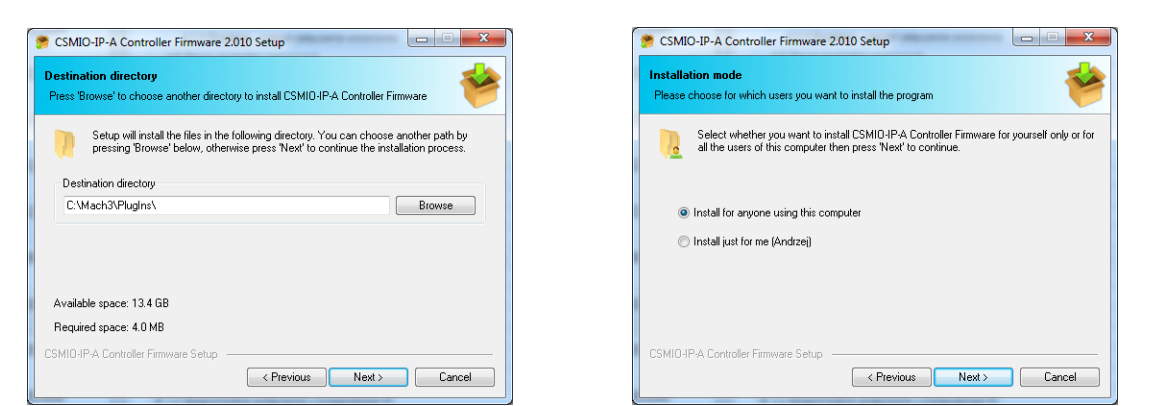

Next we can choose a path for Mach3 program and decide if software should be installed for all users. Mostly we just leave the default settings and then double-click "Next".

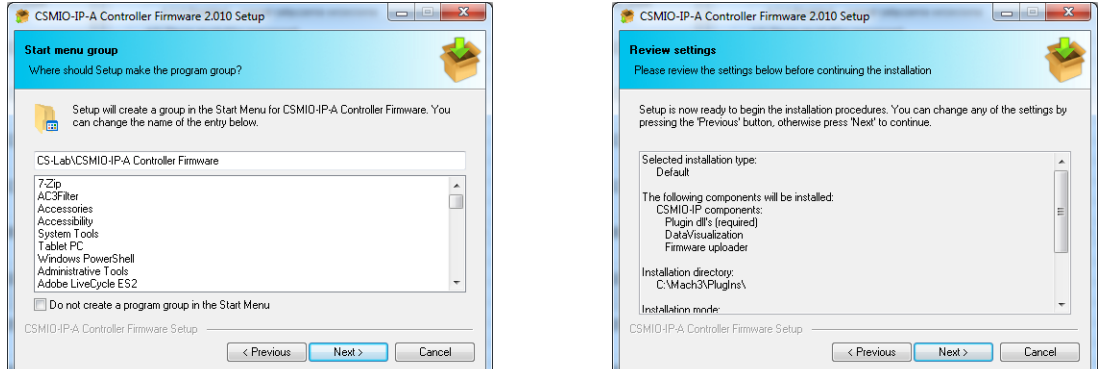

Name selection in start menu - mostly there is no need to change anything here also - click "Next" and again "Next" when you see a summary review.

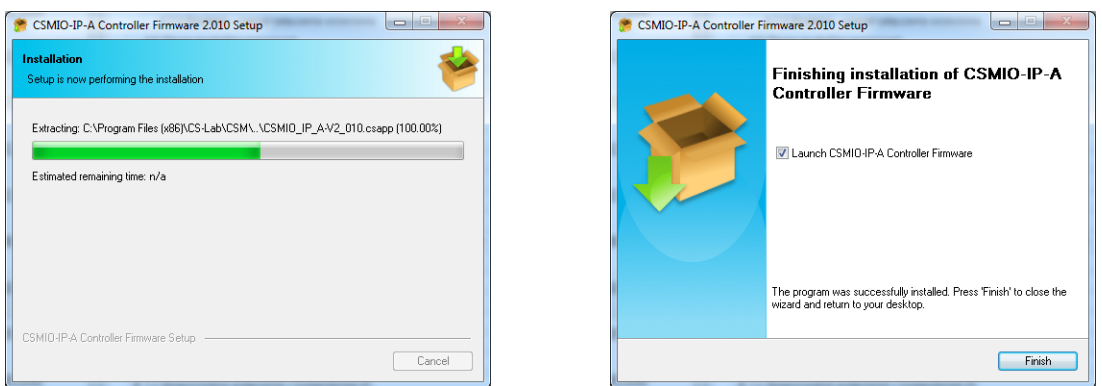

After this lasting few seconds setup another window will show up - with question if you want to launch CSMIO/IP controller firmware that serves to controller updates. If you are not sure if you have the latest version, you can update it now. Update process was described in B Addition.

If you do not want to update now deselect the "Launch CSMIO/IP-A Controller Firmware" option and click "Finish".

Mach 3 plugin and CSMIO/IP-A firmware must be the same version. Update the controller firmware if needed. The update process is described in the addition section - "CSMIO/IP software updating".

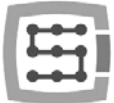

# 9.4 Administrator rights in Windows® Vista and Windows® 7

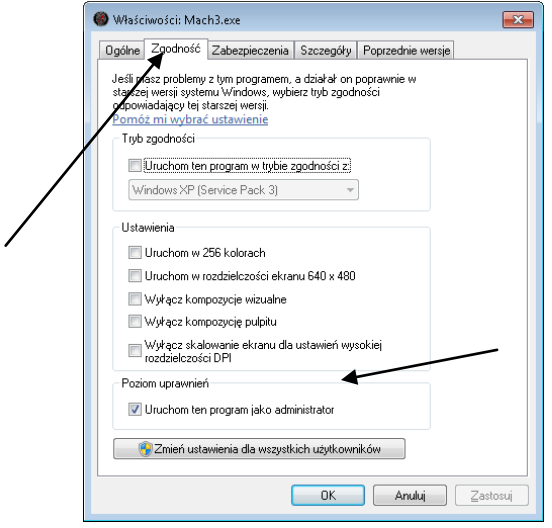

It is recommended to launch Mach3 program in Windows® Vista, Windows® 7 and Windows® 8 operation systems with administrator rights.

Open "C:\Mach3" directory, find Mach3.exe file and click right mouse button. Select "Properties" position from the menu, and next select the "Compatibility" tab.

Next, select the "Launch this program as administrator" and click "OK".

From now, the Mach3 program will always run with administrator rights.

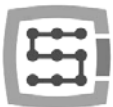

# 10.Mach3 program configuration

After software installation, you should configure it all to match the settings and the controlled machine with whole its electrical system.

Elements that should be configured:

- Scale-up of each axis (namely how many pulses per millimeter/inch).
- Speed and acceleration settings for each axis.
- Assignment of in/out signals:
	- o Signals of homing sensors HOME
	- o Signals of axis limits LIMIT
	- o Signal of an emergency stop ESTOP
	- o Signal of tool measurement probe/ homing etc.
	- o Additional inputs signals e.g. desktop buttons etc.
	- o Alarm signals of servo drives FAULT
	- o Drives reset DRV\_RESET
	- o Drives voltage enabling– HV\_ENABLE
	- o Outputs that activate spindle, cooling etc.
- Slave axis configuration (if used).
- VisualBasic® scripts configuration.
- Axis range settings for the SoftLimit function (software limits).
- Homing speed settings
- Program design customization (eventually).

Configuration is an individual matter for each machine, anyway in the next sections you will find some general rules.

# 10.1 Configuration profile creation

If during the installation you did not create a configuration profile (Chapter 9), it is worth to create it now. In this profile will all the settings of configured machine tool be saved.

After Mach3 software installation, you should see new icons on your desktop, "Mach3 Loader" icon among them - launch the program clicking on it. A "Session Profile" window will appear. To create a

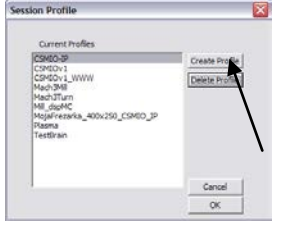

profile click on the "Create Profile" button.

In next window, enter a profile name: e.g. "MyMillingMachine\_400x250\_CSMIO\_IP" Avoid spaces and special signs (an underscore is allowed). From the "Clone from" list select:

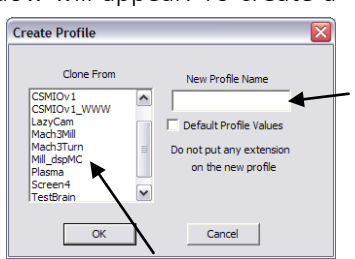

- Mach3Mill, if you are creating milling machine profile.
- Mach3Turn, if you are creating lathe profile.
- Plasma, if you are creating plasma or gas cutter profile.

Next click ... OK" – profile was created. In the ...Session Profile" window click now ...Cancel" – we are going to create a shortcut on the desktop, it will launch the Mach3 program with our configuration. Copy the "Mach3 Loader" icon (CTRL+C, and next CTRL+V on the keyboard). Click this icon with right

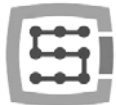

mouse button and select "Properties". On "General" tab enter any name e.g. "MyMillingMachine", go to the "Shortcut" tab and in the "Target element" enter: C:\Mach3\Mach3.exe /p MyMillingMachine\_400x250\_CSMIO\_IP

Type the special signs "/"and "\" carefully, in correct places. You can type any other name of course instead of "MyMillingMachine..." but it must be identical as your profile name. After all click "OK" and now, you can launch the program using the shortcut you have just created.

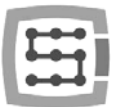

# 10.2 The first run

Before that you should connect Ethernet cable of the controller to a computer or plug it into a computer network. You must switch the controller power ON at least 10 seconds earlier.

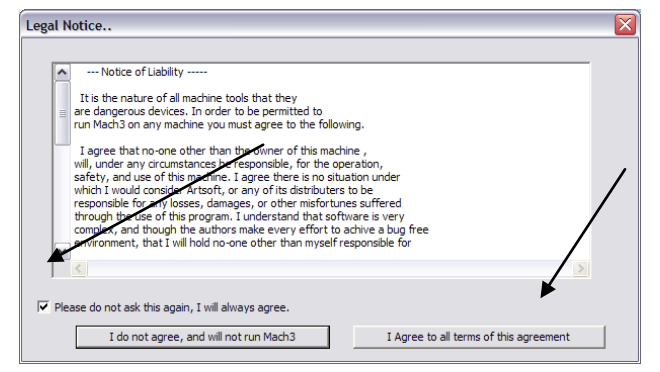

After you launch the program for the first time, you will see the window of license approval. You should fill in the check box and agree by clicking the button as shown in the picture.

If plugin for CSMIO/IP-A was installed properly, as described in the chapter 9 - then there should this window appear:

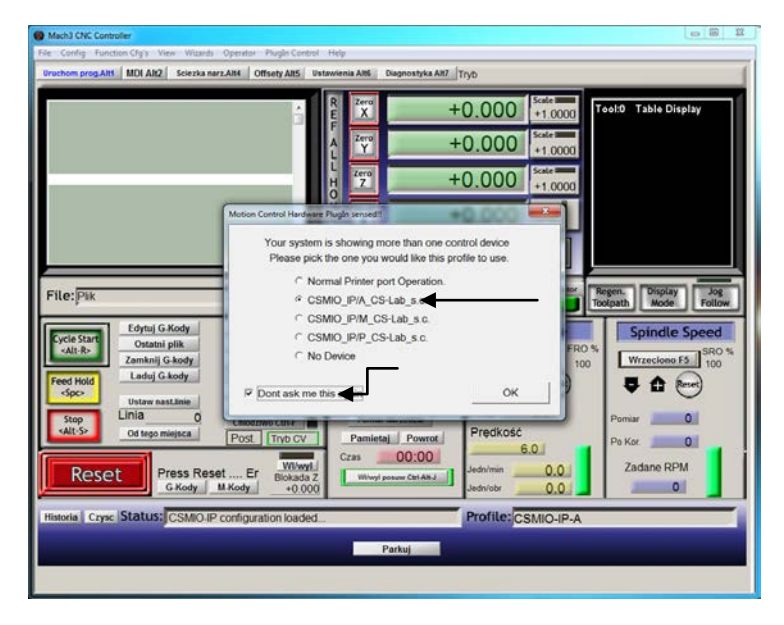

Select motion controller type – "CSMIO\_IP/P" and fill in the check box: "Don't ask me again", so Mach3 in this configuration profile will always use CSMIO/IP-A controller. Confirm your selection with "OK".

Before you start other parameters configuration, you can verify if communication with the controller is correct. Click on the "Plugin Control" top menu and select the " CSMIO\_IPplugin" position.

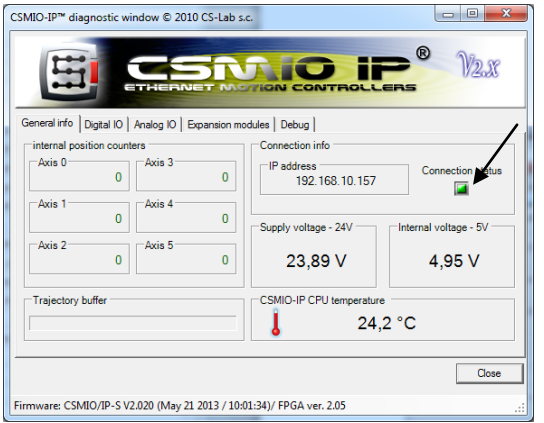

You will see CSMIO/IP diagnostic window. If the "Connection status" light is green it means that the software is installed correctly and communication between Mach3 program CSMIO/IP controller is also correct.

:

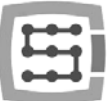

If during Mach3 program launching the "CSMIO/IP connection" window will appear and the "Connection status" light in the diagnostic window will flash red, it means that the CSMIO/IP-A was not found in the network. In that case, check some possible reasons:

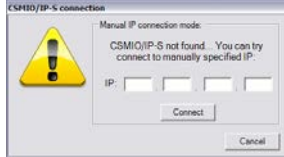

- The Ethernet cable must be connected to the device before turning the power on. If it was not:
	- o Close Mach3
	- o Turn CSMIO/IP-A off
	- o Connect Ethernet cable to the Internet
	- o Turn on CSMIO/IP-A power
	- o Wait 10 seconds
	- o Start the Mach3 program again
- If CSMIO/IP-A connected directly to PC, verify if network settings are correct described in chapter 7. Quit Mach3 program, verify the settings and change if necessary, start the program again.
- If at least 10 seconds have not passed from turning on the device power to Mach3 launching –quit the program and launch it again.
- You can try to use a different network cable.

If these tips did not help and there is still no connection, you should contact your distributor or the CS-Lab company.

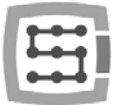

## 10.3 Configuration of axes used in a machine

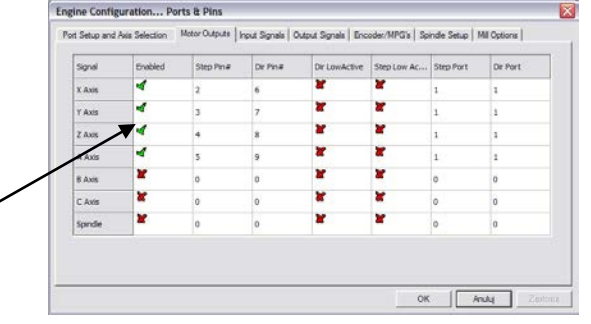

At the beginning, you should activate support of the axes you are going to use. Select the menu position "Config $\rightarrow$ Ports and Pins" and next "Motor Outputs" tab.

Select axes we are using by clicking  $n$ Enabled" - the green ticks will appear next to them. We do not activate slave axes in that window.

- Example 1: 3 axis plotter X, Y, Z. o Activate the X, Y, Z-axes.
- Example 2: 3 axis plotter + rotary A axis, Y-axis on two drives (slave axis).
	- o Activate the X, Y, Z, A axes (the slave axis shouldn't be activated here).

Using CSMIO/IP-A controller the settings in "Motor Outputs" related to STEP/DIR signals do not matter. The only active parameter is axes enabling and disabling ("Enabled" column).

By default axes are assigned to the following +/-10V and encoder channels:  $X\rightarrow[0]$  /  $Y\rightarrow[1]$  / etc.

Pin numbers entered in Mach3, in "Port&Pins" window, "Motor Outputs" tab do not matter. To assign other channel numbers to the axes you should do it in plugin configuration: menu "Config $\rightarrow$ ConfigPlugIns  $\rightarrow$  CONFIG".

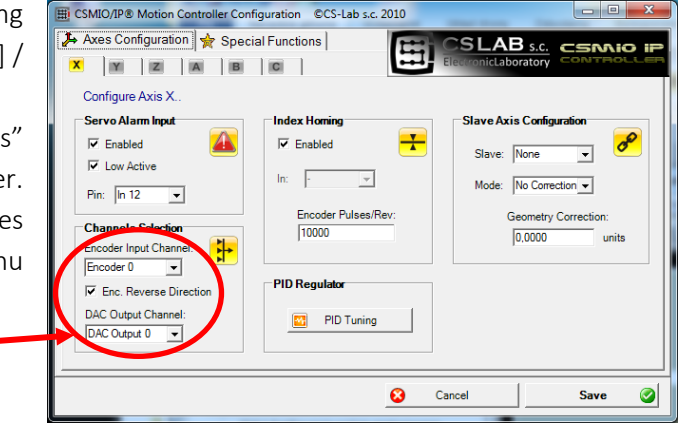

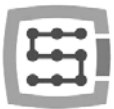

# 10.4 Configuration of digital input signals

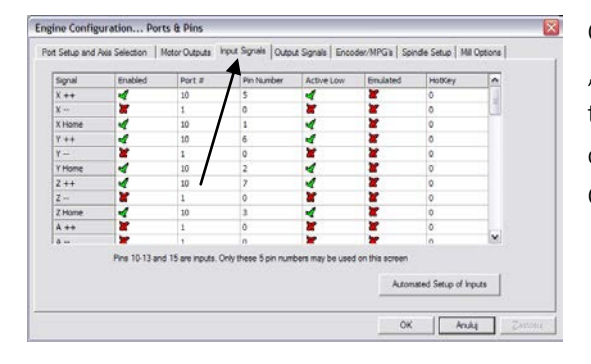

Configuration of the input signals we call from menu "Config $\rightarrow$ Ports and Pins", by selecting "Input Signals" tab. A list of standard input signals will appear and you can assign these signals to hardware inputs of CSMIO/IP-A controller.

#### Columns explanation:

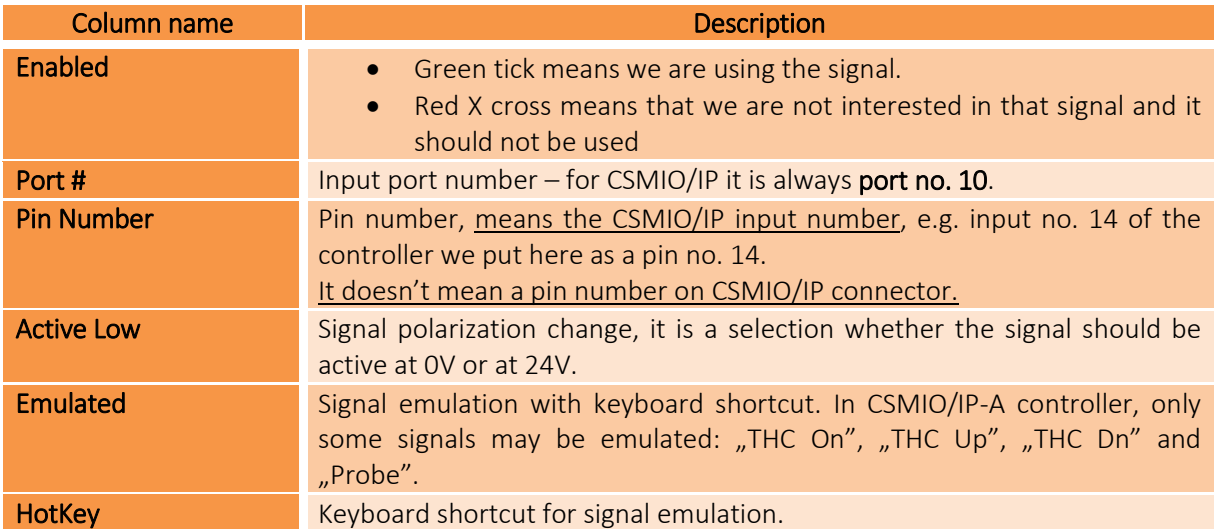

Detailed description of the signals is available in ArtSoft<sup>®</sup> documentation: [www.machsupport.com,](http://www.machsupport.com/) below we present short description of the most important.

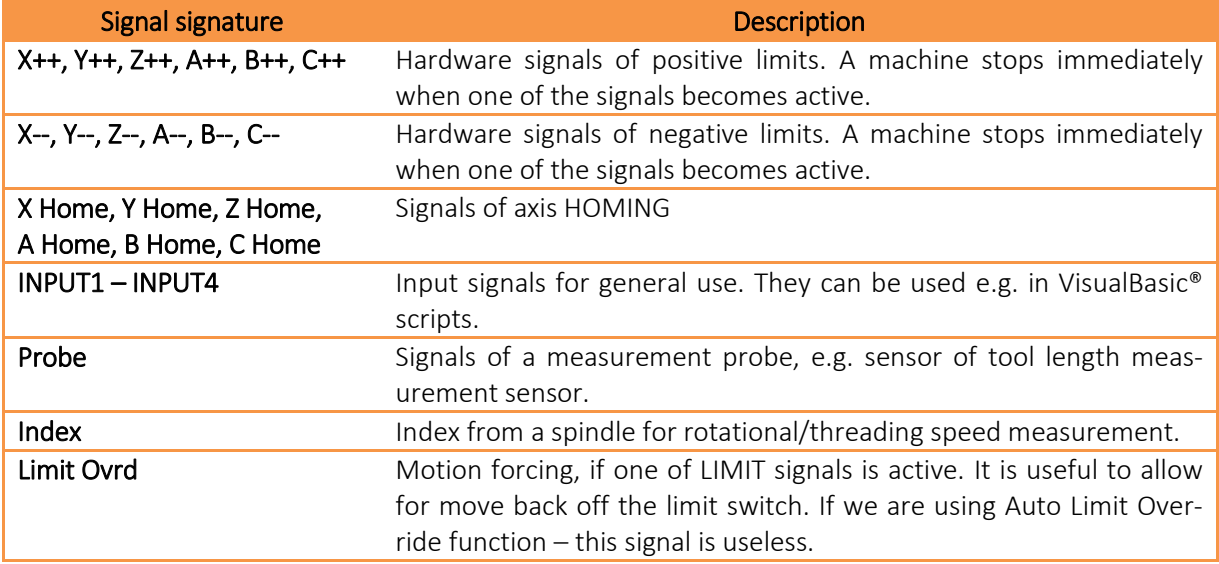

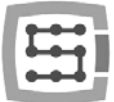

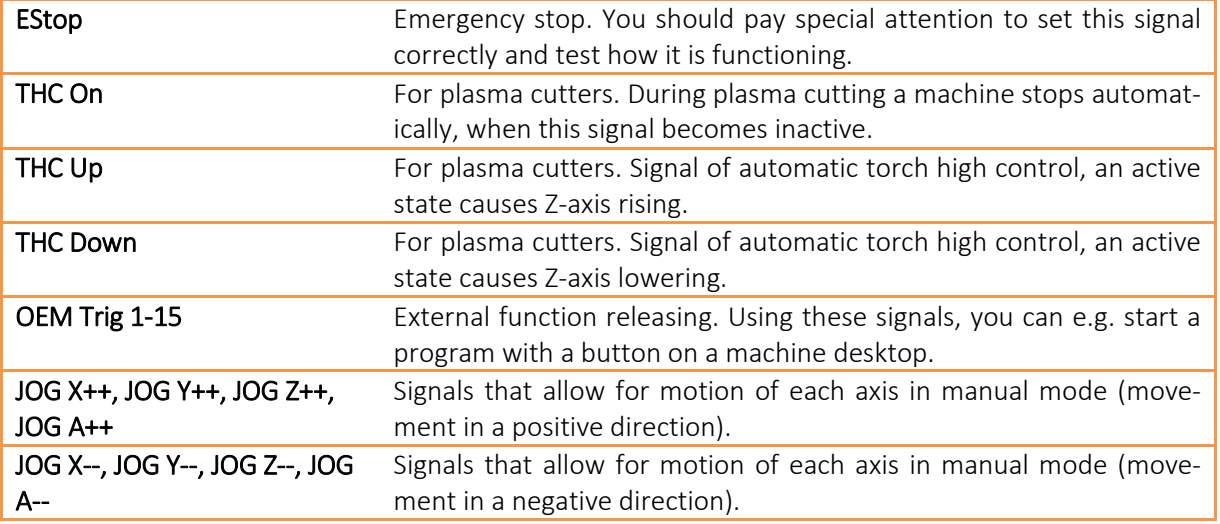

If you are not sure on which input in the CSMIO/IP-A is one of the signals connected, then you can open diagnostic window from the "Plugin Control/CSMIO IP P\_plugin" menu, go to the "Digital IO" tab and in the "Digital inputs" area there is a preview of all inputs state of our controller. Then you can just e.g. pressing a limit switch manually to look at a screen, and see, which input changed its state. You can also watch the LEDs located on the controller.

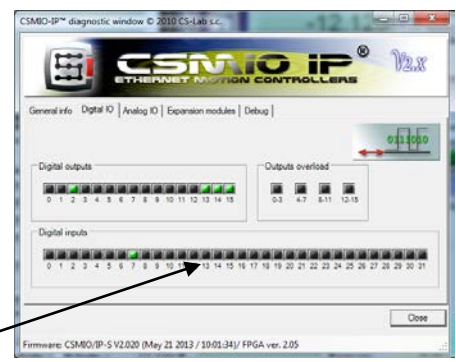

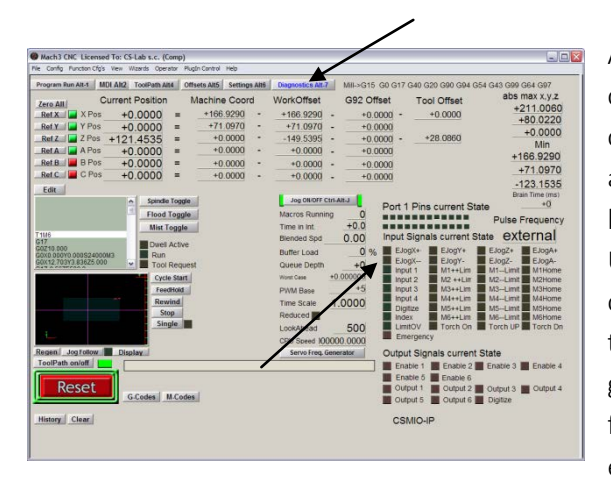

After all input signals configuration it's worth to check, whether it has been done correctly. To do so, close the configuration window, approving with "OK" and then go to the "Diagnostics" screen (top button bar in Mach3 program window).

Under the "Input Signals current State", there are controls, which show current state of input signals of the Mach3 program. Now you can press the emergency stop button, the "Emergency" LED should start flashing. The same way you can check other signals, e.g. by pressing manually the limit, homing switches

and so on.

Check carefully the E-STOP signal functioning before you continue your configuration. It is very important to have possibility to stop the machine immediately, especially during the first run and configuration!

In the CSMIO/IP controller, there was additionally implemented fault signals support from servo drives. Details in the "Additional configuration functions" chapter.

Since the CSMIO/IP v1.07 software version there is a possibility to give the same input PIN as LIMIT and HOME. You should disable the "Home Sw. Safety" option in "General Config" window of Mach3 program. With "Home Sw. Safety" option disabled, the LIMIT signals are not monitored during homing.

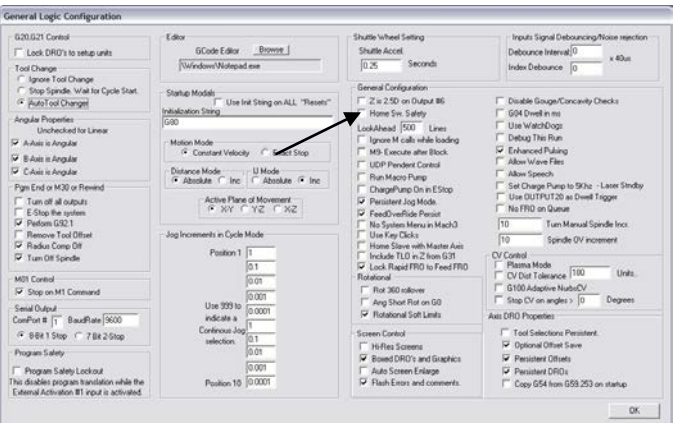

## 10.5 Configuration of digital output signals

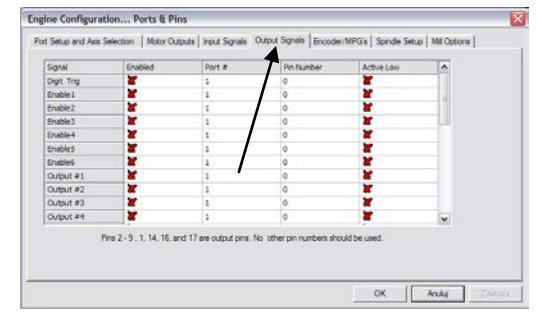

Digital outputs are used for such tasks as e.g. spindle/torch activation, activation/releasing brakes of electromagnetic motors, cooling, solenoids valves activation, etc.

The outputs configuration is almost the same as the inputs configuration.

#### Columns explanation:

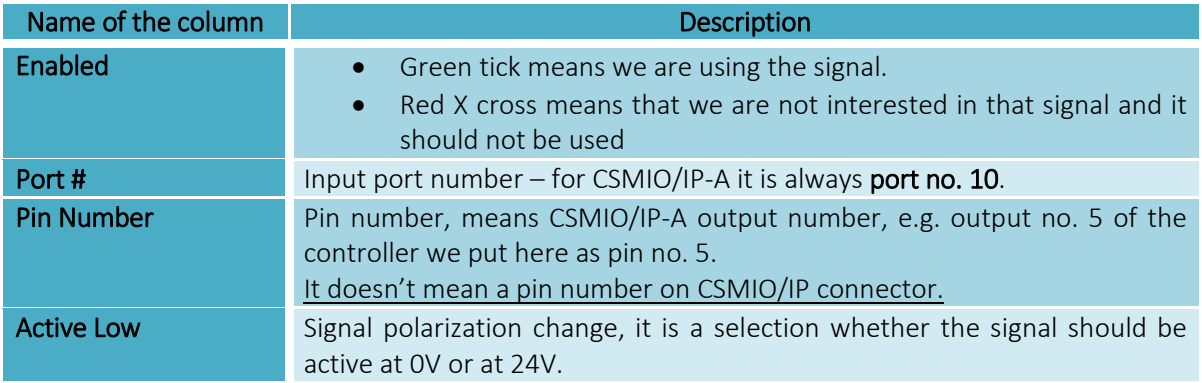

Detailed description of the signals is available in ArtSoft® documentation: [www.machsupport.com,](http://www.machsupport.com/) below we present short description of the most important.

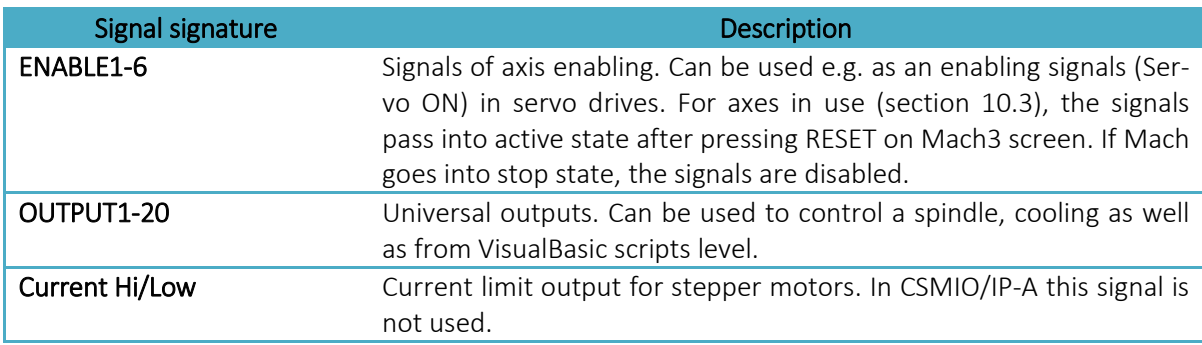

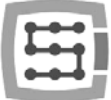

Again, during system startup the diagnostic window from the  $\overline{a}$  "PlugIn Control" menu may be helpful. In "Digital IO" tab, you can view current output signals state and assess if any problems result from some wrong configuration or from some incorrect electrical connection.

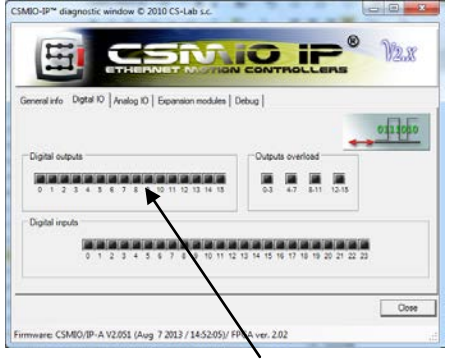

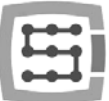

# 10.6 Configuration of spindle and cooling

First of all, you must configure output signals. For that you should select "Config/Ports and Pins" from menu and go to "Spindle setup" tab. In "Relay control" group set Mach3 output signals numbers (these are not the numbers of CSMIO/IP outputs, see previous section about output signals configuration). Here you can select the OUTPUT1-6 signals.

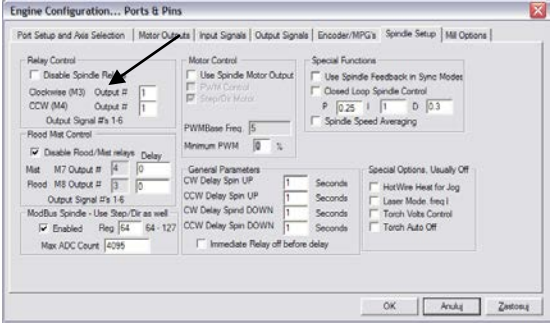

There are two options: for right revs (M3) and left revs (M4). We must uncheck "Disable Spindle Relays" box of course - that means no support for spindle activation.

In "Flood Mist Control" group placed below, we set control of cooling activation just the same way. Here you can also take the OUTPUT1-6 signals. If we want to use the control function of cooling activation, we must deselect the "Disable Flood/Mist Relays" box. There are two possible modes of cooling: water mist (M7) and water stream (M8). For each mode, we give the right output signal. You can also give the same signal for both modes, so then it will be activated with both the M7 and M8 command from the G-Code. Additionally in the "Delay" area, you can also set the delay you want after cooling activation before machining begins.

Time delay for spindle switching on and off is also an important parameter. In particular, the high-revs spindles need a little time after activation to speed up to the required speed. In the "General Parameters" group, we can define independently an acceleration and deceleration time for right and left revs.

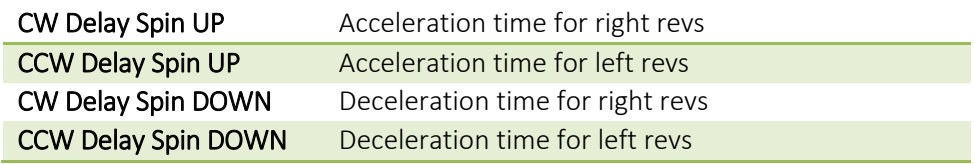

#### 10.6.1 Analog output configuration

The last things we configure in the "Ports and Pins" window are parameters related to the control of a rotational speed through the digital input of CSMIO/IP-A. In the "ModBus Spindle – use step/dir as well" group select the "Enabled" area, in the "Reg" box enter value of 64, and in the "Max ADC count"  $-4095$ . Now you can close the "Port and Pins" configuration window, click "Apply" and "OK."

For correct control of the revs you have to specify what range of the revs our spindle has (including the inverter settings and eventual pulleys). Select the "Config/Spindle Pulleys..." menu position. If we use one ratio then enter "Min" and "Max" revs. Approve with "OK."

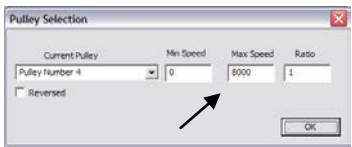

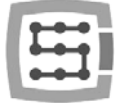

**Elak** 

Last thing related to the revs control is a choice of analog output, which will be used.

- select from the menu ..Config/Config Plugins"
- click "CONFIG" next to the "CSMIO/IP"
- go to "Spindle" tab, in the "Spindle DAC" group
- select "Enable"
- on the "Select Analog Output" list select analog output.

Again, during the startup the diagnostic window may be helpful. In the "Analog IO" tab, you can preview current voltages on analog inputs and outputs. When we configure the spindle, then in a MDI tab you can enter e.g. M3 (enter), S2000 (enter). It should cause spindle activation (right revs) and setting the revs on: 2000 rpm. In the diagnostic window, you can see digital outputs and voltage on analog output activated.

**MO** Ŧ

CSMID/IP-S V2.020 (May 21 2013 / 10:01:34

 $\sigma$  es

 $1000$  cm  $1 - 100$ 

Additionally the icon informs us which analog input is configured to control a spindle.

Check carefully inverter settings before spindle activation, incorrect configuration may cause permanent damage of the spindle, which is not covered by warranty.

Pay attention if the left/right revs are activated correctly – machining with incorrect revs direction may cause damage of a tool or a work piece.

## 10.6.2 Problematic PWM Control function

A frequent reason of problems with analog inputs is "PWM Control" option set in Mach3. On first sight, sometimes we do not see this position is marked, especially when "Use Spindle Motor Output" position is not active. Below you can see correct and incorrect settings.

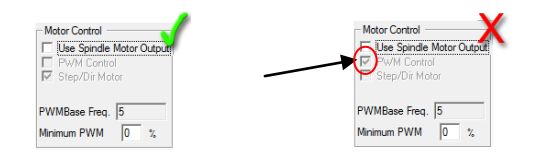

If "PWM Control" is check-marked but inactive you must first mark "Use Spindle Motor Output" and then click "Step/Dir Motor" and again uncheck the "Use Spindle Motor Output". Selecting "Step/Dir Motor" in this place doesn't mean that spindle will be controlled by STEP/DIR signals. Configuration of a spindle as an axis you will perform in plugin. It is described later in this guide, chapter: "Additional configuration functions in plugin's window".

The "PWM Control" option should be unchecked because it's incompatible with CSMIO/IP and leads to errors during spindle revs control.

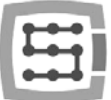

# 10.7 Configuration of resolution, speed and acceleration

Before we start working, it is absolutely necessary to correctly set resolution (so called scaling) of axes and to set their max. speed and acceleration -in the Mach3 program - "Config/Motor Tuning" menu. In the window, first select an axis you want to configure, next enter parameters and click "SAVE AXIS SETTINGS". Now you can select and set the next axis.

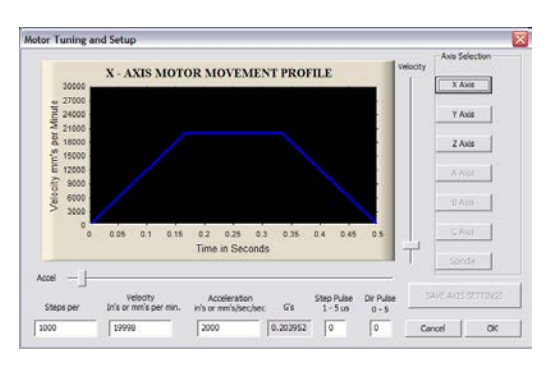

If we forget to click on "SAVE AXIS SETTINGS" all the changes will not be saved.

For correct axis scaling you must know how many steps falls on a unit (millimeter, inch or degree, and if the axis is set as linear or angular). In case of CSMIO/IP-A steps number is pulses number of encoder per motor rev (with all edges). You should also include eventual electronic pulley in servo amplifier.

To explain how to calculate we present an example below:

- A linear axis is driven by servo motor with 10000 p/rev encoder (with all edges).
- Servo drive is configured without electronic pulley.
- To transfer the drive there was a ball screw used pitch 10mm.
- No ratio between motor and a screw.

# *StepsPer* =  $\frac{steps\ number\ per\ motor\ rev}{feed\ per\ motor\ rev}$

So there are 10000 pulses per motor rev and 10mm feed rate. Dividing these values 10000p/10mm we get 1000p/mm value, which we enter into "Steps Per" box in configuration window.

In "Velocity" area, we set an axis speed. If we are using millimeters as an unit then speed is shown in mm/min, if we use degrees - degree/min, if inch - inch/min. Max. speed value is very individual and depends on what motors, drives etc. were used. For the first tests, we recommend to enter relatively small value e.g. 2000mm/min, in case something went wrong, we will always have enough time to press an emergency button E-STOP.

In "Acceleration" area, we define acceleration for an axis. At the beginning, we recommend to enter something about 400mm/s<sup>2</sup>. Later you can set this parameter experimentally by assessing the machine working.

Remember to click "SAVE AXIS SETTINGS" for each axis after finished edition. Perform the configuration as follows:

Open "Motor Tuning" window  $\rightarrow$  Select axis ("Axis Selection")  $\rightarrow$  Enter the parameters $\rightarrow$ "SAVE AXIS SETTINGS" $\rightarrow$  Select the next axis $\rightarrow$ etc. Click "OK" and close the window.

"Step pulse" and "dir pulse" areas do not matter for CSMIO/IP. They are used to control via LPT port and they define width and STEP/DIR pulse time.

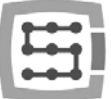

# 10.8 Configuration of directions, homing and software limits.

When axes are scaled and their speed is configured, it is important to set directions correctly. Useful function is possibility to indicate software limits - the machine working range.

Select in the menu "Config $\rightarrow$ Homing/Limits" position. In the window, we have configuration parameters for each axis:

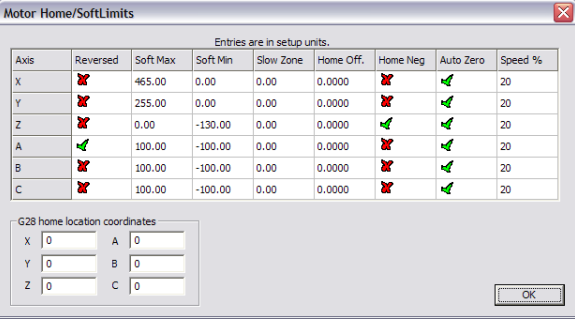

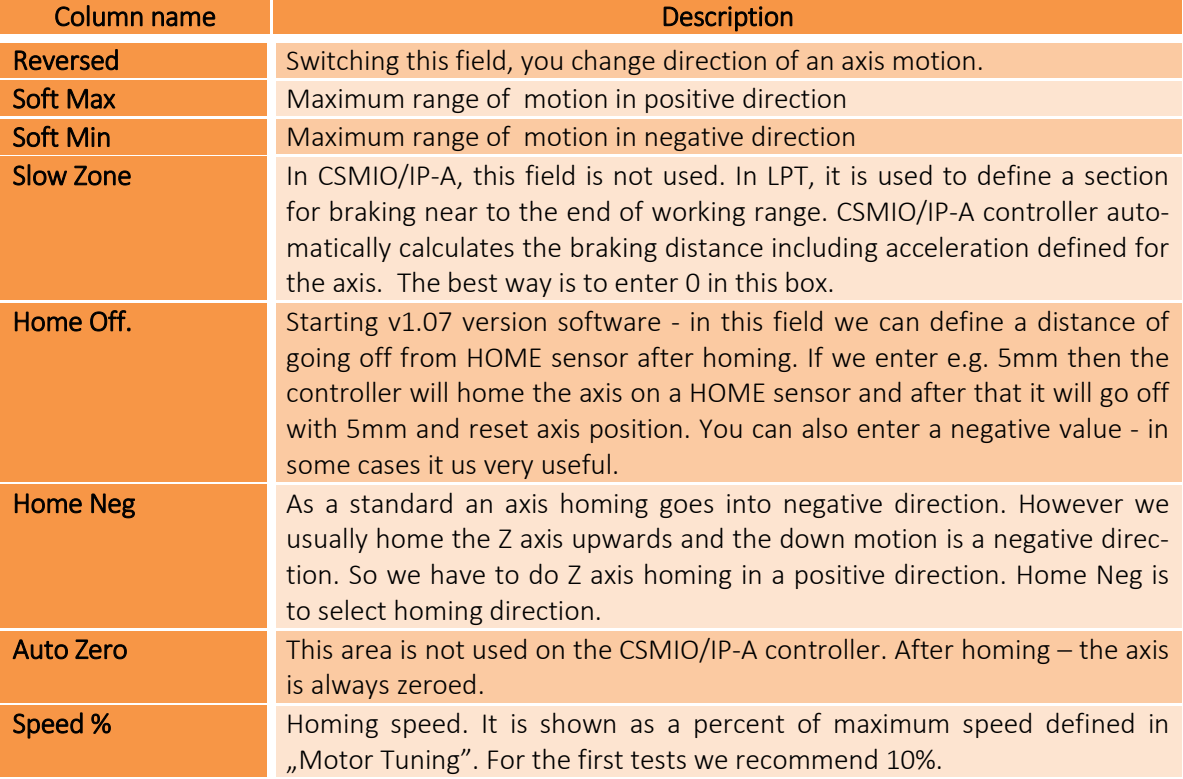

Attention! – you can enable and disable software limits. If they are enabled, the program cannot control an overrun of working area. The only protections are hardware LIMIT switches.

In firmware versions v2.051 and higher you can choose a mode of work of the "Home off.". By default it works like described above in the table but after changing the working mode in a configuration window of plugin the "Home Off." parameter won't cause home off but only set a machine coordinate on demanded value after homing.

This function mode selection can be done in a "Special Functions/Other" tab, "LegacyHomeOffset" option.

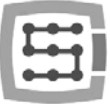

When software limits option is active  $\zeta$ , Soft Limit" on a Mach3 main screen), the CSMIO/IP-A controller does not let for any move if axes of a machine are not homed. Current status of the function is shown by a green light around "Soft Limit" button.

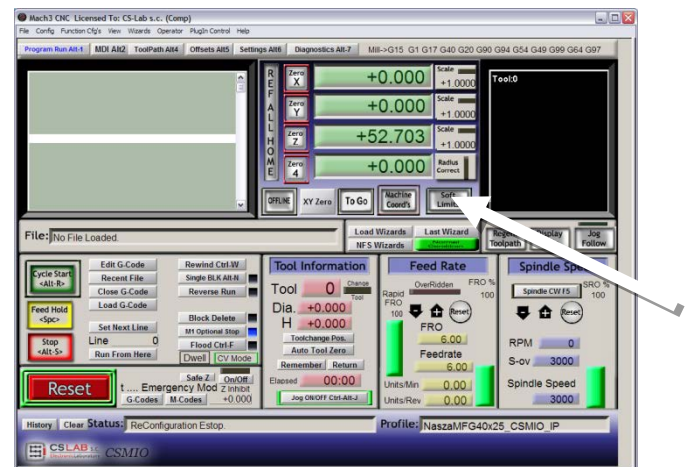

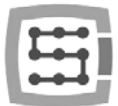

# 10.9 Configuration functions in a plug-in window

The configuration window of plugin is activated by "Config $\rightarrow$ Config Plugins" menu position, click ..CONFIG" next to the CSMIO/IP name.

If there were different types of CSMIO/IP controllers installed then click "Config" next to the controller that will be used.

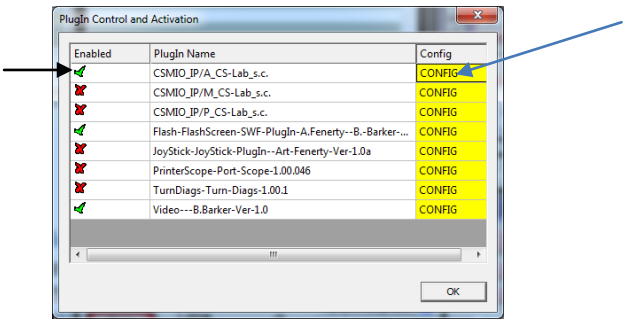

#### 10.9.1 Axes special functions

Axis configuration is divided into the following groups:

- Servo Alarm Input
- Channels Selection
- Index Homing
- PID Regulator
- Slave Axis Configuration

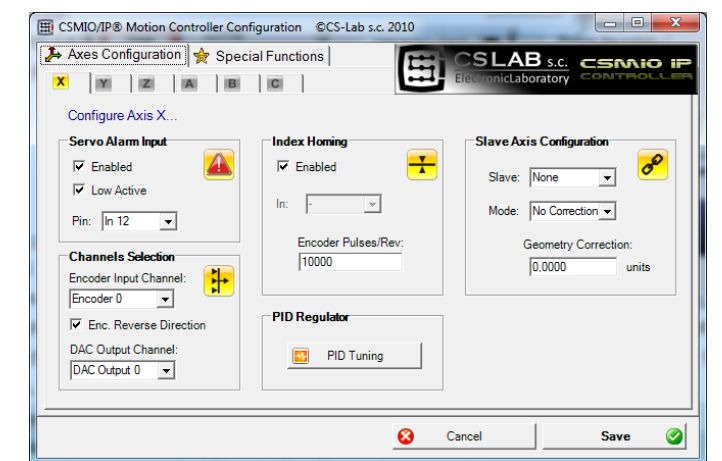

#### *10.9.1.1 Servo Alarm Input - an alarm input in servo drives*

The CSMIO/IP- controller has a possibility of autonomous reaction to fault signals from servo drives. A drive may generate a fault e.g. in case of overload. If the fault signal appears the CSMIO/IP stops all axis within 0,1ms. It is worth to configure in servo drives dynamic brake function, which will reduce distance that an axis move with the power of inertia.

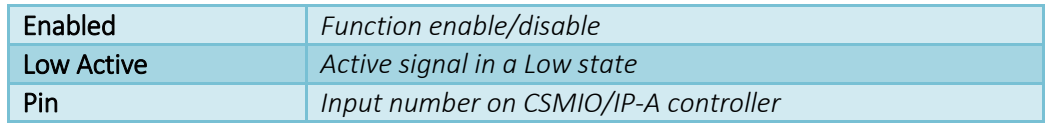

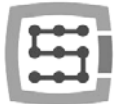

## *10.9.1.2 +/-10V and encoder channels selection*

CSMIO/IP-A controllers have six (6) +/-10V output channels and 6 encoder inputs. By default for X axis channel 0 is assigned, for Y - channel 1, for Z - channel 2 and so on.

For each axis we can assign any channel +/10V and any encoder input.

We select +/-10V output from "DAC Output Channel" list, and the encoder input is selected from "Encoder Input Channel" list. In this place we can also change direction of encoder counting by clicking "Enc. ReverseDirection" option.

#### *10.9.1.3 Index Homing*

If we connected INDEX signal from servo drive to the controller, then we can enable precise homing function with INDEX signal use. It greatly improves homing repeatability, even when homing switches have quite large spread.

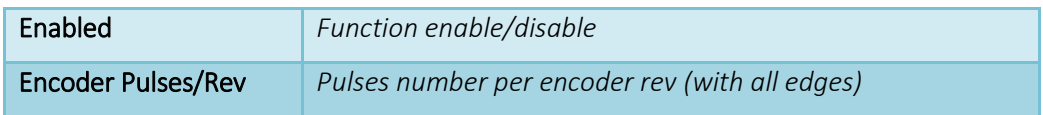

#### *10.9.1.4 A PID controller*

"PID Tuning" button opens a PID controller tuning window. Tuning is described in chapter 11.

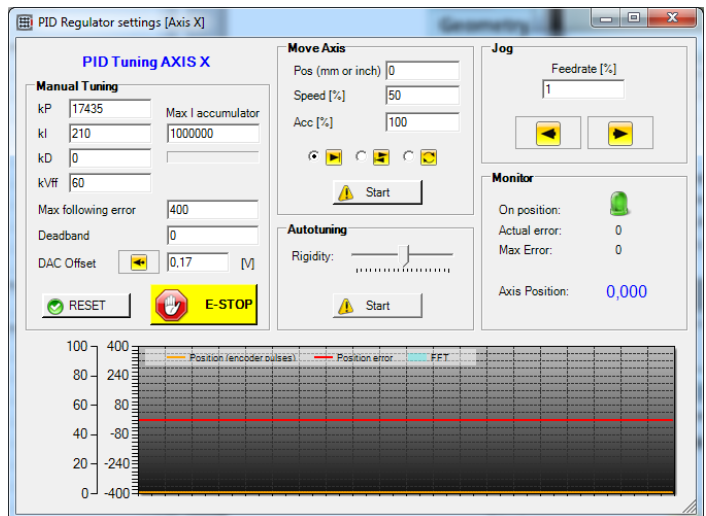

#### *10.9.1.5 Slave Axis Configuration*

In large machines there are often two motors used to support single axis – one on each side. Even though in Mach3 program - "Config" menu there is a position to configure slave axes, we provide here autonomous support for the function, to increase reliability level.

Some users implement a slave axis by linking two drives. Slave axis implementation in CSMIO/IP-A has one significant advantage - available function of machine geometry correction (e.g. gantry perpendicularity). It is more specifically described in the addition "Slave axis configuration example". In brief – for each X, Y, Z-axis you can define one slave axis. The slave axes can be A, B and C.

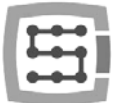

#### Configuration parameters:

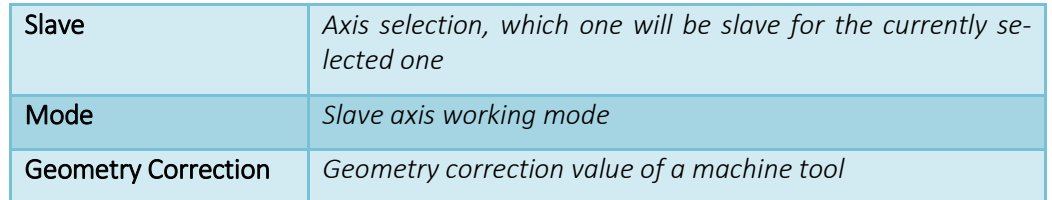

#### Slave axis working mode:

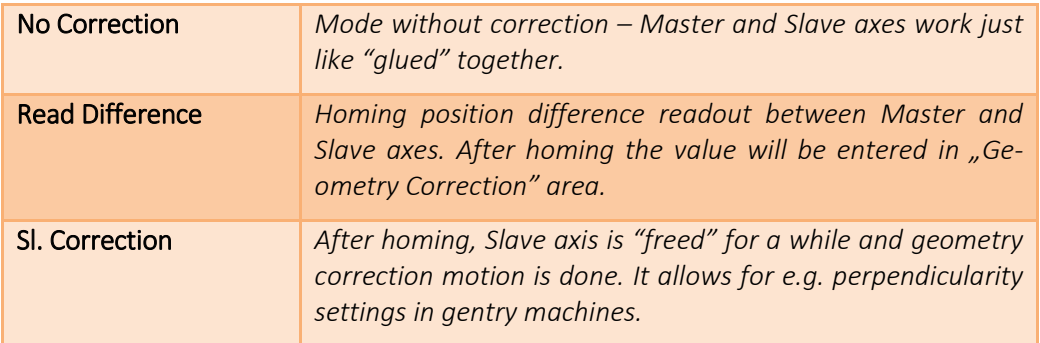

In "A" addition you can find slave axis configuration example described.

If you want to use slave axis function – read the addition "Slave axis configuration example".

CS-Lab Company has made every effort to ensure reliability of the CSMIO/IP-A controller. However, the company does not take any responsibility for any mechanics damage as a result of wrong configuration and any eventual failure or software errors of CSMIO/IP-A controller.

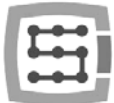

## 10.9.2 Spindle configuration

CSMIO/IP controller has got many additional functions according to a spindle. The options were divided into following groups:

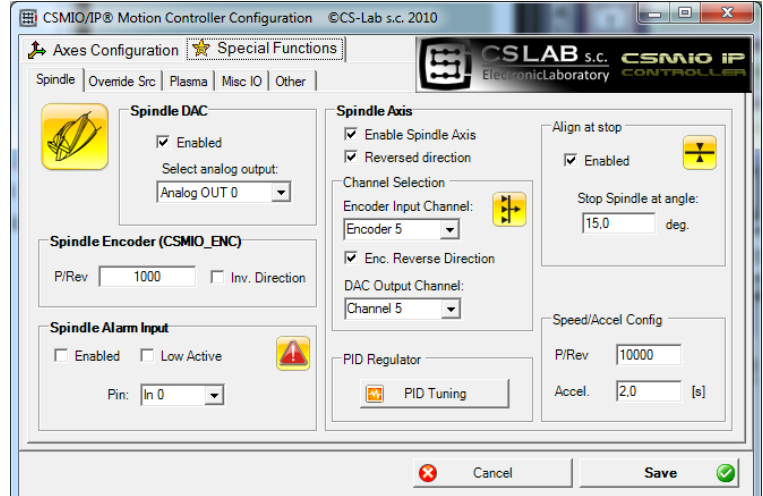

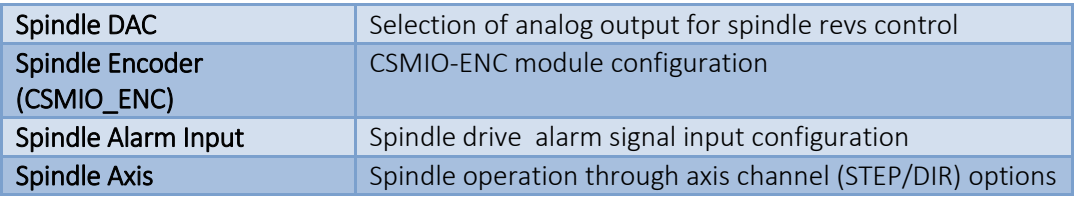

#### *10.9.2.1 SpindleDAC – revs control output*

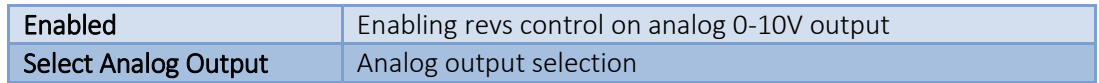

#### *10.9.2.2 Spindle Encoder – spindle encoder module*

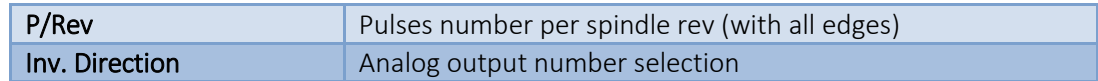

## *10.9.2.3 SpindleAxis – spindle control through a servodrive*

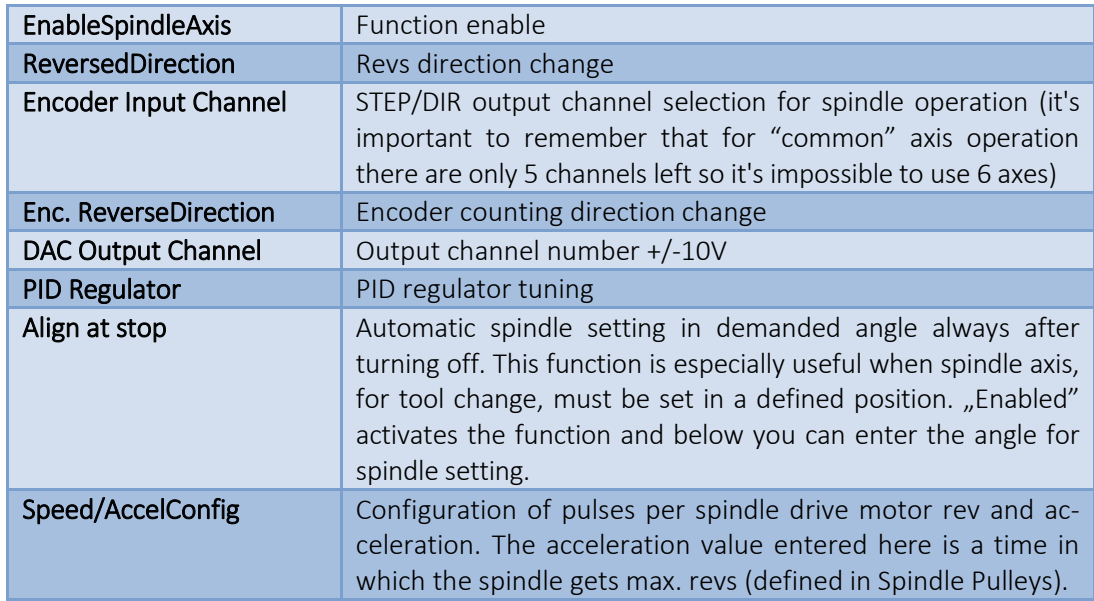

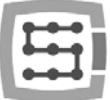

#### 10.9.3 Override sources – feed speed and spindle revs corrections source selection

Mach3 software allows for feed speed and spindle speed change during work. As a standard it's adjusted using two sliders and a main screen. If machine tool is equipped with additional panel with buttons it would be easier to adjust the speed using knobs placed on it. With CSMIO/IP-A we can also control feed speed and spindle revs using potentiometers connected to analog inputs.

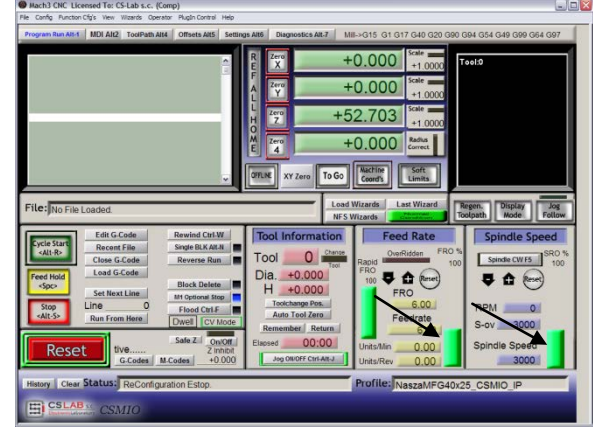

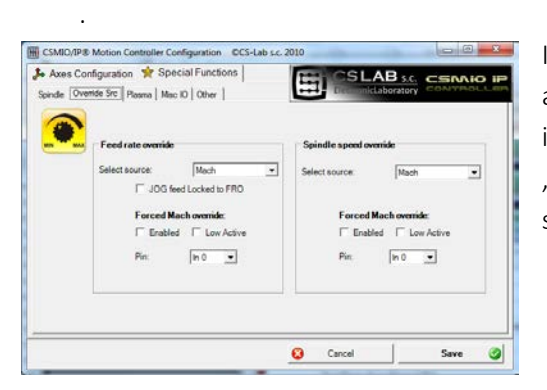

In "Override sources" tab you can set whether the speed adjustment should be done through Mach3 screen, analog inputs or additional MPG encoder axes, etc.

"Feed rate override" applies to feed speed and "Spindle speed override" to spindle revs.

The following options are available:

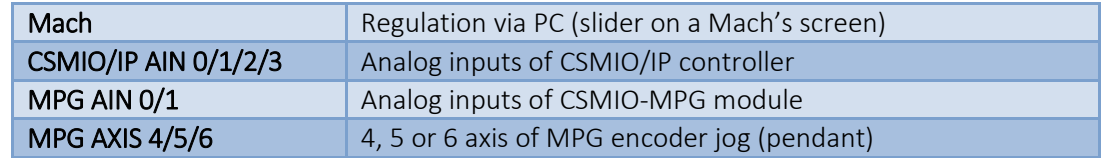

For both feed speed and spindle revs speed control we can define digital input of CSMIO/IP, which will force control from Mach3 screen  $-$  "Forced Mach override". Thanks to this you can easily and quickly switch the source of speed defining– e.g. using a switcher placed on a machine's panel.
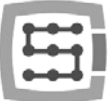

#### 10.9.4 Plasma – additional functions for plasma cutters

In current software version we have one option available – torch high control via analog input. Configuration is only about to enable the function, select polarization, and to select analog input.

The function, with normal polarization, works the way that for 0V on analog input there is correction entered in THC min, and for 10V - THC max configured in Mach3 screen. With reversed polarization – for 0V there is THC max, and for 10V - THC min.

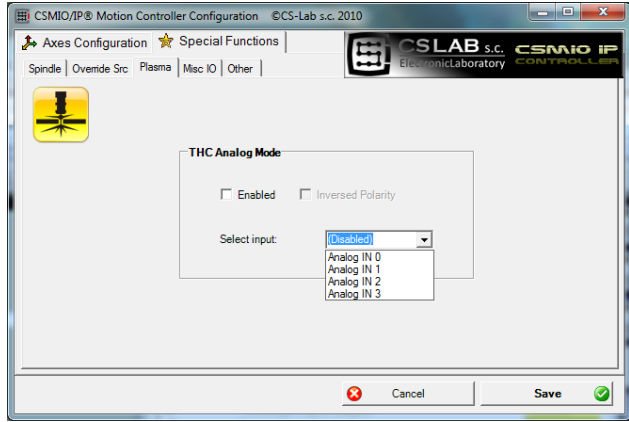

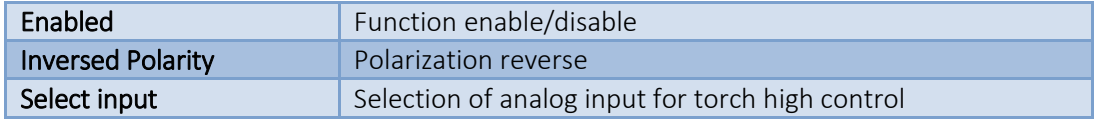

Attention! – Plasma generators are dangerous because of high voltage on electrodes. To analog inputs of CSMIO/IP you should connect only galvanically isolated signal and also well filtered (it's good to place RC filter in the connector). Incompetent connection of signals of a plasma generator to CSMIO/IP controller may cause its damage.

#### 10.9.5 Misc IO – Special functions related to I/O

#### *10.9.5.1 Servo drive RESET*

Any CSMIO/IP controller output can be assigned as a RESET signal for servo drives. On the output there will be a short pulse every time when in Mach3 the RESET function will be called.

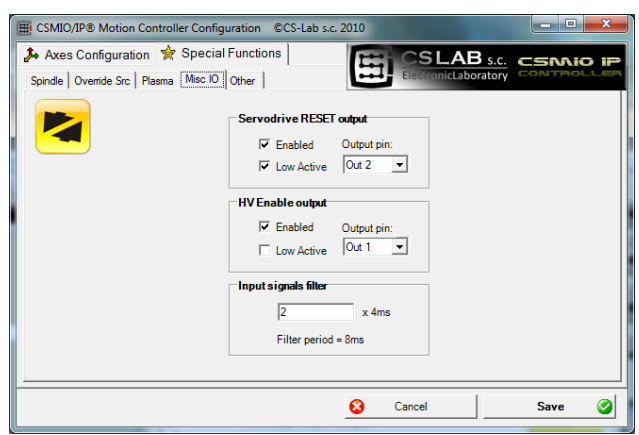

#### *10.9.5.2 HV Enable*

In this place you can – for any CSMIO/IP con-

troller output – assign a function of main voltage activation (e.g. for servo drives). In many alarm situations like e.g. E-STOP signal activation, additionally main supply disconnection it may increase security level.

Output defined as "HV Enable" will be active during normal work of CSMIO/IP controller, in case of any alarm situations, such as limit switch or E-Stop touch, the signal will become inactive.

#### *10.9.5.3 Input signals filter*

Sometimes happens that on a large machine tool, electromagnetic noises level is so high that standard hardware limits, mounted in CSMIO/IP are not enough and so there appear false signals e.g. LIMIT, E-STOP etc., causing machine work brake.

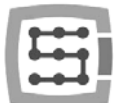

In such situations the input signals filtering function may be very helpful. We define here filtering time. I do not recommend using high values because of the fact that later there may some delays occur in reaction to digital inputs.

If values of 1-15 (4ms – 60ms) don't solve the problem, then a hardware and machine tool wiring quality may be the cause.

Long filtration time may delay reaction on alarm signals even up to 0,4s. The delay will also be visible during HOMING or tool measurement (PROBING), causing that machine's axis will go through a longer distance after sensor activation.

As mentioned above, there is rather no sense to give filtration time higher than 60ms, and so small delays are practically unnoticeable.

#### 10.9.6 Other – other plugin functions

#### *10.9.6.1 MPG multipliers*

If you use CSMIO-MPG module and an external jog encoder (pendant) you can switch the multiplier between three values. In this place we can select what values it will be. Lower range gives better precision and safeness – because in this case turning the encoder we won't speed up the machine to high speeds.

Higher range will be better for large-size plotters to move the axes quickly over long distances.

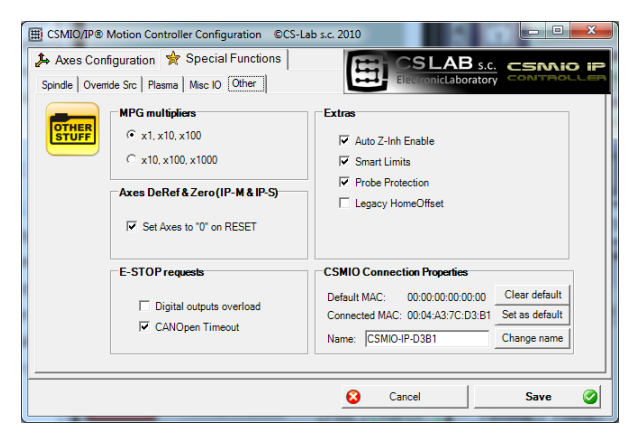

#### *10.9.6.2 AxesDeRef& Zero – axis reset after emergency stop*

Parameter used only with CSMIO/IP-S and CSMIO/IP-M. It does not matter with CSMIO/IP-A.

#### *10.9.6.3 E-STOP requests – alarm events*

In this place we can disable machine stopping in following situations:

- Digital outputs overload
- CANOpen Timeout

Deselecting this option causes that such situation won't cause stop of a machine.

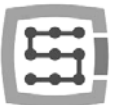

### *10.9.6.4 Extras*

In CSMIO/IP software few additional functions were implemented, which increase safety and comfort of work.

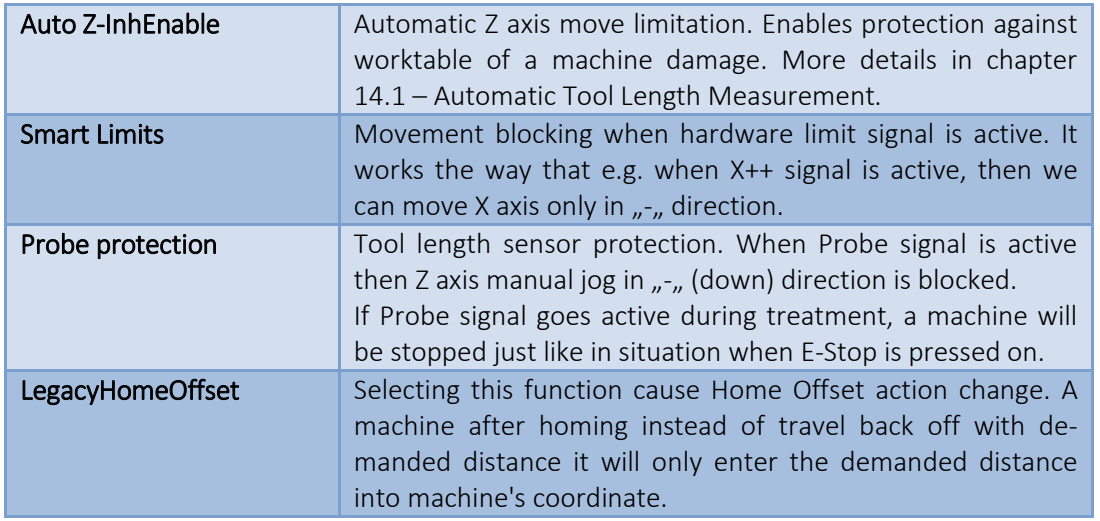

### *10.9.6.5 CSMIO Connection Properties – additional connection options*

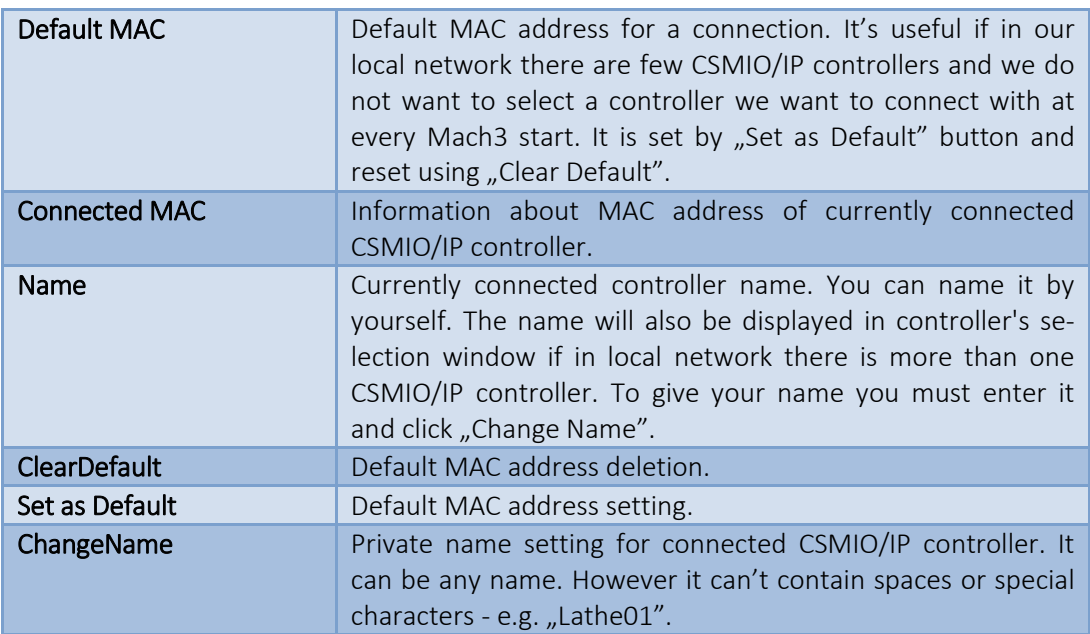

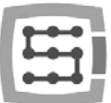

### 10.10 Selection of inch/mm units

Selection of units by which the axes in "Motor Tuning" are scaled is set in "Config $\rightarrow$ Select Native Units" menu position. Select unit in the window and close "OK". Selection of units for a treatment is done by G20 (inch) and G21 (mm) commands.

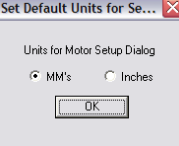

### 10.11 Some parameters in the General Config window

In the "Config $\rightarrow$ General Config" menu, you find basic configuration parameters of Mach3. Many of them don't need any modifications, but it is worth to change some of them. In the picture below, you can see a table with the most important parameters and a short description of each one.

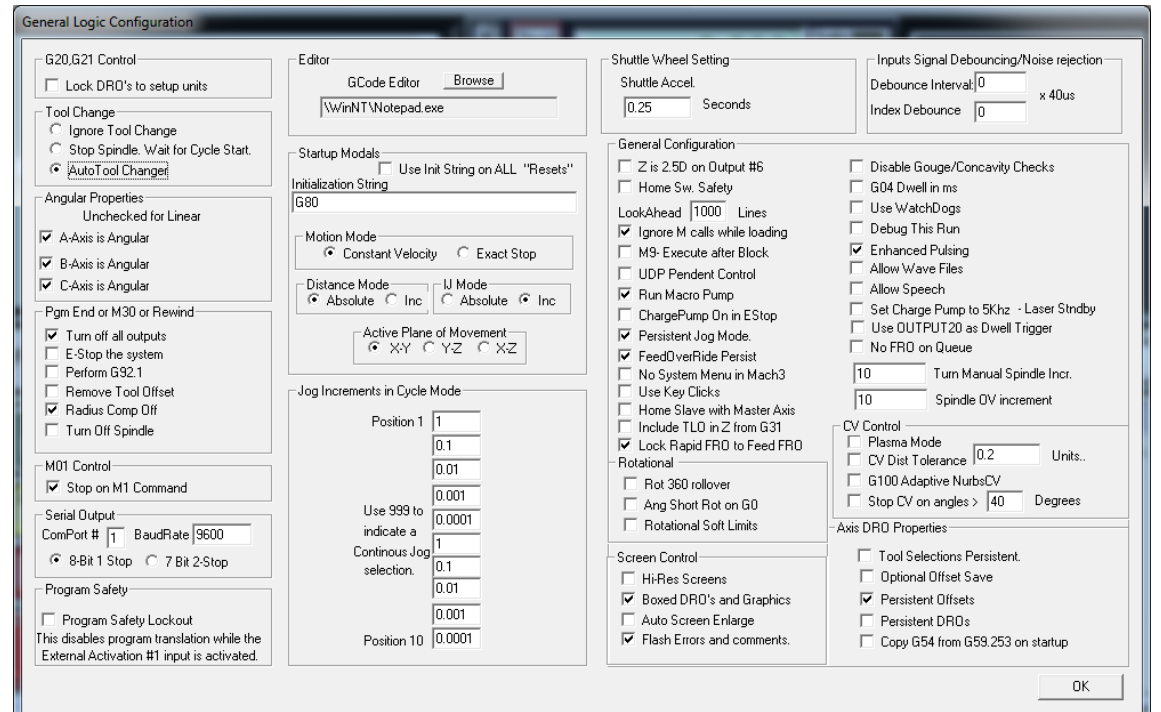

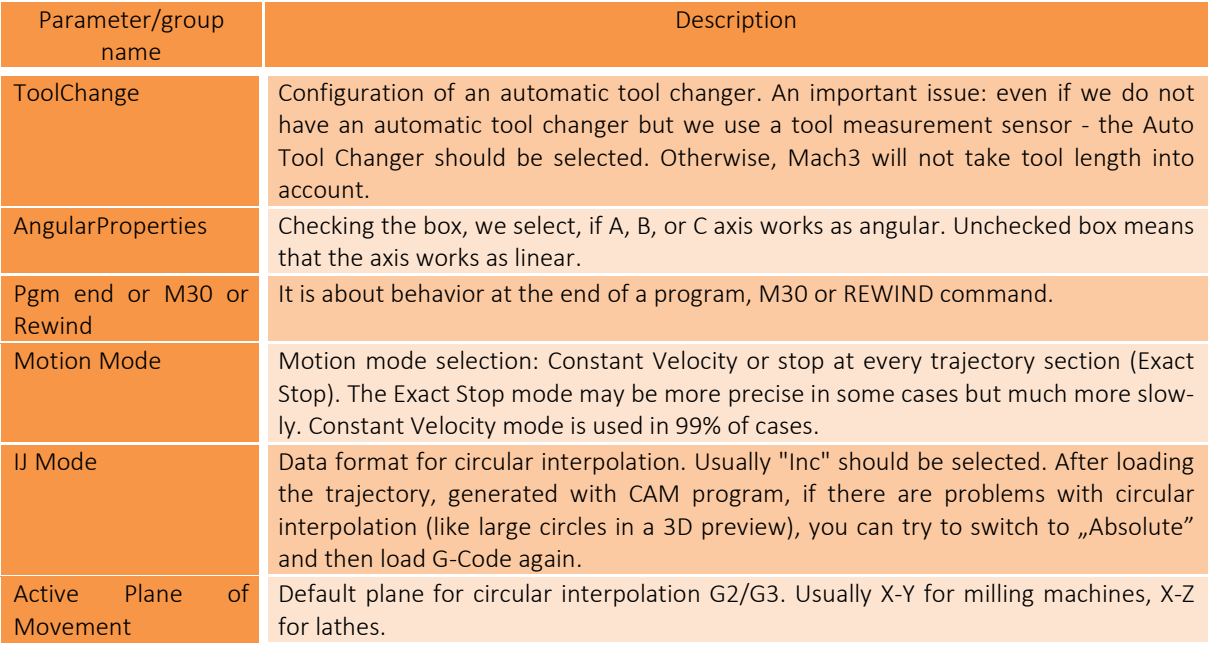

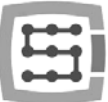

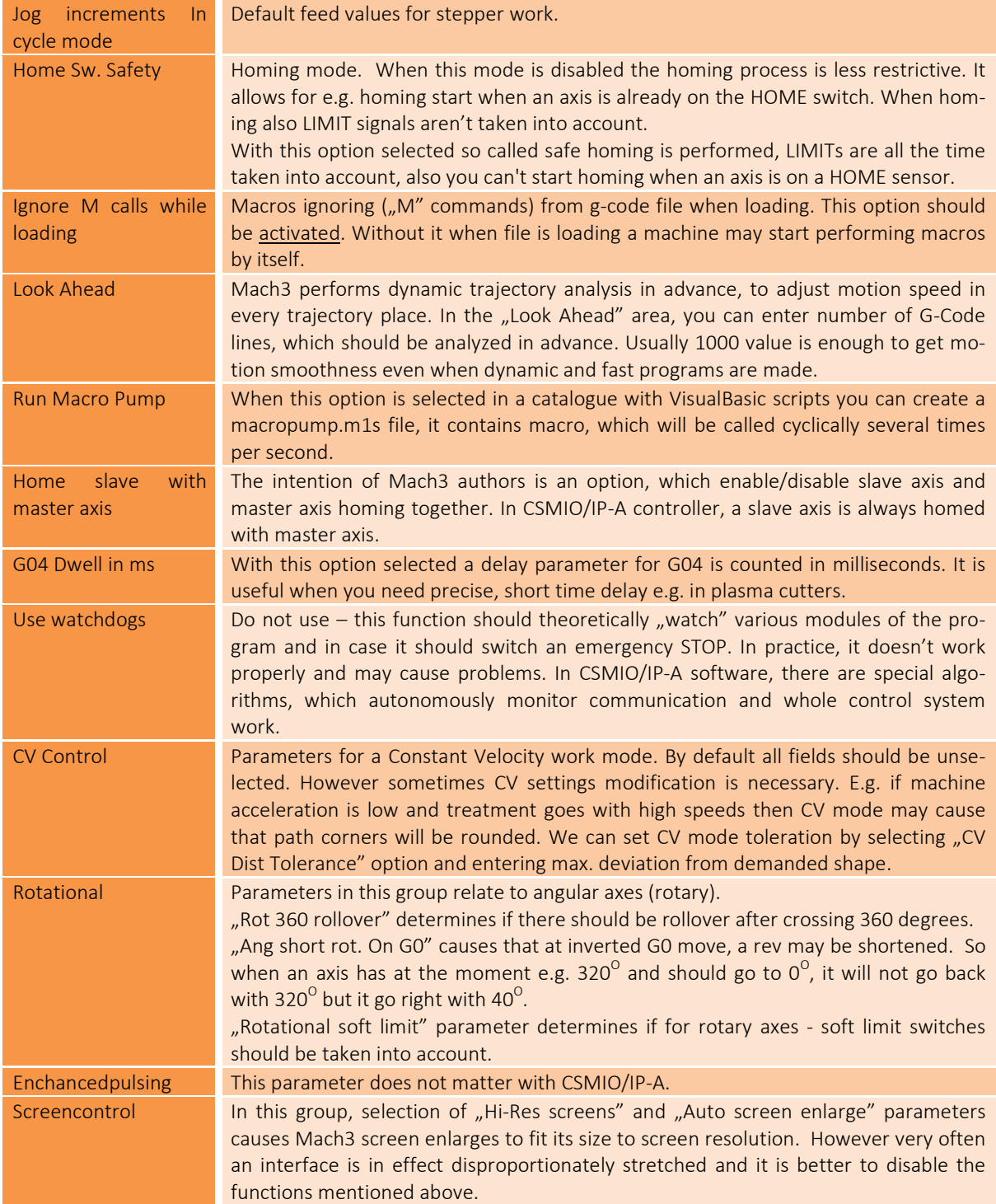

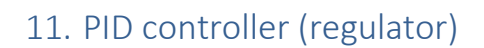

### 11.1 What is PID controller

As opposed to stepper motors which are, we can say, controlled "blindly", servo drives work in so called closed loop, so when they control a motor they check if its position is compliant with the set position. If actual rotor position differs from the expected one, there is a current correction entered to overcome the existing error. If the motor overtook the position that was set, it just slows down or speeds up to catch up if the set position overtook

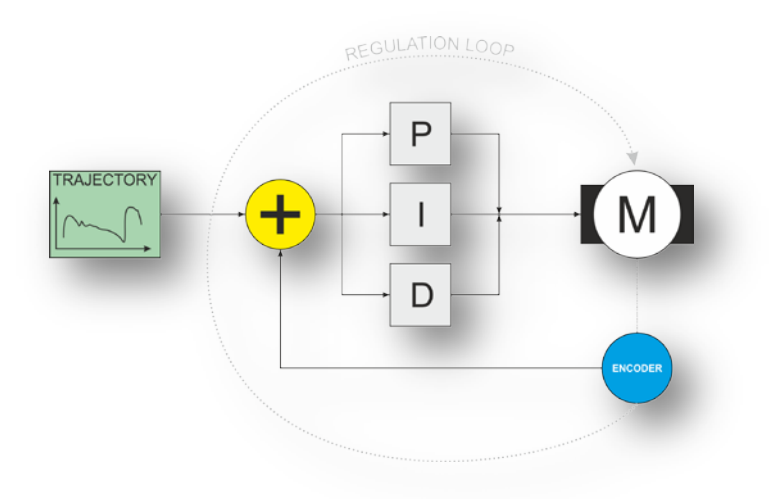

the actual position. It is just like driving a car we would like to catch up another car next to us. If it is running away we step on the gas and speed up and if we are too far we let up on the gas to slow down. What happens if the car we want to align with doesn't make it any easier and every moment speeds up or slows down, moreover we are already nervous and we overreact stepping on the gas or brake to the limit time and time again? As a result, we will still pass the chased car, being most of the time far away from it. As a result, we will still pass the chased car, being most of the time far away from it. Translating this analogy to a CNC machine, it would appear that axes do not follow the set motion path and a lot of machining inaccuracies would arise.

Servo drives require fast and precise correction to the position error. Going back to the cars comparison, the point is that the driver from the chasing car should be as experienced as possible, so he could predict behavior of the second running away car and to react precisely as the situation evolves. In servo drives PID controller is the driver. The controller is a mathematical algorithm that is responsible for motor reaction on deviations from set position. The PID name derives from the following terms of the controller.

- **P**roportional
- **I**ntegral
- **D**erivative

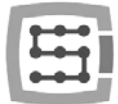

## 11.2 PID controller terms (parameters) operation

There are like tens of thousands descriptions of PID controller work in the Internet, but for most of people - putting it mildly - they are rather vague and actually do not say anything. In this section we present the PID controller blocks described in a few words so you could get the logic of their operation.

### 11.2.1 The proportional term – P

It is the easiest part of the controller. It makes that correction is greater the larger position error is. The error is calculated in the following way:

 $P_{\text{PRR}} = P - P_{\text{PRR}}$ 

#### Where:

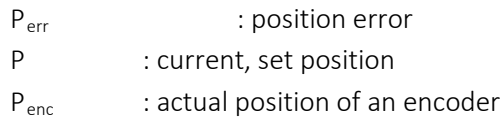

An output of the proportional term is calculated by the formula:

$$
\overline{\text{app}}_{\text{2}} = \overline{\text{2}}_{\text{2}} * \overline{\text{2}}_{\overline{\text{2}} \overline{\text{2}}}
$$

#### Where:

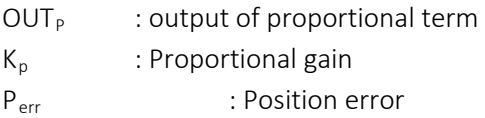

Lets assume that the set position=  $0$ , Kp = 10 and analyze the situation for a few different actual positions of a motor:

- Motor position = 0: Error is zero, so the 'P' term has also zero output so there is no correction (because it is not necessary).
- Motor position = 1: Error =  $(0 1)$  = -1. The output =  $10 * -1 = -10$ .
- Motor position = 5: Error =  $(0 5)$  = -5. The output =  $10 * -5 = -50$ .
- Motor position = -5: Error =  $(0 (-5))$  = 5. The output = 10  $*$  5 = 50.

As you can see above correction is greater the larger the error value is and direction of the correction is opposite to the error direction. This part of the PID controller is effective at larger error values, for smaller error values it is not doing very well.

### 11.2.2 The integral term  $-1$

For some users unfamiliar with mathematics the integral may sounds scary, in fact the term operation is very easy. An output of the integral term of PID controller depends on the position error and the duration of the error. Lets assume that the Integral eliminated most of the position error, but there a small error left due to friction e.g. 10 p. of an encoder. With so small error the Proportional control does not correct too much and its output is not able to overcome the friction. SO the motor stands and the error remains. Here we have the Integral term 'I'. To simplify lets assume that the controller works once per second and Ki (gain) = 1. In this situation 'I' output will look like this:

- $Time t=0s$  : output =  $0$
- $Time t=1s$  : output =  $10$

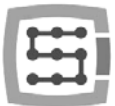

- $Time t=2s$  : output = 20
- …
- Time  $t=10s$ : output =  $100$

The example above shows that even a small error may cause large offset (correction) value if it lasts for longer time. In practice we deal not with seconds but with fraction of seconds because the PID controllers work from a few hundreds to several thousand times per second.

Matching the 'P' and 'I' terms we get a controller which immediately reacts on large error values (P), and some other deviations it corrects with small delay (I). So it all starts to work pretty well.

#### 11.2.3 The Derivative term – D

After reading descriptions of 'P' and 'I' terms we can come to conclusion, that we do not need nothing more. In many situations that is true and very often in practice the derivative gain 'D' is set to 0, what cause it is skipped.

However sometimes there is necessity to add some stabilization element as "sharply" tuned 'P' and 'I' may cause unwanted vibrations near the set point. Here the derivative term 'D' will be helpful which works as a dumper - prevents sudden, rapid movements. The 'D' reacts the stronger the faster a position error changes. If the error increases fast, the 'D' control will strongly react towards '-'. If the error decreases fast then the 'D' control will strongly react towards  $+$ ".

#### 11.2.4 The "sixth" sense – the mysterious  $K_{VFF}$  parameter

Where this parameter comes from if we described all the terms of PID controller? Actually it is not another PID controller term it is rather an element which makes PID controller work easier.

Looking carefully at all the three PID terms descriptions we can see that outputs of each term depend on a position error. So the controller does not work if the position error is zero. The problem is that we want the error to be as small as possible, the best if it would be zero because it means the best accuracy of work we do.

Here we have the  $K_{VFF}$  parameter which reacts in advance, before the error occurs. Of course working in advance base on prediction and prediction is never 100% sure, so some error occur for sure and PID has got then work to do but in practice well-matched K<sub>VFF</sub> gain is able to decrease temporary position errors even up to ten times.

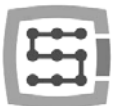

## 11.3 The actual controller in CSMIO/IP-A

In practice we often use so called: cascade controllers, which correct errors much better on during dynamic work. The cascade controller is usually just three PID controllers connected in series. In fact a complete control loop for CSMIO/IP-A and servo amplifier looks as follows:

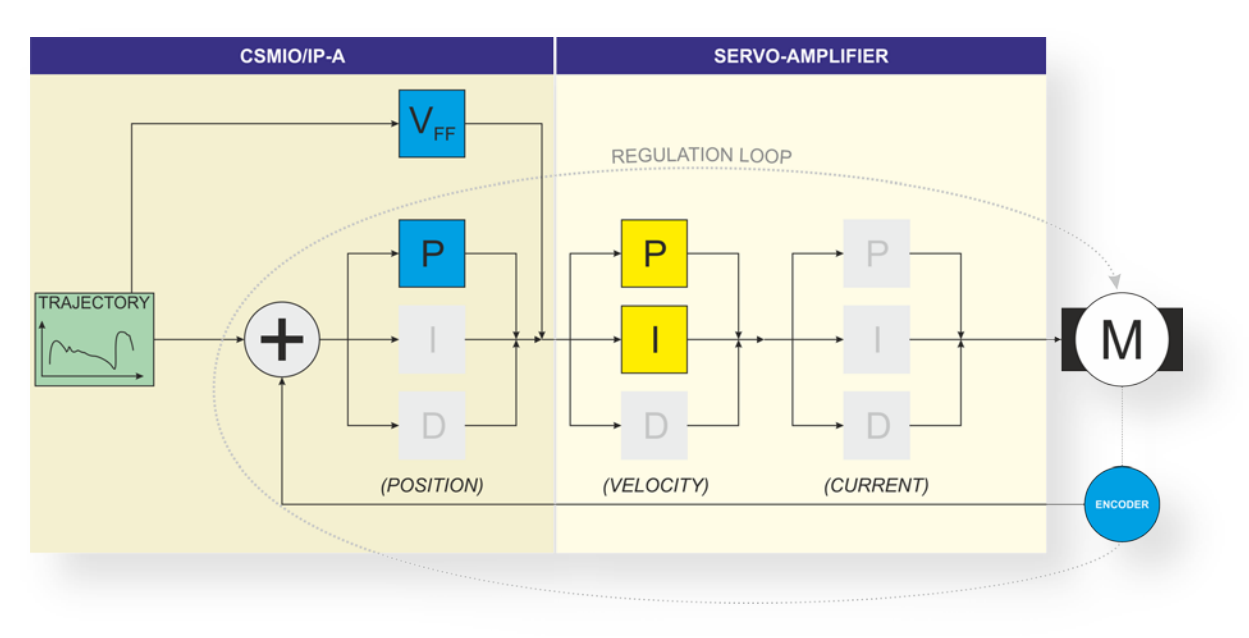

- TRAJECTORY : set motion trajectory
- POSITION : position PID controller
	- VELOCITY : velocity PID controller
- CURRENT : current PID controller

All the parameters that usually do not need to be tuned are marked in grey. There is also division market, where the controllers are placed. As you can see in CSMIO/IP-A there is only a position controller and "predicting" element  $-$  " $V_{FF}$ ". The velocity and current controllers are in servo amplifier.

## 11.4 The order of controllers tuning

We always start the cascade controller tuning from a motor side. We usually get a set: a servo motor + a servo amplifier and there is no need to tune a current controller so we tune as follows:

- Velocity PID controller (in a servo amplifier)
- Position PID controller (in CSMIO/IP-A)
- $V_{FF}$ " predicting element (in CSMIO/IP-A)

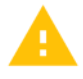

Very common mistake is tuning the PID controller in CSMIO/IP-A when PID controller in servo amplifier is not tuned. In this situation it is impossible to tune the entire system properly.

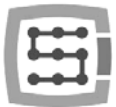

## 11.5 "PID Regulator Tuning" window

We tune the controller in a special window. Click on menu "Config $\rightarrow$ Config Plugins" and "CONFIG" at CSMIO/IP-A. Next select an axis and click "PID Tuning".

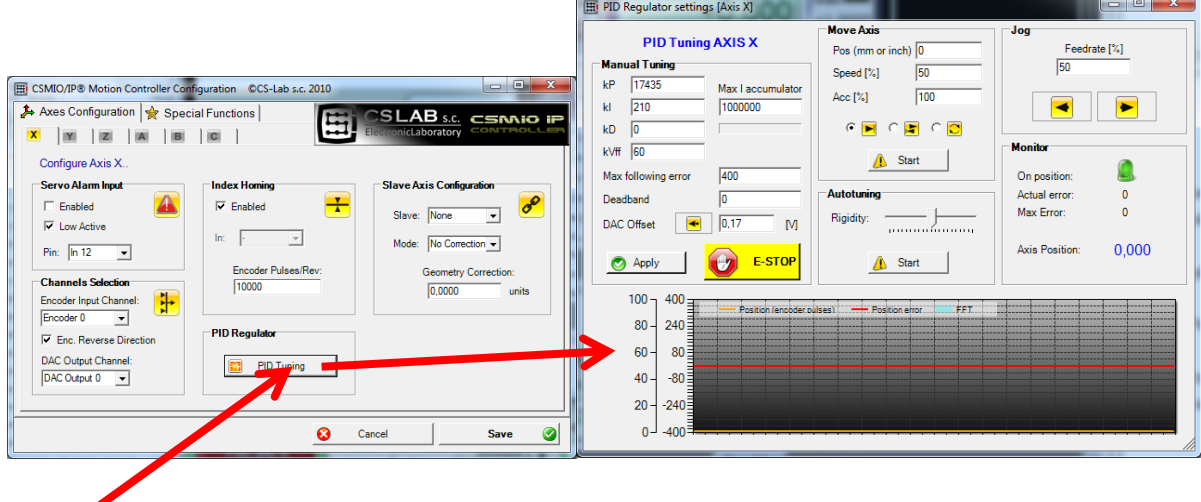

At the beginning short description of parameters and functions available in "PID Regulator tuning".

#### *Manual Tuning Group – manual tuning:*

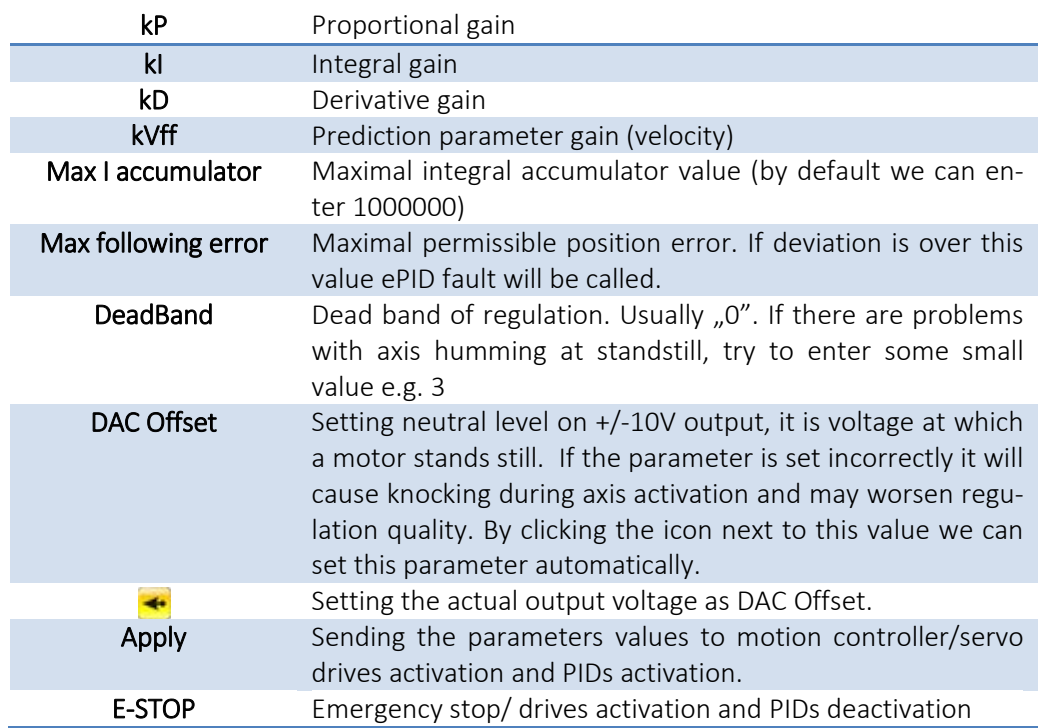

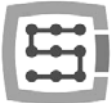

#### *MoveAxis Group – automatic travel to position:*

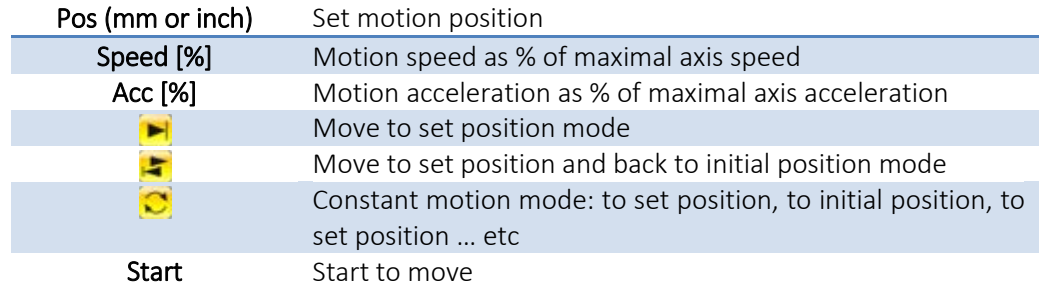

#### *Autotuning –automatic:*

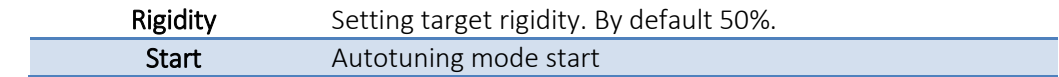

#### *Jog – manual operation:*

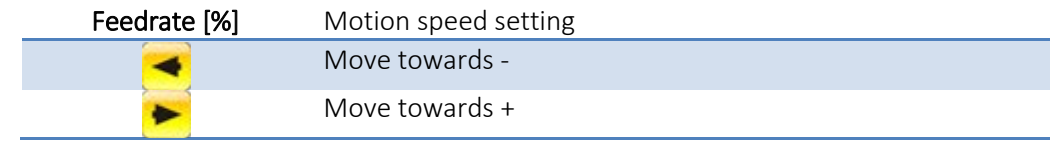

#### *Monitor – axis state preview:*

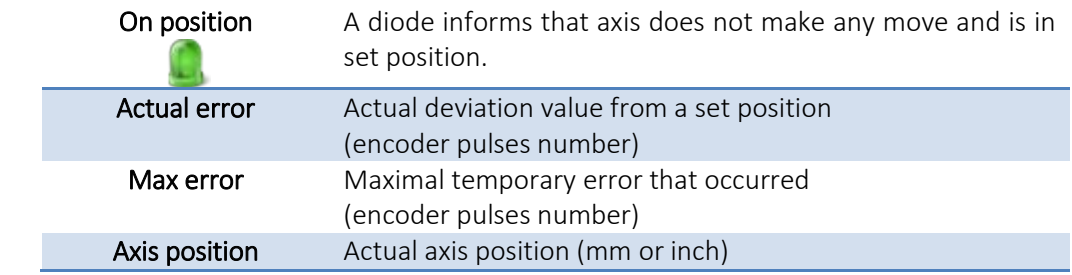

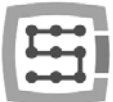

## 11.6 Manual PID regulator tuning procedure in CSMIO/IP-A

- Reading the description of PID controller in previous section, it is easy to imagine how the particular elements handle with a position error. But there is a catch. Each of the mentioned elements has a parameter that regulates its gain. If the gain for the particular element is set incorrectly it may not work properly, it will cause vibrations, noise and in extreme cases even machine mechanic breakdown. Although proper tuning of a machine is not hard at all, in practice to do it right experience is very useful. Not experienced installers who only worked with e.g. stepper motor, the tuning procedure may cause many problems. If you do not feel like doing it by yourself it is better to look for help from someone more experienced.
- To start PID regulator tuning in CSMIO/IP-A, a machine tool should be initially configured, especially I/O signals, E-Stop should be checked as well as speed and axis scaling and acceleration.
- Remember to tune a servo amplifier first in other way you will not be able to tune the regulator in CSMIO/IP-A properly.
- When tuning the safest way is to have a motor of only one (tuned) axis connected. Other motors should be disconnected or power supply of servo amplifier should be disconnected.

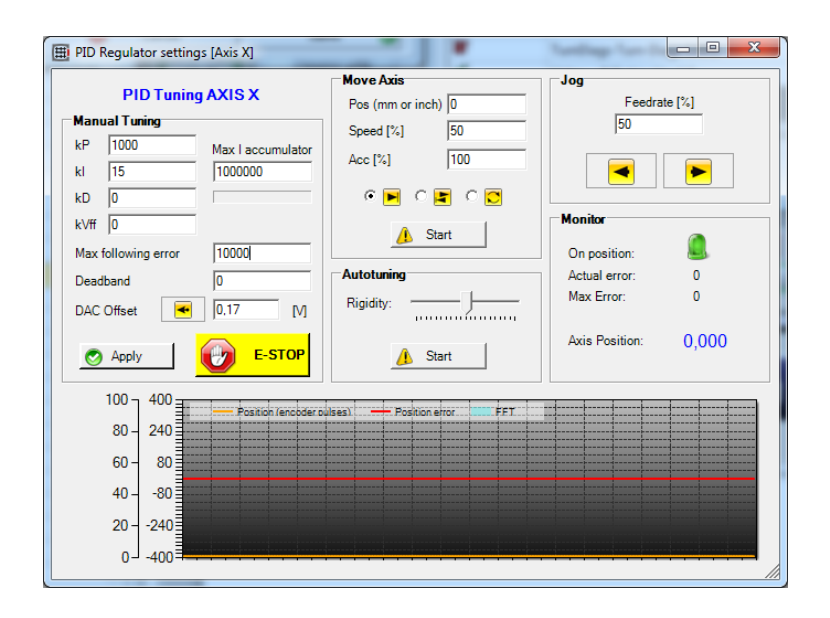

• First - enter some small gain values at the beginning. It may be like in the picture above: kP=1000, kI=15, kD=0, kVff=0. Max I Accumulator to 1000000. Set large maximal error (a value corresponding to 1-2 motor revs).

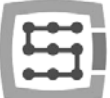

Enable an axis by clicking "Apply / (RESET)". If there are axis oscillations - click E-STOP, and next enter  $kP=500$ ,  $kl = 1$ . If there is a jerk and a drive turns off it may mean that encoder counting direction is set incorrectly, try to go to axis configuration and change counting direction. If servo drive turned on and axis stands still then you can go to the next step.

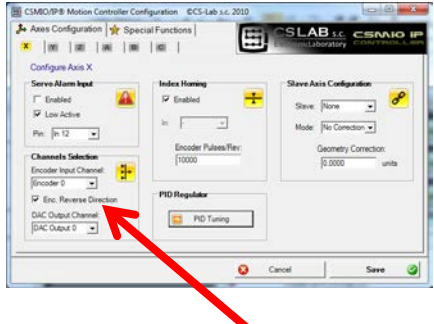

- Set Jog Feedrate on a small value e.g. 5% and try to move the axis by clicking At low PID gain the axis may not move at once, keep the motion button pressed for a moment and watch the position ("AxisPosition" in Monitor group). If the motor does not move check if servo drive is enabled (e.g. if it gets ENABLE signal). Check also if the motor is equipped with a brake. If the motor works you can go to the next step.
- Click on automatic setting button "DAC Offset"  $\blacktriangleleft$ .
- Increase the kP gain gradually moving an axis simultaneously (set motion speed to about 50%). To move the axis you can use constant motion function  $\bigcirc$ . You do not have to then watch to not cross working area. If you hear the first signs of overcontrol (vibration, humming) decrease kP value by 15% and leave this way.

As in servo drives we usually use  $n^{\alpha}$  and  $n^{\alpha}$  controllers for velocity, in CSMIO/IP-A theoretically for position regulation the "P" parameter should be enough, but as experience say - tuning of the "I" parameter in CSMIO/IP-A increases positioning quality, regardless of the regulator used in a servo amplifier. Therefore go to the next step - I parameter tuning.

- The procedure is just the same like for kP. Increase kI gain gradually moving an axis simultaneously. If you hear the first signs of overcontrol (vibration, humming) decrease kI value by 15% and leave this way.
- $kD$  usually can be set to  $.0$ . You can use this parameter when an axis, occasionally goes into oscillations. This parameter has rather large values so if we want to use it I would start with 50000 value and larger. In this case we do not tune up till oscillation occur. We set the value instead and wait if an axis has no longer tendency to go into oscillations. If it still has then we increase the kD by another 50000 etc.

Next we tune the kVff. Again chose constant motion mode  $\mathbb{C}$ Short moves are the best because a position error is the largest on u-turns. On the graph watch a position error (red line) and increase (by +1) the kVff parameter. The error amplitude will decrees significantly till some moment ant then and then increase again. Find the kVff value with which the error amplitude is the lowest.

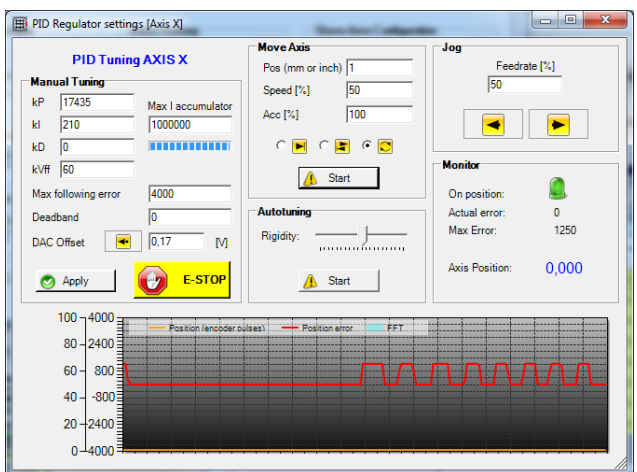

During tuning remember to click "Apply" after any value change only when these values are approved and send to CSMIO/IP-A.

AT this stage the PID controller (regulator) is already tuned. Now you can decrease maximal permissible position error ("Max following error"). You can set 4 x value of "Max Error" from the Monitor group.

Close the configuration windows, all the settings will be saved on a disk. Close Mach3 and a system. Connect a motor of another axis and start tuning like you did before.

### 11.7 PID tuning – practical tips

With a little practice the manual PID tuning takes 3 minutes and gives better results than 95% of cases with autotuning use. However sometimes there are some not typical problems which can make your work harder. Below some examples from "our experience".

### 11.7.1 Slave axis

In case of a slave axis we should tune both sides "Master" and "Slave" alternately going with the gain Usually, the best is to have equal gain on "Master" and "Slave" side unless we have different motors or if there are significant differences in the inertia or friction. If we tune an axis which is a gantry e.g. of a plotter or gantry mill we should set a spindle in the middle of the gantry to align the inertia during tuning.

### 11.7.2 An axis with toothed racks (straight toothed).

Toothed racks are not very "liked" by servo drives. Torque fluctuations that come from the toothed racks cause resonance at some speeds and it is very hard to handle with it. The sharper the PID is the larger is the resonance, the gentler PID (smaller gain), the smallest resonance but positioning is worse. We can only help ourselves with kD parameter, which has some damping properties. Depending on a servo drive we use we can try to use digital filters built in, although very often the filters can also make the positioning worse. If we are going to use the filters then we strongly recommend very small damping values. It is very important with this drive train system to use proper pulley. We tuned machines

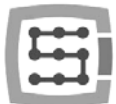

where a constructor used a motor without pulley and it shows up that firstly: power of the motor was used only in 15%, lack of torque (such situation takes place when nominal axis speed is get at 15% servo motor nominal revs value reached). Lack of or too small pulley ratio makes correct tuning of axis and a toothed difficult or sometimes even impossible. The pulley ratio should be well-matched, so designed nominal axis speed results at nominal servo motor revs.

### 11.7.3 Laud noises at standstill

Quite common feature of servo drives are a bit annoying noises at the moment when motors stands. There is no a "golden mean" for that but in most of case we can handle with this the following way:

- Slightly gain decrees and kD value increase.
- Digital filter in a servo amplifier (only small damping values)
- DeadBand value set on some small value e.g. 3

#### 11.7.4 Cannot start tuning because an axis does not move.

If a motor does not want to work at all then we have to check a servo amplifier. Disconnect velocity signal from CSMIO/IP-A and activate an axis. Connect AA (1.5V) battery to wires and the motor should start to rotate. Change battery polarization and connect again, the motor should rotate in the other side. If it is not then check control signal from servo amplifier, usually "Enable" is needed for power amplifier activation, however the signal name may be different, you need to check documentation. Sometimes servo amplifiers have a separate E-Stop and LIMIT inputs which can block the operation.

### 11.7.5 An axis after activation jerks or starts to move with max. speed.

In situations like this, first we must check an encoder. The counting direction (look at tuning description), electrical connections between a motor and a servo amplifier, encoder signal connections between servo amplifier and CSMIO/IP-A. Sometimes some strange effects result from confusion between motor phases, or HALL signals (if used).

#### 11.7.6 Cannot tune an axis

Sometimes happens that although we spend a lot of time on tuning an axis does not work properly hums, vibrates when it moves etc. Very often the reason is connection of +/- 10V analog signal to a servo amplifier. When we have 3 axes and we reverse polarization of analog signal in one of them there may be a problem with GND (depends on servo amplifier input type) and so strange effects may occur. Poor quality not-shielded cable may be the reason or wrong electrical installation (GND loop etc). Of course it may show up that the servo amplifier or motion controller is broken (it is rare). To know for sure it is worth to plug an axis to other encoder and analog +/- 10V channel. You can also try to replace servo amplifiers between axes to find where the problem is.

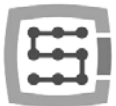

### 11.8 Autotuning – Automatic PID tuning

The CSMIO/IP-A is equipped with PID controller automatic tuning function, it can be called from PID tuning window – "Config $\rightarrow$ ConfigPlugIns $\rightarrow$ CONFIG"  $\rightarrow$  "PID Tuning".

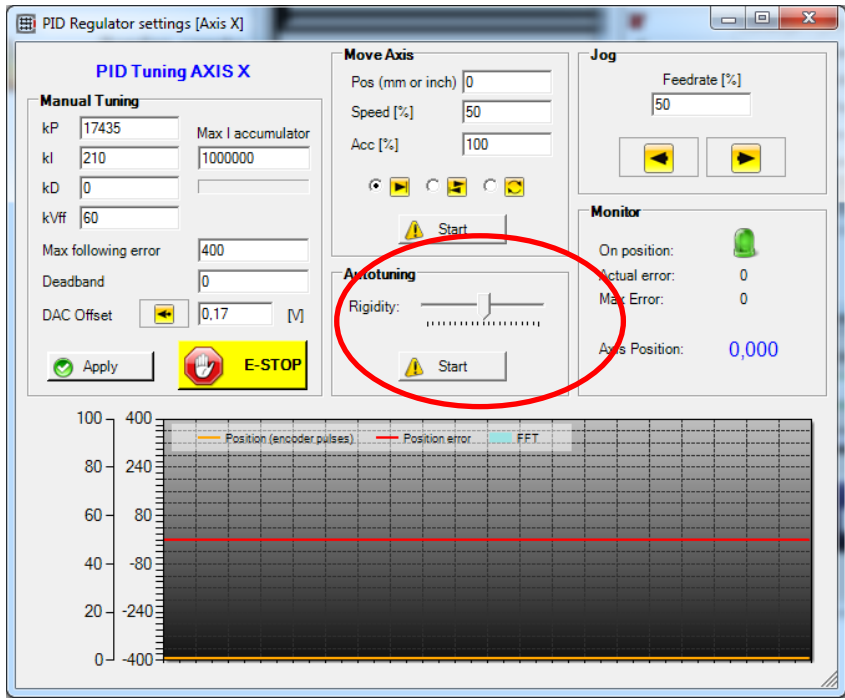

Before we activate the automatic tuning function axes should be scaled and also acceleration and max. speed of axes should be set in "Config $\rightarrow$ Motor Tuning".

For autotuning we need to set only one parameter – Rigidity. The highest is the value of the parameter the "sharper" gain parameters will be matched, but also oscillation risk will be higher. In general it is recommended to leave the slider in the middle position.

Before we start autotuning we should enter large value e.g. "1000000" in "Max I accumulator" area and we should quite high max. Permissible error in "Max following error" – e.g. 10000 imp.

Very common mistake is autotuning performing when speed PID controller of servo amplifier is tuned incorrectly. Badly tuned servo amplifier causes that correct tuning of the controller CSMIO/IP-A is IM-POSSIBLE. A servo amplifier should be tuned first and then we can tune the CSMIO/IP-A. You should remember that autotuning in servo amplifiers very often does not work very well and is not even close to set correct parameters.

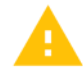

Autotuning function requires axis moving at the time. We should ensure place for that by setting an axis manually in the middle of workspace.

A servo drive during tuning can do some rapid moves or go into oscillations. Before we start autotuning verify if E-STOP button works correctly and be ready to press it immediately.

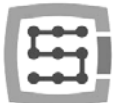

After we start the function an axis will start to move both sides alternately, analyzing in the meantime the position error and adjusting parameters. Small oscillations and vibrations are normal thing and we should just wait till the function ends its work.

When the motion stops it means that tuning was finished. Now you can try axis work by moving it with keys in the JOG group. AT the beginning we should set some small speed e.g. 5% and increase it gradually to 100% watching at the same time if there are no vibrations and what is max. temporary position error ("Max Error" in "Monitor" group).

In most of cases - if servo amplifier is tuned correctly - the autotuning function in CSMIO/IP-A motion controller adjusts very good parameters and practically there is no need to tune it also manually. However there are some specific machines where the autotuning function does not want to work correctly. It may be e.g. when axes have very large inertia or if there is very large load asymmetry depending on motion direction. In this case we should adjust PID controller parameters manually.

12.First tests

## 12.1 Checking the input signals

Before starting the tests in motion, you should first verify the main input signals, such as:

- Homing sensors HOME
- Limit switches LIMIT
- Emergency stop ESTOP

After running Mach3, go to "Diagnostics" tab. In "Input signals current state" area there are shown light indicators of the input signals. During the test, any of axes should not be on a limit switch or homing sensor. You should

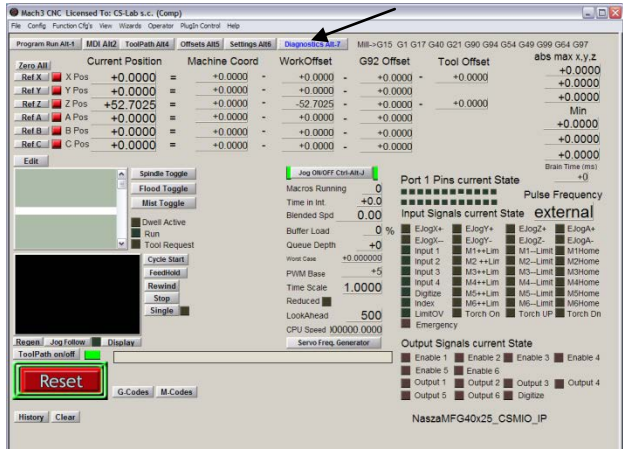

manually, sequentially activate the HOME sensors and verify if correct indicators light up. There are axes at the input signals indicators marked as M1, M2, M3, M4, M5, M6 what corresponds in order to X, Y, Z, A, B, C. After HOME switches verifying you should check LIMIT switches. Again - manually activate the LIMITs on each axis and check on a screen, if correct indicators light up. If the light indicators or indicator light up constantly and they turn off after manual LIMIT switch deactivation - it means wrong polarization – you must change configuration in "Ports and pins" window (see previous sections).

If on all axes the HOME and LIMIT sensors work fine, it is time to verify an emergency stop signal (here Emergency) again. After the E-Stop pressing – the indicator should flash red light. When you release it - it should turn off.

If everything works correctly, press RESET on the screen and go to the next section.

If there is no response for any signals, you should check if program communicates with the CSMIO/IP-A controller correctly. In the diagnostics window (in "PlugIn Control $\rightarrow$ CSMIO IP Plugin" menu) you can check the connection status. If the control light is red you can try to quit and run Mach3 again. If it does not help please look again at the sections about configuration and installation.

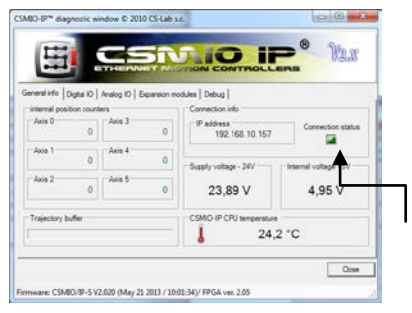

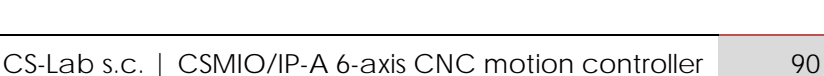

## 12.2 Verification of axes scaling and motion directions

First motion control should be made at low speed. After pressing Tab key on a keyboard – manual feed rate panel should open. In "Slow Jog Rate" enter e.g. 10%. It means that the motion will have 10% of maximum speed, defined in Motor Tuning.

SoftLimit switches should be disabled for these tests. Find the **Lumits** button on Mach3 main screen – if there is a green light around it then click this button to switch it off. If necessary press  $\sqrt{\frac{Reset}{}}$  on the main screen, Mach3 program will be in standby mode. There should be green light around the button.

You can control XY-axes by arrow keys on a keyboard, Z-axis by "Page Down" and "Page Up". You can also use the buttons from manual feed rate window.

You should check each axis if:

- Motion direction is changing. If not, it may mean incorrect connection of DIR Signal to a drive.
- Directions are not changed. If so, you should change an axis direction in "Config $\rightarrow$ Homing/Limits" menu.

When all axes have their motion directions configured correctly  $-$  you can specify homing directions (sides). For 3-axis machine XYZ - most common configuration is homing of XY-axes in negative direction and Z- axis in positive direction. In "Config/Home/Limits" for Z axis there should be "Home Neg" selected.

Before further tests, you should check axes scaling. The best is to use dial gauge or other precise measurement tool.

In manual feed rate panel set the Jog Mode and 1mm step size. "Slow Jog Rate" does not apply to motion in positional mode (step motion) so speed is set on the main screen in "Feedrate" area. For this test, you should enter low value e.g. 100mm/min. Now, after pressing e.g. right arrow on

the keyboard the X-axis goes 1mm right. You should go this way at least 10mm (each axis), verifying with dial gauge the distance actually made by the axis. The dial gauge should be reset after 1mm. If you see clear difference between the positions (requested and actual), it means that that the "Steps Per" parameter in the Motor Tuning window is set incorrectly. You should go back to the sections about configuration and verify your settings.

Always approve your settings on Mach screen by pressing ENTER. Otherwise the value will not be saved.

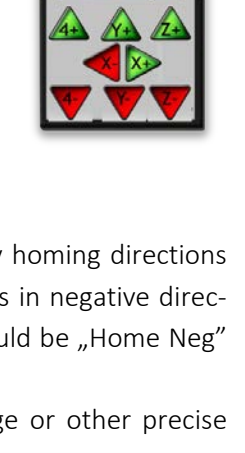

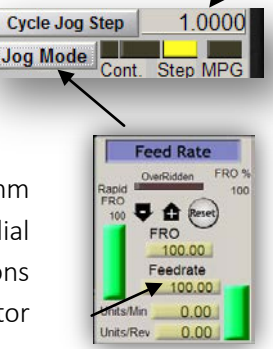

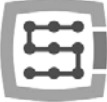

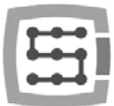

### 12.3 HOMING and software limit switches test

#### 12.3.1 First homing

When axes are scaled correctly and motion directions are correct – it is time for first homing. During normal work most comfortable is to use a button for all axes homing ("Ref All Home" on the main screen). During the tests it is better to home the axes individually from the Mach Diagnostic screen.

On the Diagnostic screen of Mach3 you will see group of buttons for each axis homing. Before you press one be prepared for emergency stop by EStop pressing or **FRESET** on Mach screen.

Every time you press Ref... verify homing of each axis used. After correct homing – the light indicator next to the button should light green. If motion when homing is wrong you can change the configuration in "Config $\rightarrow$ Homing/Limits".

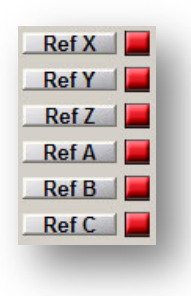

If axes homing is correct you can experiment with increasing homing speed in . Config $\rightarrow$ Homing/Limits".

#### 12.3.2 SoftLimit switches

If axes homing is correct then you can set, switch and check software limit switches. Click on "Jog Mode" in the manual feed rate panel and set "Cont.". "Slow Jog Rate" set on e.g. 40%. It is worth to turn on preview of machine directions by pressing  $\frac{1}{2}$  on the Mach's main screen. Then, in manual mode go e.g. with X-axis- on 5mm before hardware switch limit and write down on paper - the X coordinate from the screen. Repeat this action for all axes.

Open "Config $\rightarrow$ Homing/Limits" window and enter correct values into SoftMax and SoftMin. For X and Y axes it is usually SoftMin=0. You should remember that Z axis usually work in negative direction, so the SoftMax for will be equal to zero, and min. limitation enter in SoftMin.

Close "Homing/Limits", press  $\sqrt{\frac{Reset}{S}}$  and run homing again. Click on  $\sqrt{\frac{Res}{S}}$ , to see the green light around. You can try and go each axis to reach coordinates that are specified in the SoftMax/SoftMin. The machine should smoothly brake and should not cross any limits of the working area.

After test is successful finished you can turn the coordinates off by pressing  $\Box$ 

After some parameters change – the controller may automatically go into emergency stop mode, it is absolutely normal. In that case you should press  $\Box$  and run all axes homing by pressing "Ref All Home" on the Mach's main screen.

## 12.4 Test of spindle and cooling.

At this stage, almost all major elements of the system were set and a machine is almost ready to work. One important issue left – spindle test. Treatment with non-rotating spindle is generally not a good idea.

Mach should be in active mode. The quickest way to test the spindle is MDI mode. In the top bar press MDI. This mode lets you to enter G-Code commands manually:

- Enter S command, with requested spindle revs e.g.  $0.52000''$  – that is 2000 rpm speed. Approve with  $\epsilon$ enter>.
- Enter M3 command (right revs) and approve with <enter>. The spindle should start rotate right with requested speed.
- Enter M5 command (stopping) and approve with <enter>. The spindle should stop.
- Enter M4 command (left revs) and approve with <enter>. The spindle should start rotate left with requested speed.
- Stop with M5 command.
- Turn on cooling with M7, turn off M30.
- Turn on cooling M8, turn off M30.

It is good to check various revs values and revs change from maximal revs to very low. If you do not use a braking resistor at inverter it may turn out that, when braking at high revs speed – the inverter will report an error. Then you have to get yourself a resistor or lengthen the braking time.

In case of any problems, check again configuration settings and eventually the inverter settings. Almost always the inverters have various control modes. Without proper configuration, the inverter will not respond to outside signals.

Before spindle activation make sure if there is no loose collet. When braking at high revs speed the tightening nut may unscrew and rotating collet may cause injury risk.

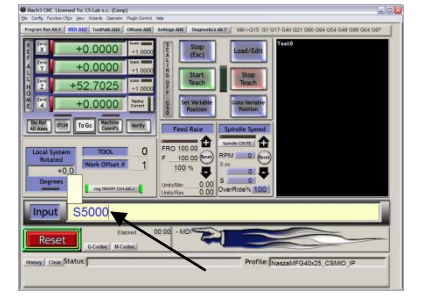

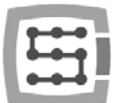

(书)

 $\mathbb{E}$  $x:\overline{0}$  $Y: 0$ 

**Position and Origin** 

# 13. Sample treatment step by step

To look closer at rules of using a machine equipped with CSMIO/IP-A control system – here is an example of a simple work.

An example includes area planning and logo milling in 30.6x30.6x48mm size cube made of hard aluminum alloy.

Project design and G-Code file generating will be done with popular software - ArtCam®. Logo file has AI format which is very good for data transmission between different programs.

Assumptions:

- Planned area will be on 0,2mm depth cylindrical cutter with an 8mm diameter.
- To set a base we will use a roller made of carbide with 6mm diameter, filed on half of diameter.
- The logo will be milled by engraving cutter 20 degree/0.6mm on 0,3mm depth.

# 13.1 Project and G-Code files preparing

We create a new project in ArtCam program. Enter dimension of the cube. In this example, the resolution is not very important so you can set it low.

Select Import Vector Data command in Art Cam and in the window that pops up – option that will set our logo in the middle of defined area.

Next, we draw an object, which we use to plan the area. It would be good if the object was larger than

our cube, so that the cylindrical cutter will go during the work with its whole diameter out of the material.

First, select an icon from the Vector tab, draw a rectangle with the same size like our cube. In the Width and Height boxes enter 48 and 30.6 size. Next click "Create" and "Close".

Now you need to set the object position. Press right mouse button on it and select "Transform Vectors".

Select the lower left corner of the object and enter 0,0 position. Press "Apply" and "Close".

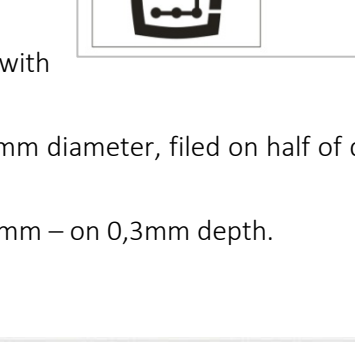

**Size For New Model** 

Width  $(X)$  48  $\mathbf{t}$  Click in the

Height (Y)  $30.6$ 

 $48<sub>mn</sub>$ 

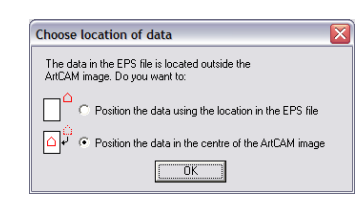

 $inh$   $n$ OK

 $1002 \times 638$  point Total: 639276 poin

Cancel

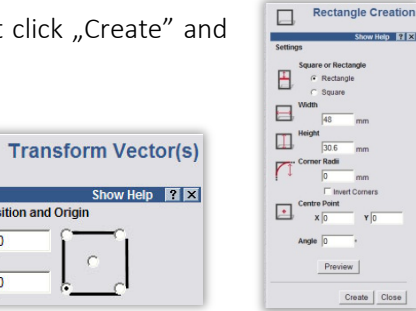

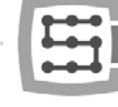

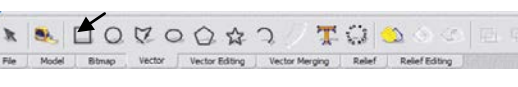

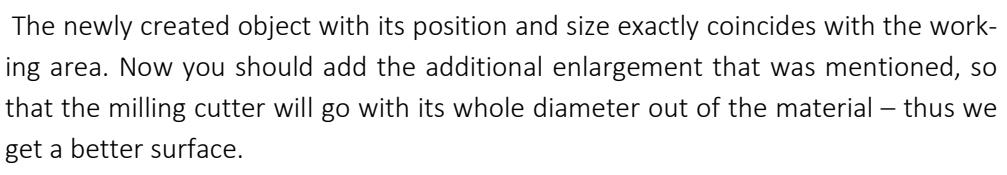

We click on our object and select "Vectors/Offset" menu position. The milling cutter diameter is 8mm - we should give it a small reserve by entering as an Offset Distance the 8.5mm value. We are giving the Offset Direction as Outwards – that is the outside. Offset corners – irrelevant here. Select - Delete original vectors, because we do not need to save the original object.

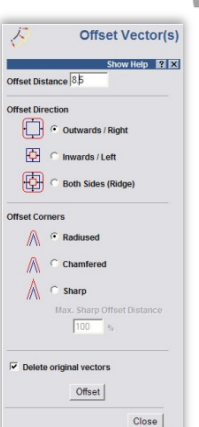

At this stage, our project looks like this:

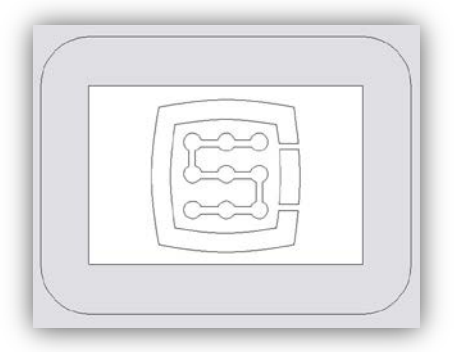

You can now generate trajectories for tools.

First, a tool path for planning the surface.

Select the object we have created and select Area Clearance  $\Box\hspace{-.08in}$  icon from Toolpath tab.

In Finish Depth box, enter treatment depth - 0.2mm in this case. In toleration area, enter 0,01mm. As practice shows, it is not worth to overdo with toleration value. Of course, if you have a high-class mechanics, granite construction, all is thermally stabilized, and you execute precise jobs – you can set the toleration more detailed. Safe Z parameter you can set at 5mm, Home Position at [0, 0, 10]. You can also select "Add Ramping Moves" on default parameters, the result is smoother entry into the material.

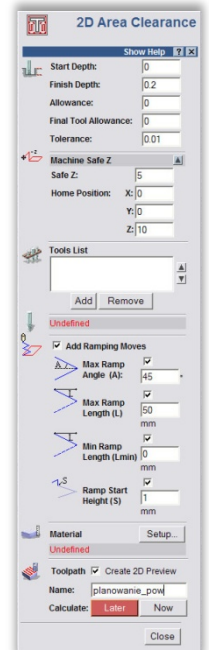

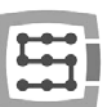

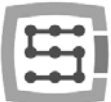

You should inform the program what kind of tool you use. Below the Tool List click the Add button. In

the tool-base window, click Add Tool, to add a new tool. Enter parameters as the picture shows. Some parameters like description or diameter are obvious. Step-down is a maximum depth the tool gets. Stepover is a working density. The bigger the density, the generally better surface, but here it is also not worth to overdo because you can only unnecessarily make the treat-

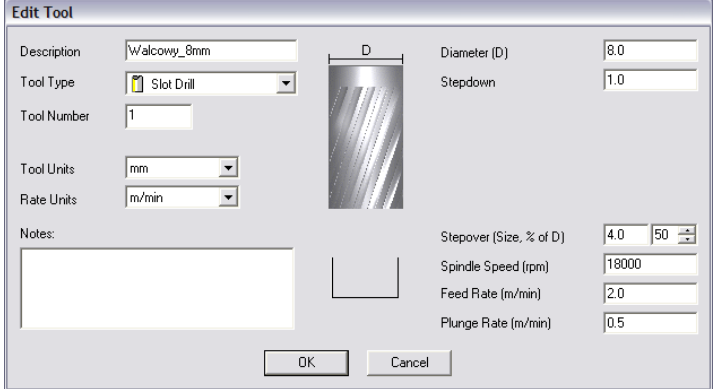

ment last longer. Feed Rate is a feed on XY surface, and Plunge Rate means speed with which the tool will get into the material. Tool Type is a tool shape type. Here the drawing, displayed after shape type selection, is helpful.

In the end press "OK", choose our tool from list and click Select.

In Tool List box, in the Area Clearance configuration panel there should our tool appear, now only press Calculate: Now in the bottom of the panel, in the preview of working area there should the calculated tool trajectory appear. We can switch to a 3D view to look closer. It should look something like this:

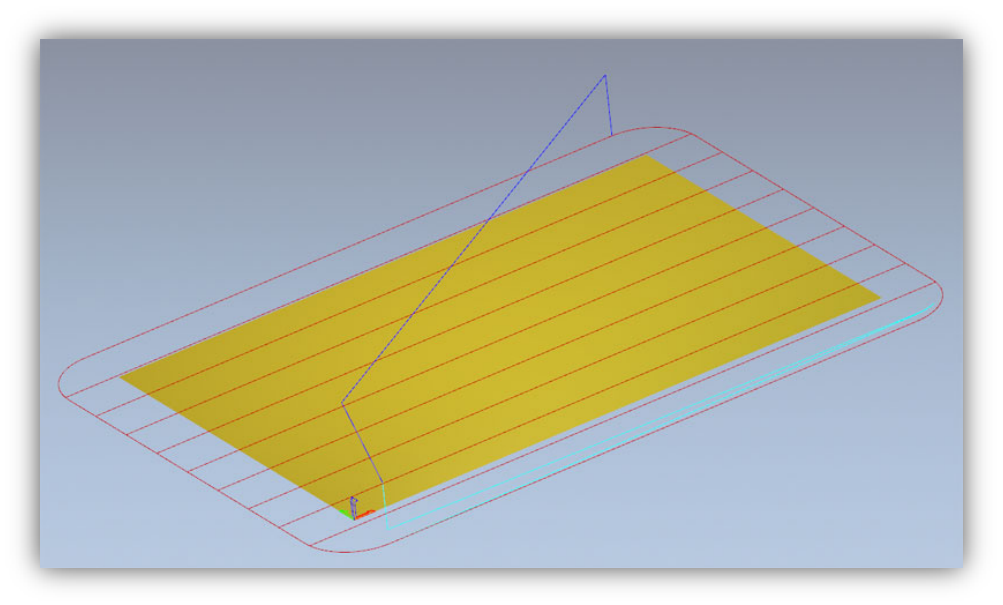

Now we record the trajectory, go to the Toolpaths tab and click the  $\leqslant$  icon. In the record window select so-called postprocessor, to define output data format suitable for our control system. In ArtCam we recommend "G-Code Arcs (mm) (\*.tap)". It is basic G-Code format suitable for Mach3 program. When you select the format pres "Save" and save our trajectory as e.g. "planning.tap".

四

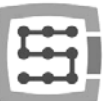

Next, generate tool trajectory for our logo.

Go back to 2D preview, and in the Toolpaths tab panel, next to the last generated path – deselect Show In 2D|3D. Previous trajectory disappears so it will not disrupt our view.

Now select our logo and again click the Area Clearance **in** icon. We enter the parameters almost the same like before, only the depth is 0.3mm and we deselect "Add Ramping Moves" – it will not be needed in this case, we also need to define other tool. We proceed like before. Press Add - below the tool list - and Add Tool in the tool base window. The parameters in this case look like this:

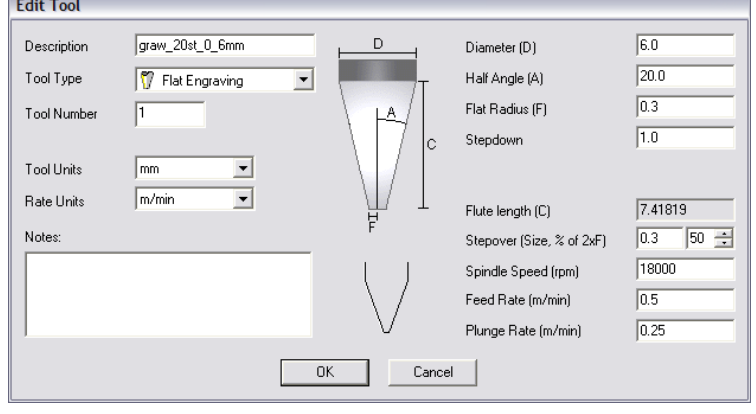

You should note that, in ArtCam program a handle size is given as diameter, and a dimension of tip of the tool (F) is as radius. Speed values in here are quite low but it is only example, and not "high performance ride", which

makes sense only for mass production for larger number of units. With so simple, single treatments it takes more time to prepare the project, place the material and set the machine than the treatment itself.

When our tool is entered, you can click Calculate: Now and record the path by clicking on the  $\frac{1}{\sqrt{2}}$  icon. Postprocessor should stay the same. Name it e.g. "graw logo.tap". 3D preview should look like this:

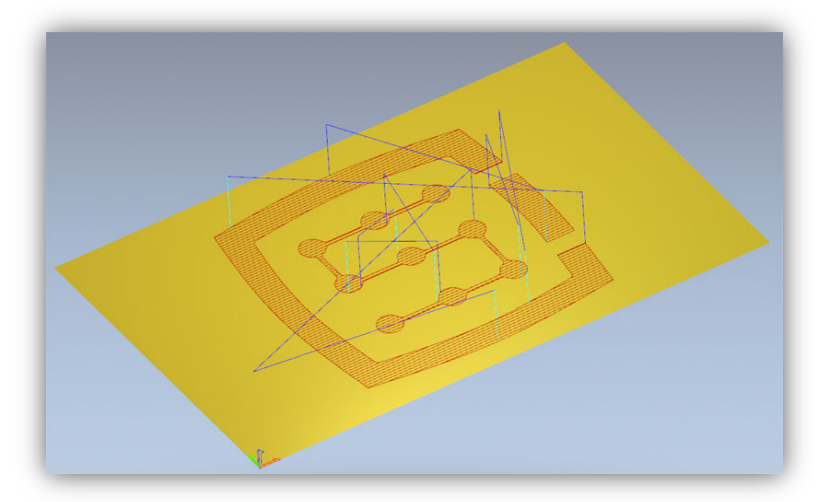

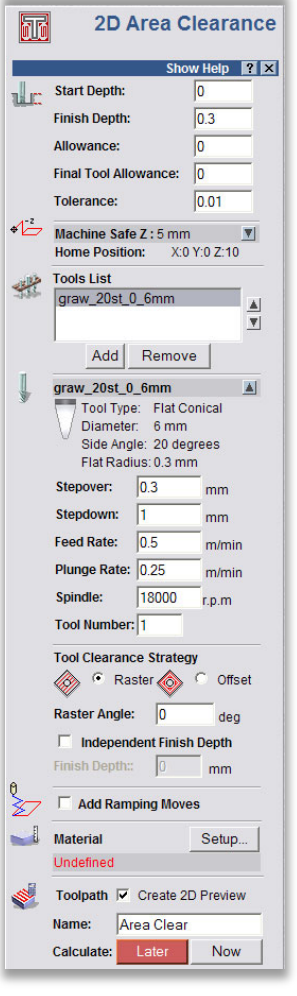

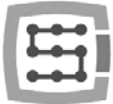

### 13.2 Preparing machine and Mach3 program

When files are ready, you only need to place and home the material. First start Mach3 program and reference all the axes pressing "Ref All Home" button on the main screen.

Place the material securely, to avoid a risk of its shifting or breaking during the treatment.

As it was mentioned at the beginning – to set the material base we are going to use the carbide roller, filed precisely on half of diameter. If we use tool length measurement, then enter the tool num-

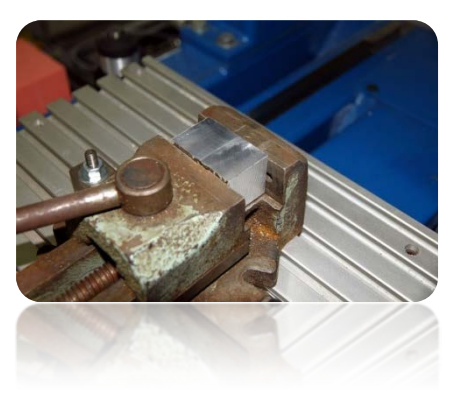

ber "1" in a "Tool" box in Mach3 program and start the measurement by pressing "Auto Tool Zero" button.

In the manual feed rate panel set continuous ride mode and 25% speed. At the same time in a Feed rate box, you can enter stepper work feeds, which we will use in a moment -1000 mm/min.

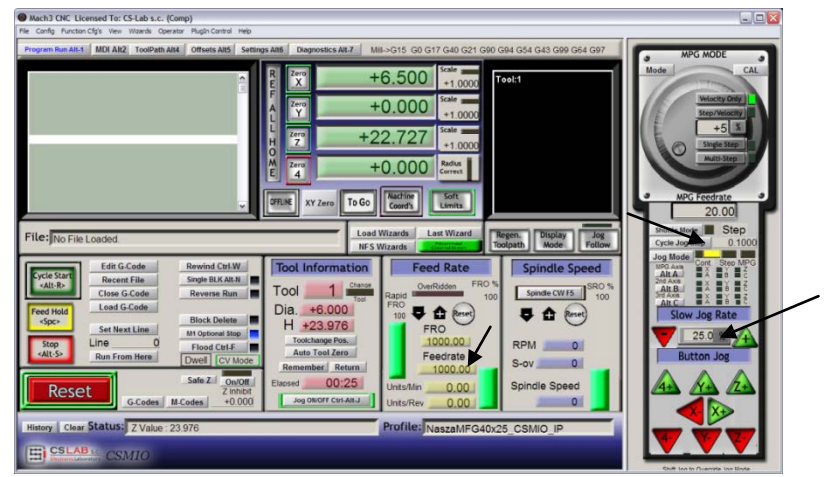

Now use arrow keys or keys on a machine desktop, reach left edge of the material. Z-axis is a little below the material level.

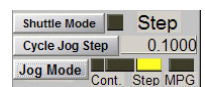

Next, change the feed mode for stepper mode and set the step on 0.1mm. Working with 0.1mm step we get close to the material and then switch to 0.025mm step -

enter that value in a text box and press <enter>. Make the half of the filed roller to contact with side surface of the material. If we will try to move the spindle with a finger to any side – we will be able to do that only to a small extent. The roller edges will not let us more. Go by step with another 0.025mm until you will not be able to move the spindle at all  $-$  it means that the material surfaces and the filed roller adhere to each other.

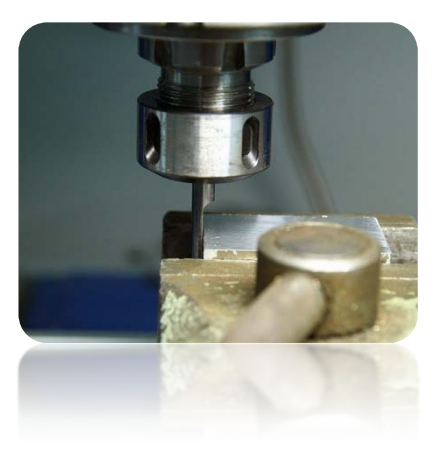

At this point, we can set the material base in X-axis by clicking "Zero X" button on the Mach screen. Coordinate X on the screen will be reset.

Switch the feed rate mode on continuous one, .. Slow Jog Rate" speed  $-e.g.$ 2% because we are very close to the material and the same way we set the Y base on the lower edge of the cube. This way of homing seems to be a little

 $+10.000$  $+0.000$ XY Zero To Go Nachine troublesome but with a little practice this can be done very quickly, besides it is quite precise.

When the position is set on the lower edge of the material then click "Zero Y", to reset the Y coordinate at this point.

If we do not use the automatic tool length measurement, setting a Z base at this point makes no sense. You should set it only if we place

> the right tool. However, I assume that such a sensor is installed in the machine.

For Z-axis, we set the base much like XY, raising the axis a little higher above the material level, next lowering it in stepper mode until the lower roller surface touches the material.

Now click the "Zero Z" to reset the Z coordinate at this point.

The material base is already set so you can place the correct milling cutter  $-$  to plan the surface measure it and load the trajectory file.

After we placed the tool, we measure it clicking "Auto Tool Zero" button.

Automatic tool length measurement is not a standard Mach3 function. Description of this function activation and configuration you can find in chapter  $14.1 -$  "Automatic tool length measurement".

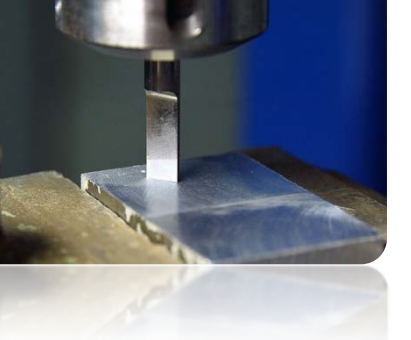

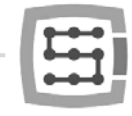

 $+0.000$  $+0.000$ 

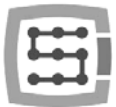

## 13.3 We begin the treatment

In Mach program, we select "File/Load G-Code" menu position or we click "Load G-Code" button on the main screen. Select the file we created earlier: "planing.tap". When the file is loaded, we can initially set the machine over the material and enter on the MDI screen.

- G0G53 Z0 <enter>
- G0 X0 Y0 <enter>

The firs command causes the Z axis rises maximum high, the second one is to set the machines tool XY axes in the defined earlier zero point of the material.

Go to the main screen again and click "Cycle Start" button  $-$  the treatment start.

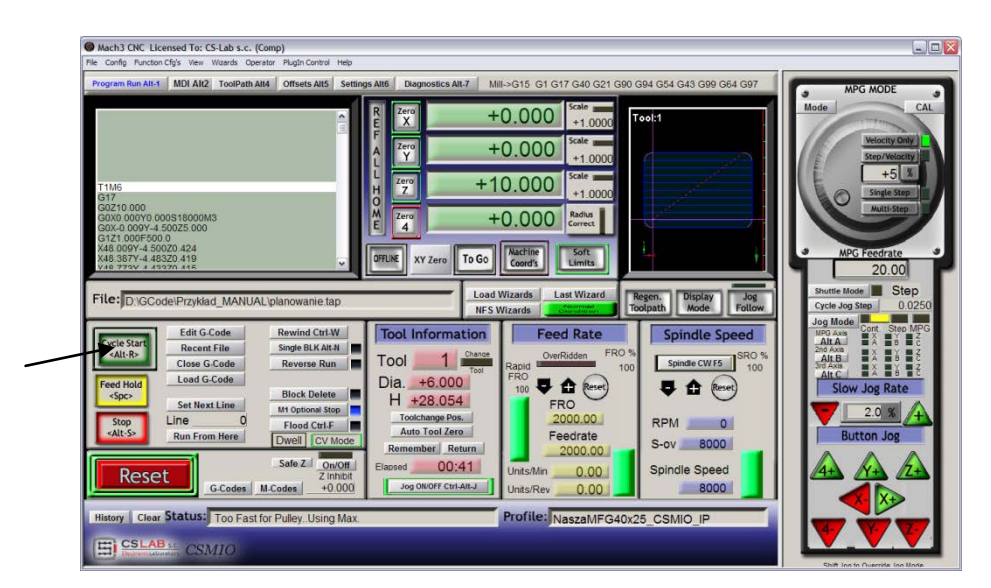

Below a photo taken during the work:

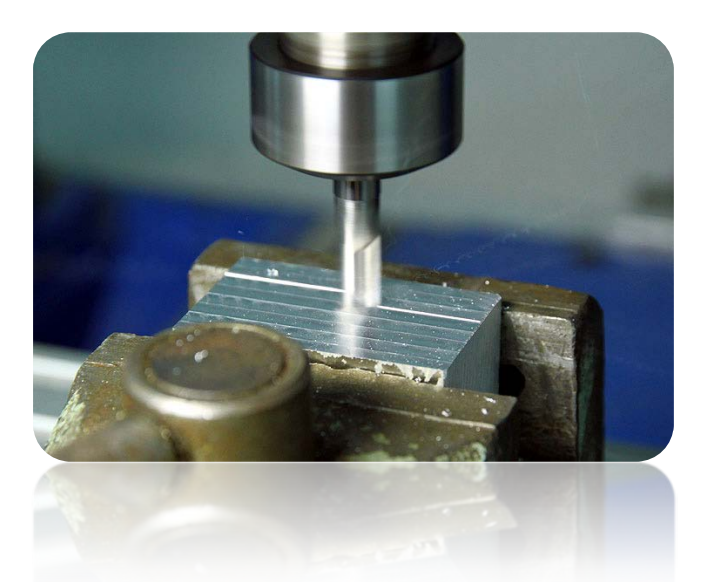

You can change the tool for an engraving cutter and load the second, previously generated trajectory. Before processing, there is one important detail. When planning the surface we lowered its level, the engraving logo would be 0.1mm depth, and not 0.3mm like the one we had assumed. "This can be easily remedied by reducing the zero point level about 0.2mm (planned depth). Click on the text box that displays current Z position and type on your keyboard "0.2 <enter>".

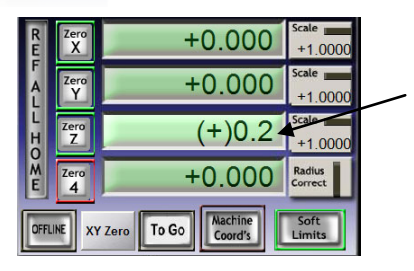

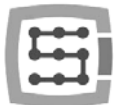

After this operation, we can start work from the second file not forgetting about the measurement after tool change ("Auto Tool Zero" button).

When the file is loaded, and the tool is measured we can set the axes again over the material with the MDI like before.

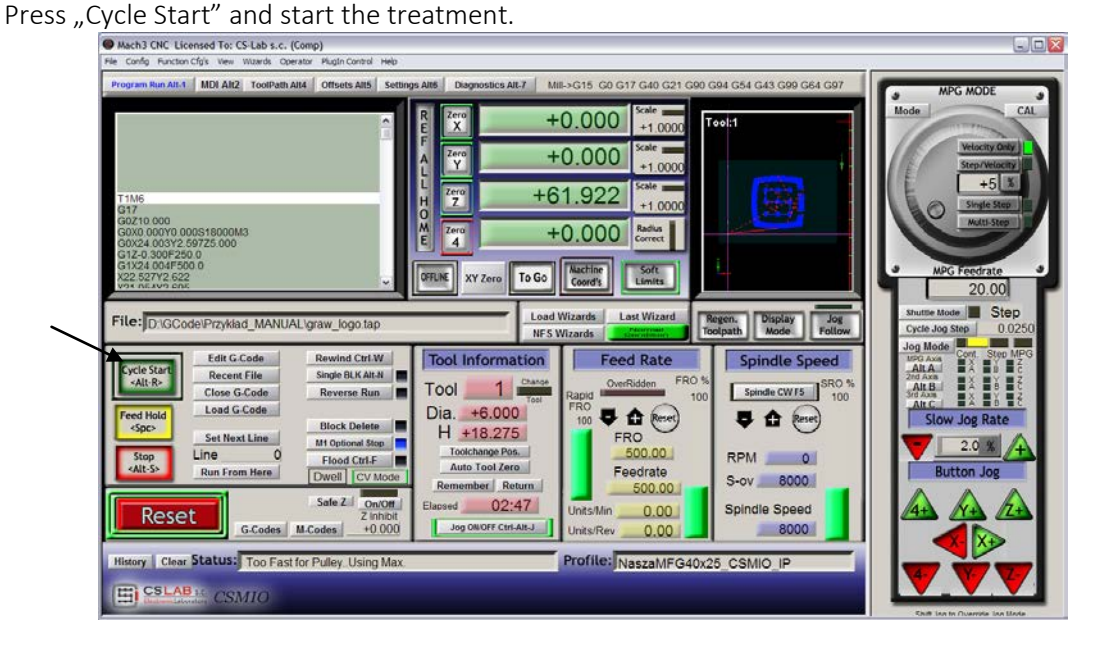

The photos below show the work piece during the process, after work and after it is finished with gentle sanding with emery paper.

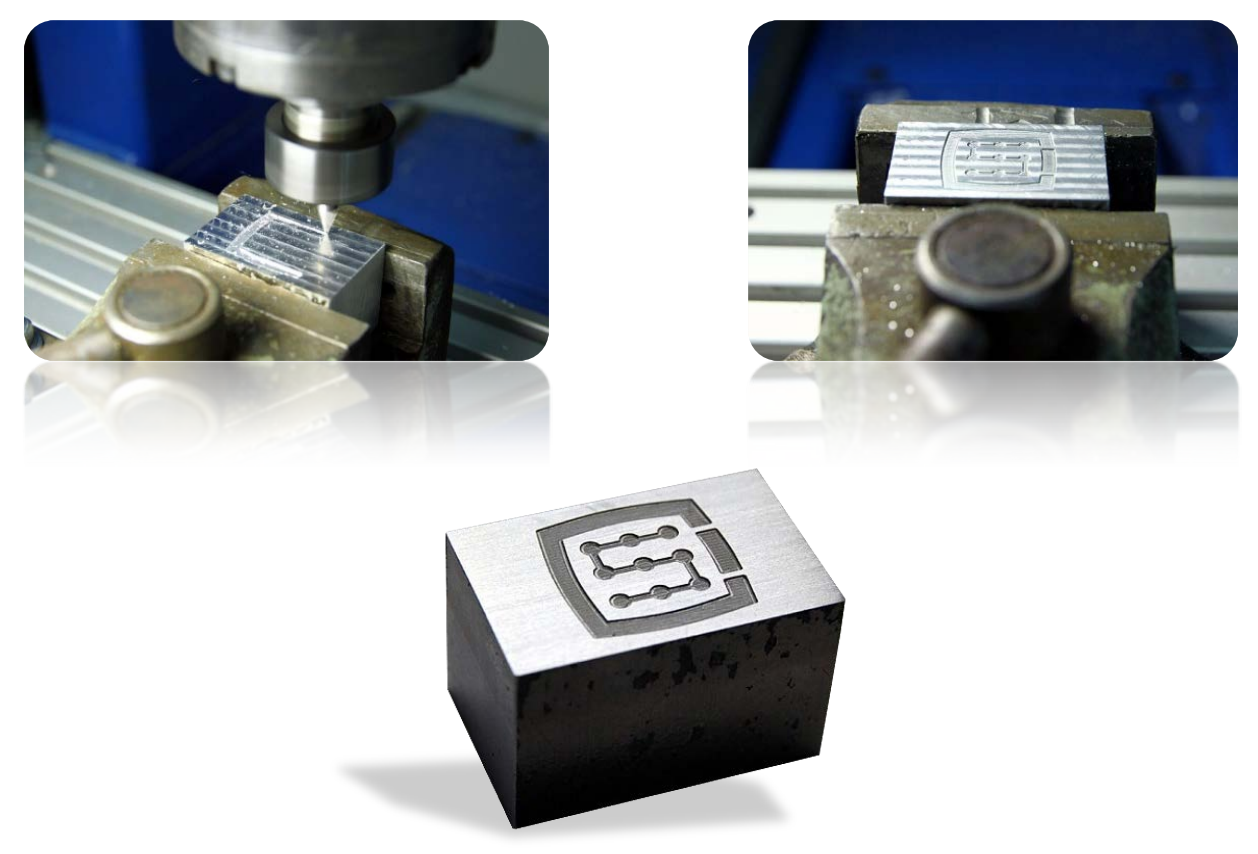

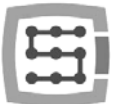

## 14. A few practical notes about Mach3 program and CSMIO/IP-A

Here you can find few tips that can help users unfamiliar with Mach3 program.

- 1. Computer keyboard.
	- a. Do not use a wireless keyboard, sometimes this keyboard record keystroke, but does not notice releasing it, which can be very dangerous while controlling the machine.
	- b. Also an USB keyboard can behave in unpredictable ways. The USB port is not resistant to interference therefore, especially on machines with servo drives and higher power spindles. We definitely not recommend the USB keyboard.
	- c. The most reliable solution is PS2 keyboard or connection of industrial buttons to CSMIO/IP-A digital inputs and defining them correctly in Mach3 program.
- 2. Remember that writing down the value in any text boxes on the Mach screen must always be confirmed by pressing ENTER.
- 3. If you are doing CNC programs at high speeds and sometimes the movement loses its smoothness, check the "LookAhead" parameter in "Config / General config". It is responsible for sections of the trajectory analyzed in advance. Set this parameter to 999.
- 4. If you are doing CNC programs at high speeds and you notice some distortions related to rounded corners then switch on and experiment with "CV Dist. Tolerance" parameter in "Config $\rightarrow$ General Config". At the beginning you can set the value on 0,5 - it will correspond to 0,5mm corner tolerance.
- 5. Mach3 program as a decimal separator (to separate the fractional part) uses a dot  $\mu$ .". Keep it in mind entering the values.
- 6. 3D trajectory preview on Mach screen can significantly burden the computer when the files are large. While the machine runs, do not do operations such as zooming, rotation, etc. For very large files, we recommend to turn of the 3D preview - Diagnostics screen, click "Toolpath on / off."
- 7. If a machine has touched a hardware LIMIT switch, you can back of the switch by "OveRride Limits" button activation on Settings screen. It is also convenience to activate "Auto LimitOverRide" - this will cause that when we touch the limit switch a machine will stop, but you can click RESET and back of the limit switches without any additional operations. Additionally the "Smart Limits" function activated will protect you against motion in wrong direction, which can be cause by e.g. accidentally wrong button pressed.
- 8. Manual control (JOG).
	- a. Do not forget that pressing TAB key causes that additional side panel appears where you can set speed, continuous or step mode – it makes that controlling the axes and precise setting of material base is easier.

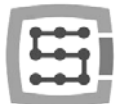

- b. By pressing the combination of feed rate key (e.g. right arrow) and SHIFT key, the movement is in continuous mode with 100% speed - regardless of the current settings.
- c. By pressing the combination of the feed rate key and CTRL key the movement is always in step mode with speed set in FEEDRATE area.
- 9. Mach3 always starts with tool "0" chosen, if you use a tools changer and some tool left in a handle when you turn off, then after Mach restart, you must enter this tool number (Tool Information group on the main screen, the "Tool").
	- a. If you do not use a tool changer but you have an automatic tool-length measurement sensor, then after starting Mach program always enter  $n^1$  <enter> into the "Tool". Similarly, when generating the g-code file in CAM program also always set the tool 1.
- 10. STOP button on Mach3 screen stops a machine instantly. With stepper motors it may cause that motor will fall out from the position, with servo drives the motor controllers may report an overload error or overstaying error and you will need to re-home the machine. Recommended way to stop the work is pressing pause first  $($ "Feed Hold"), and after it stopped – the STOP key.
- 11. To restart CNC program from specified location set in G-code window desired position (line), then press "Run From Here" and then "Cycle Start".
- 12. It is worth to know the basic commands of G-Code. In many situations the MDI Mach screen, where you can manually type the commands that are executed immediately is a very useful tool.
- 13. If you have a tool magazine and/or automatic tool-length measurement sensor, remember that any manipulation/repositioning or disassembly of HOME switches can cause machines absolute zero position shift and then recalibration of magazine and tool length measurement sensor position is necessary.
- 14. If you set the zero point (material base) and you use an automatic tool measurement always make the tool measurement first, and then set the zero point. Setting the zero point with unmeasured tool causes that the level of processing shifts when we place another tool and call the measurement.
- 15. A PC computer you use to control the machine should be treated like an integral part of the control system and should not be used to any other tasks. It means that, this computer should only have operation system, Mach3 program and nothing else (eventually text editor and file manager such as Total Commander®). For any other tasks such as designing, you should use some other computer.
- 16. On the computer you use to control you should disable all visual effects of your desktop, screen saver, and turn power profile on "always on".

# 15. VisualBasic® macros

On our website: [www.cs-lab.eu](http://www.cs-lab.eu/) you can download standard scripts for automatic tool-length measurement and for automatic tool change. These are usually the most desirable functions and make work easier. We encourage advanced users to learn more about macros, which provide great opportunities for self-expanding functionality of Mach3 program.

## 15.1 Automatic tool-length measurement

Automatic tool-length measurement is one of the most implemented function, e.g. because mechani-

cally it is very easy to do. If high measurement accuracy is required, the sensor must be good quality. In CSMIO/IP-A controller – specialy for G31 command (used during the measurement) – we implemented completely autonomous movement operation and ultra-fast logic to assure measurement precision at the highest level.

The measurement is made through the following stages:

- Raising Z axis at the maximum high (absolute zero)
- Going in a fast mode (G0) at XY sensor position.
- Quick exit (G0) by Z-axis to so-called safe Z
- Going down in the measurement mode (G31) at "1" speed until signal receiving from the sensor.
- Raising Z-axis with small value (preparing to more accurate measurement).
- Going down in the measurement mode (G31) at "2"speed, until signal receiving from the sensor.
- After measurement is finished– raising Z-axis maximally.

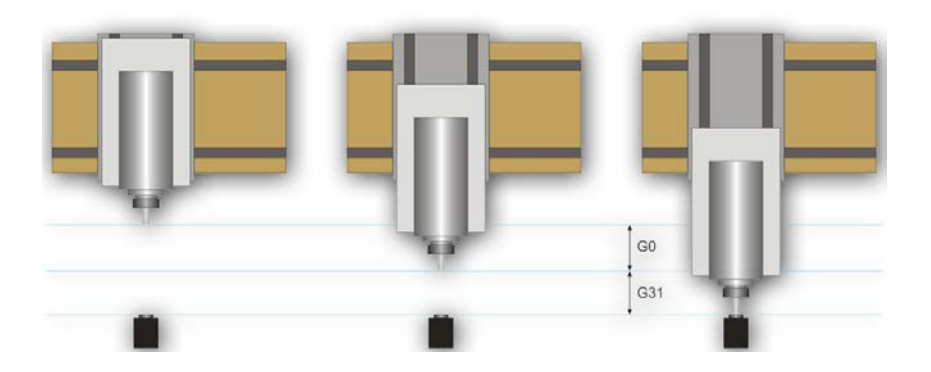

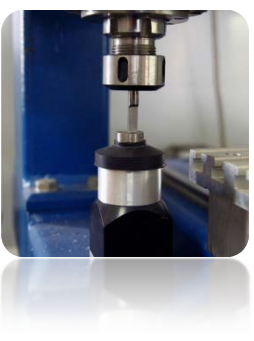

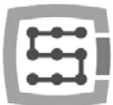

#### 15.1.1 Configuration

Before we start the script configuration, you should follow these steps:

- 1. Check the sensor and inputs signals settings go to Diagnostics tab and while pushing the sensor with hand observe the  $\Box$  Digitize light indicators on the screen. The light should light up at the moment of pushing the sensor and light should go out after releasing it. In case of any problems go to 10.4 chapter (inputs signals). The sensor signal in the configuration window is called "Probe".
- 2. Make reference move of all axes.
- 3. On the main screen switch the coordinates display mode for machine display (absolute) icon **L** Machine
- 4. Secure the tool in the spindle holder (for the firsts test the cheapest is the best).
- 5. In manual feed mode move to the center of the sensor measuring surface. Note XY coordinates.
- 6. In stepper mode slowly lower the Z axis until the signal from the sensor appears and note the Z coordinate.
- 7. Go with Z-axis up to the level you consider as safe. A small explanation here as written above, while measurement there is rapid slide down to some level by G0 command first. You have to assess to what Z-axis level it can slide down quickly. It depends on maximum length of tools that will be measured. You can also enter "0" as a safe Z and then measurement starts from the top position.
- 8. Move the XY axes to place yourself somewhere above the worktable.
- 9. Using the stepper mode, slowly slide the tool down to the worktable surface and note the Z coordinate.
- 10. Turn off the absolute coordinates mode by clicking **in the lateral settion** icon.

When you have noted all necessary data, open the downloaded toollenght.m1s file in any text editor (e.g. notepad). Then select all using mouse or by pressing "CTRL + A" and copy to clipboard - "CTRL +  $C$ ".

In Mach standard graphical interface, on the main screen there is an "Auto Tool Zero" button. This button is defined by default as calling a macro, so there is no need to add a new button in the graphical editor.

To connect the mentioned above button to our macro, select in the menu: "The operator / Edit Button Script". The "Auto Tool Zero" button and several others should start to blink. Click on it and open Mach3 text editor.

Sometimes there is a single text line, if so - you must delete it, and then press CTRL + V to paste our macro.

Now just enter a few parameters based on the coordinates, which we noted earlier. All configuration data can be found under "Configuration parameters" line.

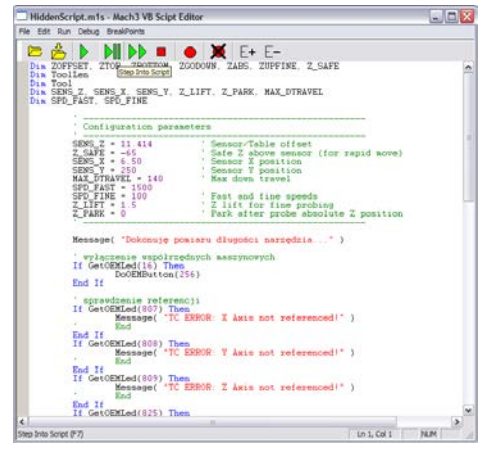

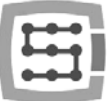

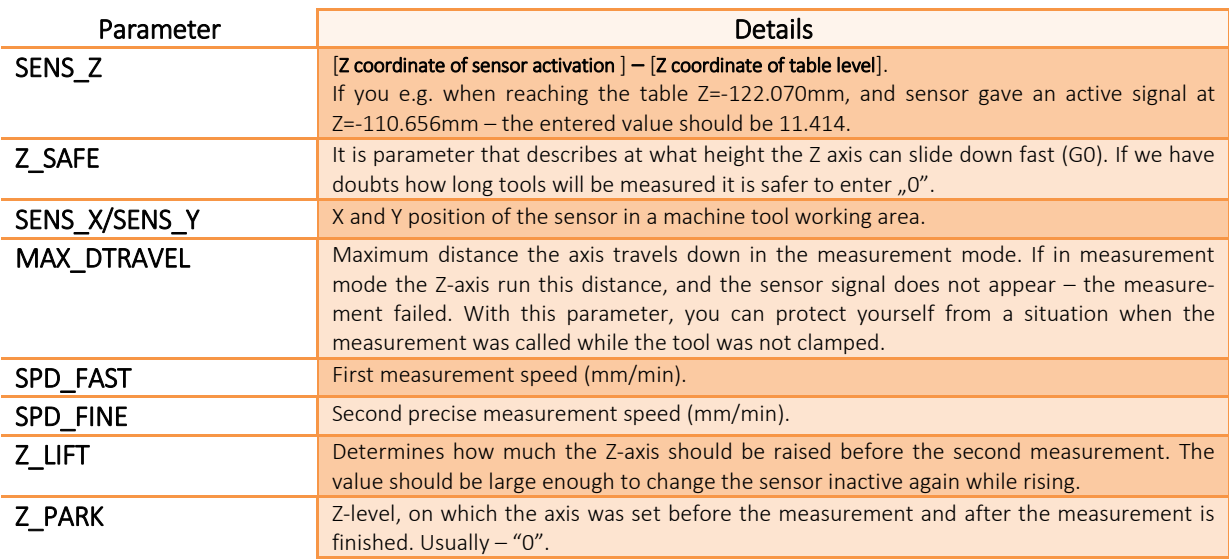

Macro should be saved in "File $\rightarrow$ Save" menu, close the window. After this operation you should also close and restart Mach3 program to make sure that the settings were saved.

That is all. Just click the "Auto Tool Zero" button, and the tool will be automatically measured. Why the table level was checked? It is because adding data the way we showed above – after correct measurement - zero of Z axis is set on the worktable level. Now if we want to define the zero point of the work piece, and its thickness is e.g. 10.150mm we can enter this value directly into the "Offsets". In short, the treatment offset in Z-axis is counted from worktable level. Moreover, if we switch "Auto Z Inh" and "Z Inhibit" functions in plugin's configuration then on Mach3 screen – the controller will activate protection so the tool will not go below working table area. For both JOG movements and g-code making. This way we protect ourselves against worktable damage.

## 15.2 Automatic tool change macro

On our website [http://www.cs-lab.eu](http://www.cs-lab.eu/) you can find sample macro that supports automatic tool change (m6Start.m1s). Unfortunately, because of the fact it is more complicated and that very often spindles from different manufacturers have different information signals logistic – it is often required to adjust such a macro strictly to a concrete machine tool.

CS-Lab S.C. Company provides also services for launching, configuration and adaptation of control system to specific requirements.

We also offer complete solutions - the entire control box, launching, configuration and preparation of the macro for specialized tasks, etc.

If you are interested in our offer - please contact with our office: [office@cs-lab.eu](mailto:biuro@cs-lab.eu) , +48 52 374 74 34.

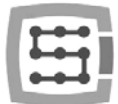

## Addition A – Slave axis configuration example

With bigger machines you often need to use so called – slave axis. It is about that the physical axis of the machine is powered by two motors.

We implemented in CSMIO/IP-A device the slave axes function with additional option to adjust geometry of a machine. Geometry regulation is very useful if you want to set perpendicular axes precisely.

To understand the rule of slave axis configuration we will use a very common example

- XYZ 3 axis plotter
- Transmission of a drive toothed bars
- X-axis (gantry) controlled by two motors both sides with pulleys.
- Used phrases: master axis (main) and slave axis (slave).

### Defining axes used in Mach3 program

In "Config $\rightarrow$ Ports and Pins" menu, enable the X, Y and Z-axes. Slave axes are A, B or C. We do not enable the slave axes here. CSMIO/IP-A controller supports slave axis autonomously and activating it as a normal axis may cause conflicts.

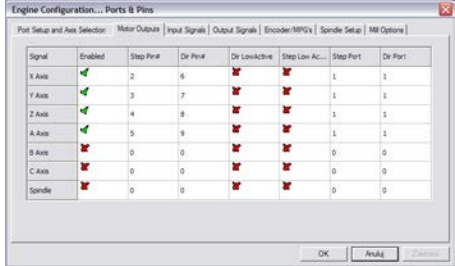

### Axis scaling and configuration

We assume that the machine is properly configured like it was described in chapter 10. In "Config $\rightarrow$ Motor tuning" menu we only configure the Y-axis (master), slave axis is configured automatically. It is important that master and slave axes have the same steps number per millimeter, so you cannot use motors with different encoders or different pulleys.

### Activation and choice of *slave* axis

Slave axis function is set in plugin configuration window  $-$ "Config $\rightarrow$ Config PlugIns" menu by clicking on "config" next to CSMIO-IP position.

In this example the axis that has two drives is X axis and its assigned slave axis is B axis (A-axis is free, if we would need a rotary axis in the future).

In .. Slave Axis Configuration" group we choose B as "Slave", set the mode for now to "No correction" and "Geometry Correction" to 0.

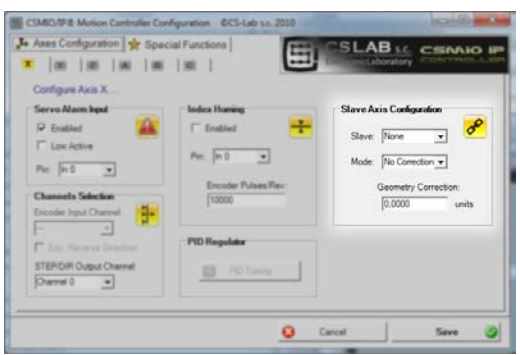

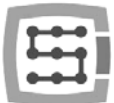

### LIMIT and HOMING switches

On both – slave and master axes side – there should be separate LIMIT and HOME switches. The signals should be properly set in Mach3 program ("Config $\rightarrow$  Ports and Pins").

Before next steps it is necessary to verify if the signals are correctly configured (DIAGNOSTICS tab) Pay special attention whether HOMING switches are not replaced. Pressing by hand the HOME switch on "X" motor side the M1HOME should light up, presing HOME switch on "B" motor side - the M5HOME should light up.

### Axis direction settings

One of the most important issues is correct setting of movement directions for master and slave axes. In our example drive is transmitted by toothed bars. In this case, usually there is need to change slave axis direction. We can do it in "Config $\rightarrow$ Homing/Limits" by setting "Reversed" at "B" axis. The direction can be also changed in servo drive.

### Manual feed test

When all the steps described above are already done, you can attempt to test the axis working in the manual feed. A small note: At the beginning, the best is to set very low speed - even 0.5%. You should first verify whether the motors are working on both sides and whether the feed goes in good directions.

### Automatic reading of HOME switches position difference

Before we activate the mode slave axis with geometry correction, you should know what is position difference of HOME switches on master ("X") and slave ("B") side. Homing with geometry correction is about that master axis always finishes homing at the moment it goes back off its HOME switch, and slave axis goes to: [HOME switch back off position - correction]. If we gave zero correction initially and HOME switches position on both sides differs by e.g. 10 mm - then there would be issues with gantry during homing.

To avoid this situation there is additional mode created - for HOME switches position difference measurement.

In plugin configuration window for "X" axis in "Slave Axis Configuration" group enable the "Read Difference" mode and start homing. After homing is finished, open the plugin configuration window again and in "Geometry correction" area there should be the value from the measurement.
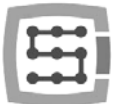

# Geometry correction mode activation

After correct measurement of HOME switches position difference, in the configuration window you can activate "Sl. correction" mode for "X" axis. Since now on, we can adjust the perpendicularity by modifying "Geometry correction" value. For perpendicularity measurement, we recommend Renishaw® Ballbar system.

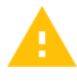

You should not use stepper motors for slave axis. Lack of position feedback causes a risk of damage of machine mechanics. With servo-drives, you should always have alarm signals configured correctly.

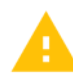

CS-Lab Company made every effort to ensure reliability of CSMIO/IP-A controller. However, our company does not take any responsibility for any mechanics damage because of wrong configuration and any eventual failure or software errors of CSMIO/IP-A controller.

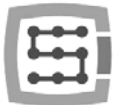

# Addition B – –CSMIO/IP-A firmware update

We invite you to visit our website: [http://www.cs-lab.eu](http://www.cs-lab.eu/) for CSMIO/IP-A software updates in a "download" section. The controller updates includes corrections and often enrich the device with new features so it is worth to update the controller regularly.

### How to check your current firmware version

You can check the controller current firmware version in the diagnostics window from "PlugIn Con $trol \rightarrow$ CSMIO IP plugin" menu.

The current version is shown on the bottom bar.

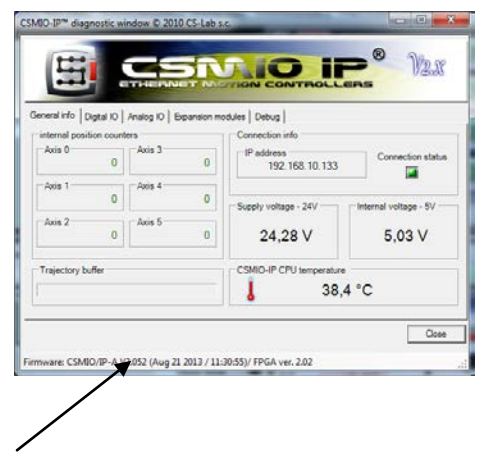

# Update application (uploader)

After installer download – "setup\_CSMIO-IP-A-x.xxx.zip" double click and start setup\_CSMIO-IP-A-x.xxx file (x.xxx is a firmware version). Installation process was described in chapter  $n=9.3$  – Installation of CSMIO/IP software".

At the end of installation keep the "Launch CSMIO/IP-A Controller Firmware" option selected and click "Finish". The application will be launched automatically. This way we update CSMIO/IP software. Below you can see the application window and sequence of actions that should be done.

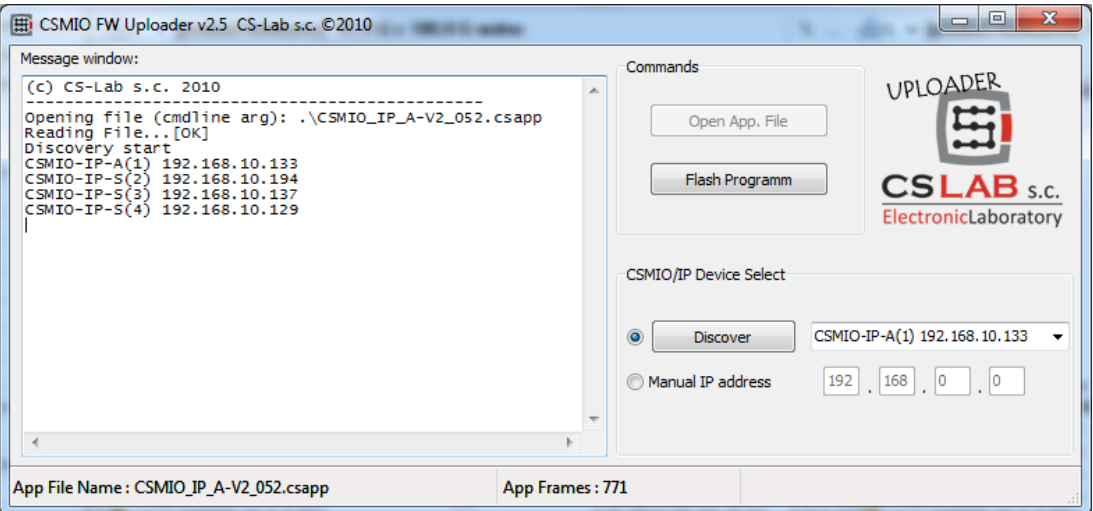

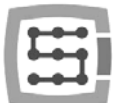

If you run the update application from installer file it means that correct file with the firmware was already loaded and "Open App. File" button is not active. If there is only one CSMIO/IP controller in network - the application asks to start the update automatically. If there are more controllers then you should chose one IP address from a list to update the controller you want and click "Flash Program".

CSMIO/IP-A controller is protected if update fails. There is always a possibility to try again

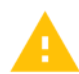

### Before update – close Mach3 program.

If you install new firmware version but you do not update with uploader application then Mach3 program during start will inform you about incompatibility between versions and communication will be interrupted.

# Plugin file update

Plugin is updated automatically during CSMIO/IP firmware installation.

# Update verification

After firmware update is finished, you can start Mach3 again and open diagnostics window. In the bottom bar, you should see your update firmware version.